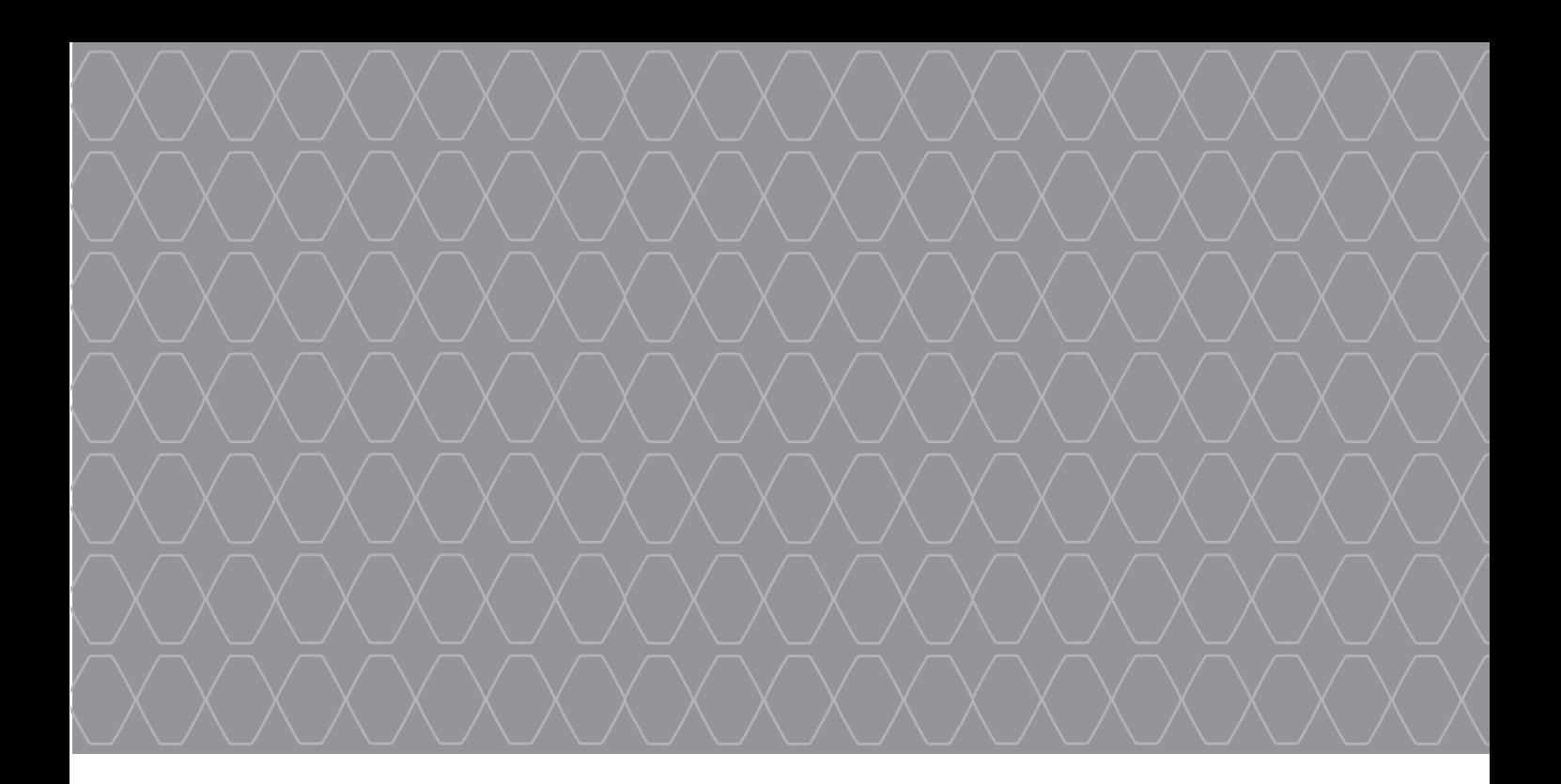

# R-Link 2

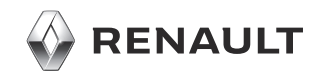

# **ŚRODKI OSTROŻNOŚCI**

Podczas obsługi systemu, ze względów bezpieczeństwa oraz w celu uniknięcia szkód materialnych, konieczne jest przestrzeganie poniższych środków ostrożności. Należy ściśle stosować się do zasad obowiązujących w kraju, w którym pojazd jest eksploatowany.

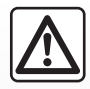

#### **Zalecenia dotyczące obsługi systemu**

– Sterowanie oraz czytanie informacji wyświetlanych na ekranie powinno odbywać się tylko wtedy, gdy pozwalają na to warunki na drodze.

– Ustawić umiarkowany poziom głośności, niezagłuszający odgłosów z otoczenia.

#### **Zalecenia dotyczące nawigacji**

- Korzystanie z systemu nawigacji nie zwalnia kierowcy z odpowiedzialności ani obowiązku zachowania ostrożności podczas prowadzenia pojazdu.
- W zależności od strefy geograficznej, na "mapie" może brakować najnowszych informacji dotyczących trasy. Należy zachować ostrożność. W każdym przypadku, kodeks drogowy i drogowe znaki sygnalizacyjne są ważniejsze niż wskazówki systemu nawigacji.

#### **Zalecenia w celu uniknięcia szkód materialnych**

- Nie wolno demontować ani modyfikować systemu, ponieważ może to doprowadzić do powstania szkód materialnych i pożaru.
- W przypadku usterki i konieczności wykonania demontażu, należy zwrócić się do autoryzowanego przedstawiciela producenta.
- Nie wolno wkładać obcych przedmiotów lub uszkodzonych bądź zanieczyszczonych urządzeń pamięci masowej (pamięć USB, karta SD itd.) do czytnika.
- Ekran należy zawsze czyścić ściereczką z mikrofibry.
- Należy używać wyłącznie urządzeń pamięci masowej (pamięci USB, kart SD itd.) kompatybilnych z systemem.
- Nie należy stosować na tym terenie środków z dodatkiem alkoholu i/lub cieczy w rozpylaczu.

Akceptacja Ogólnych warunków sprzedaży jest obowiązkowa przed skorzystaniem z systemu.

Opis modeli prezentowanych w niniejszej instrukcji został opracowany na podstawie danych technicznych znanych w okresie redagowania tekstu. **W instrukcji są omówione wszystkie funkcje dostępne w opisanych modelach. Ich występowanie zależy od modelu urządzenia, wybranych opcji i kraju sprzedaży. Instrukcja może zawierać również opis funkcji mających się pojawić w najbliższej przyszłości. Ekrany przedstawione w podręczniku użytkownika**

**służą jedynie do celów ilustracyjnych.** W zależności od marki i modelu telefonu niektóre funkcje mogą być częściowo lub całkowicie niekompatybilne z systemem multimediów pojazdu.

Szczegółowych informacji udzielają Autoryzowani Partnerzy marki.

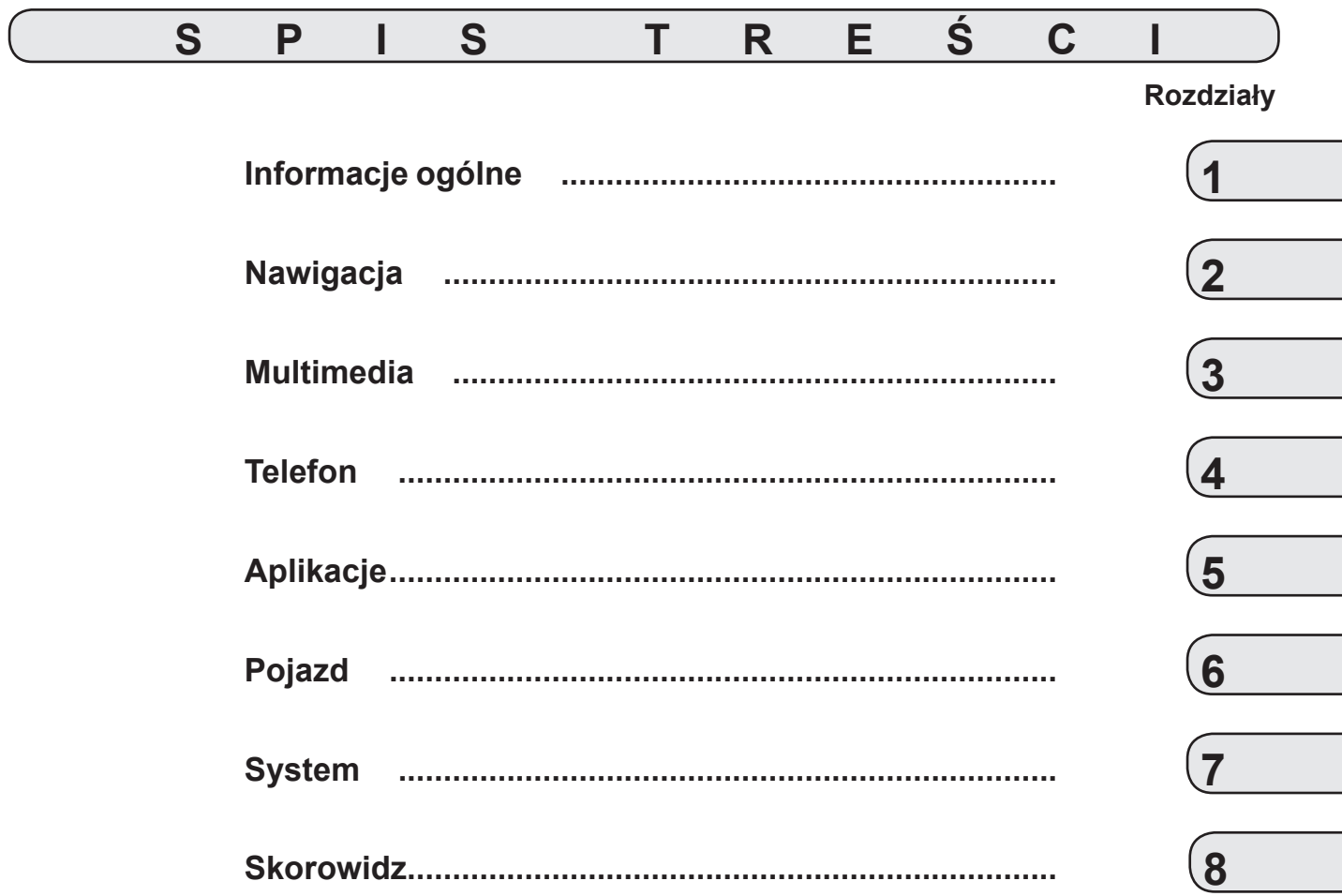

# <span id="page-6-0"></span>*Informacje ogólne*

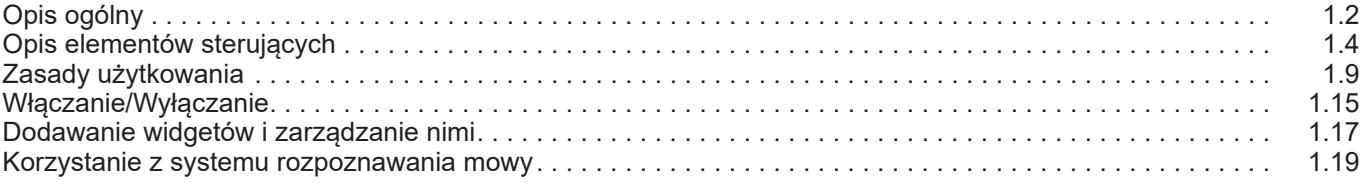

# <span id="page-7-0"></span>**OPIS OGÓLNY (1/2)**

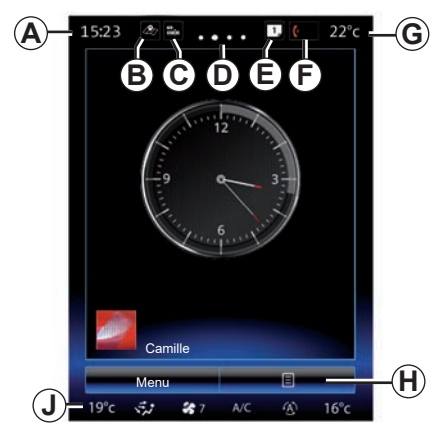

## **Ekrany powitalne**

- *A* Godzina.
- *B* Skrót "Ustawienia mapy": bezpośredni dostęp do mapy.
- *C* Skrót "Źródła dźwięku": bezpośredni dostęp do ekranu zawierającego informacje na temat aktualnie używanych źródeł dźwięku.
- *D* Wskaźnik strony: szybkie przesunięcie palcem po ekranie powoduje zmianę wyświetlanej strony.

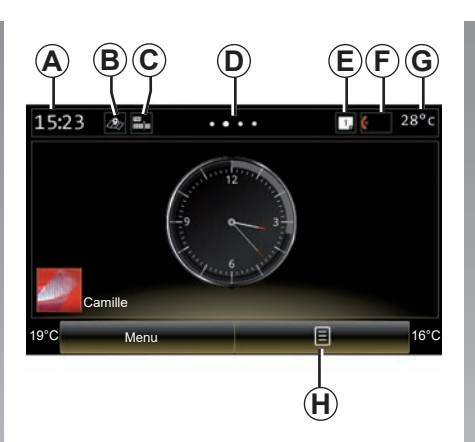

**E** Skróty "Pasek podpowiedzi" i "Ważne informacie": bezpośredni dostep do informacji na temat połączeń w samochodzie. do urządzeń Bluetooth® podłączonych do systemu multimediów i powiadomień informujących o podłączeniu telefonu. Możesz ustawić kategorie wymaganych informacji w menu System> Pasek sugestii.

Nacisnąć *E*, następnie zakładkę "Ważne informacje", aby wyświetlić listę powiadomień.

- *F* Skrót Telefon"
- bezpośredni dostęp do listy telefonów zsynchronizowanych z systemem multimediów lub bezpośredni dostęp do menu "Telefon";
- informacje dotyczące korzystania z telefonu (sieć i bateria).
- *G* Temperatura zewnętrzna.
- *H* Dostęp do opcji ekranu powitalnego (menu kontekstowe):
- "Edytuj strony główne": patrz rozdział "Dodawanie i zarządzanie widgetami";
- "Zmień profil";
- "Zmień motyw": zmiana stylu wyświetlania zegara;
- "Data i godzina";
- "Czarny ekran": ekran systemu multimedialnego się ściemnia, ale pozostaje aktywny.
- *J* Dostęp do menu ustawień klimatyzacji: naciśnij przycisk *J*, aby uzyskać dostęp do ustawień. Aby uzyskać więcej informacji, skorzystać z Instrukcji obsługi pojazdu.

# **OPIS OGÓLNY (2/2)**

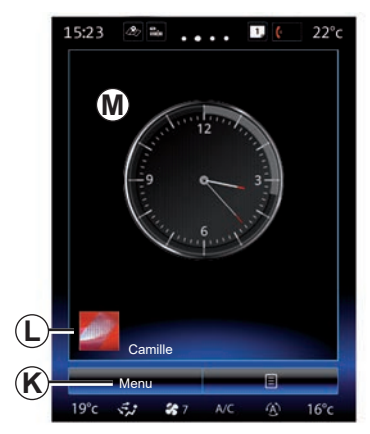

*K* Dostęp do menu głównego.

- *L* Wybrany profil użytkownika. Aby skonfigurować profil użytkownika, patrz rozdział "System".
- *M* Zawartość strony.

**Uwaga:** można zmienić konfigurację strony głównej oraz format zegara. W celu uzyskania dodatkowych informacji zapoznać się z treścią rozdziału "Dodawanie i zarządzanie widgetami".

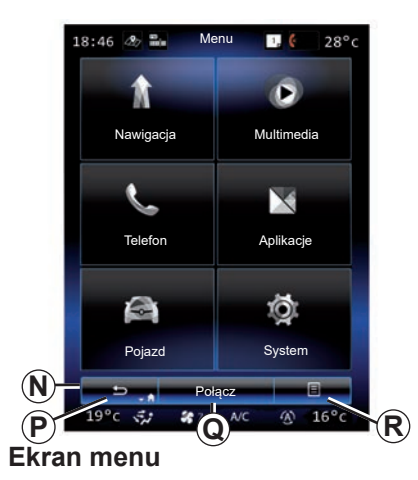

Zależnie od menu, na pasku *N* wyświetlane są dwa lub trzy przyciski:

- *P* "Z powrotem";
- krótkie naciśnięcie przycisku umożliwia powrót do poprzedniego ekranu;
- długie naciśnięcie przycisku przenosi prosto do strony głównej.

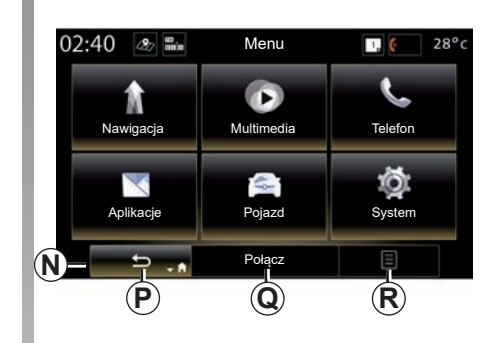

- *Q* "Wielofunkcyjny": ten przycisk jest przydzielany do głównych funkcji zgodnie z wybranym menu (znika lub jest szary, gdy nie jest aktywny).
- *R* "Opcje" (przycisk jest szary, gdy nie jest aktywny): ten przycisk zapewnia dostęp do menu kontekstowego.

Aby uzyskać więcej informacji, skorzystać z instrukcji obsługi dostępnej w systemie, naciskając przycisk menu kontekstowego z poziomu ekranu menu głównego, następnie "Instrukcia użytkownika".

# <span id="page-9-0"></span>**OPIS ELEMENTÓW STERUJĄCYCH (1/5)**

# **Elementy sterujące ekranu 1**

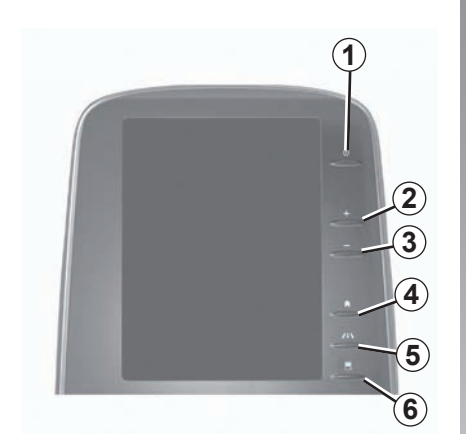

**Elementy sterujące ekranu 2**

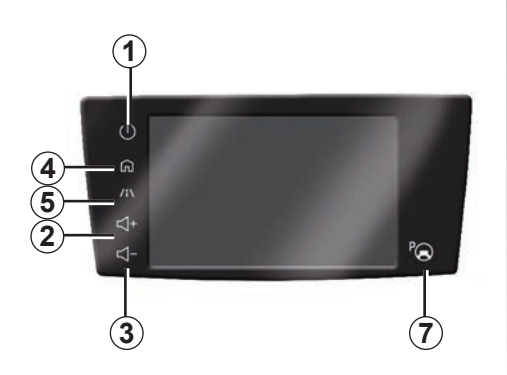

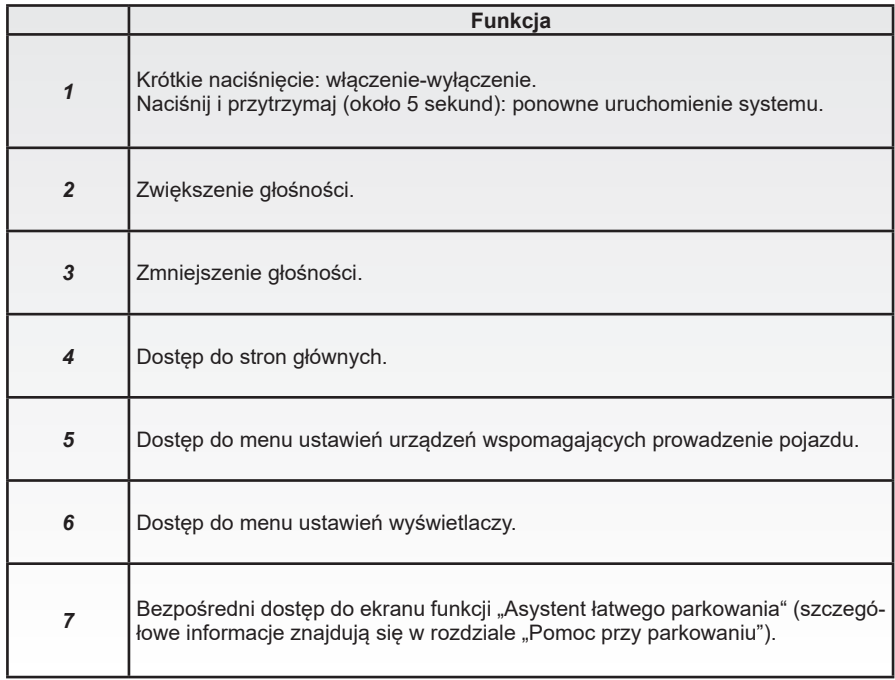

# **OPIS ELEMENTÓW STERUJĄCYCH (2/5)**

# **Elementy sterujące ekranu 3**

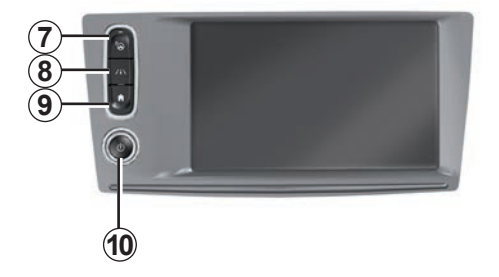

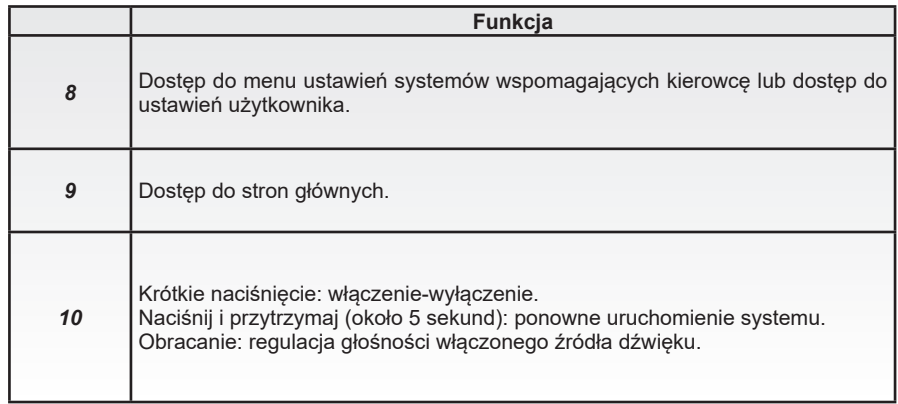

# **OPIS ELEMENTÓW STERUJĄCYCH (3/5)**

**Elementy sterujące ekranu 4**

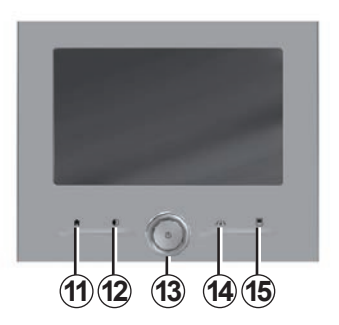

# **Elementy sterujące ekranu 5**

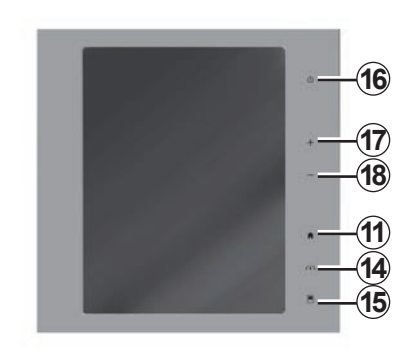

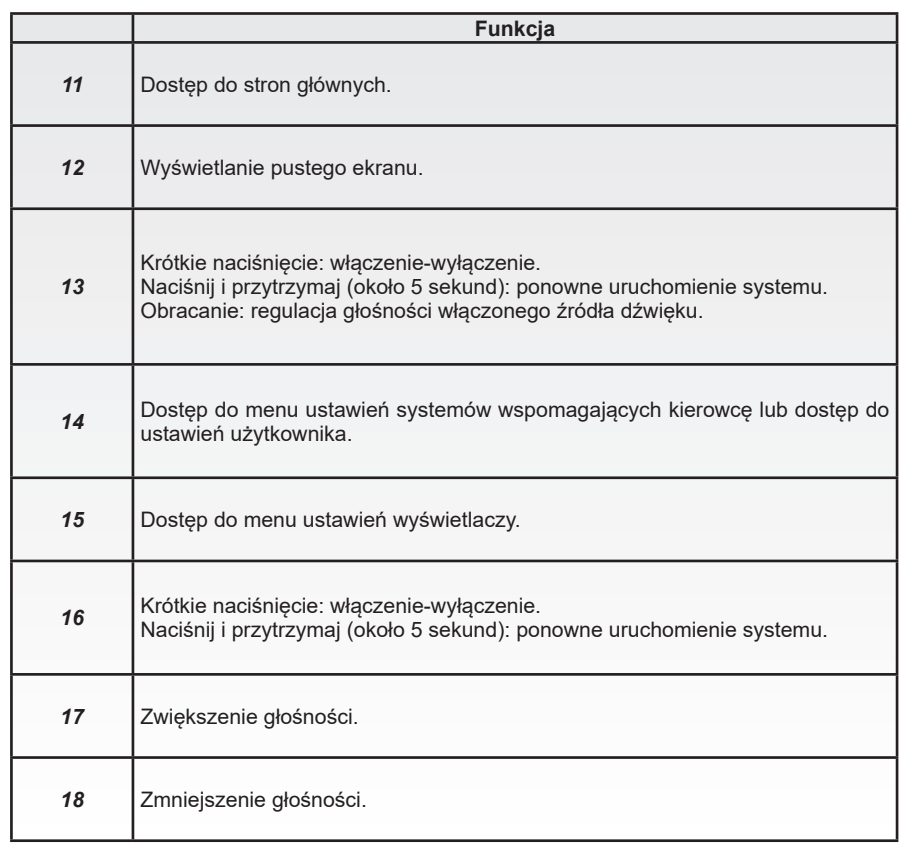

# **OPIS ELEMENTÓW STERUJĄCYCH (4/5)**

# **Nadajnik zdalnego sterowania**

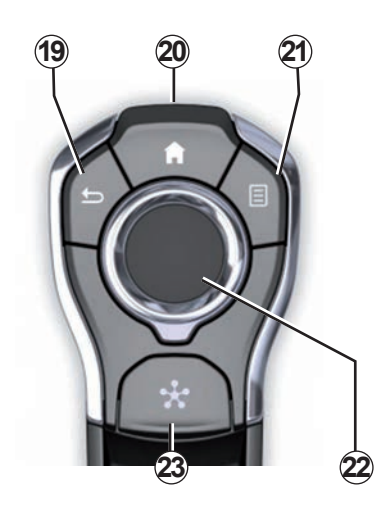

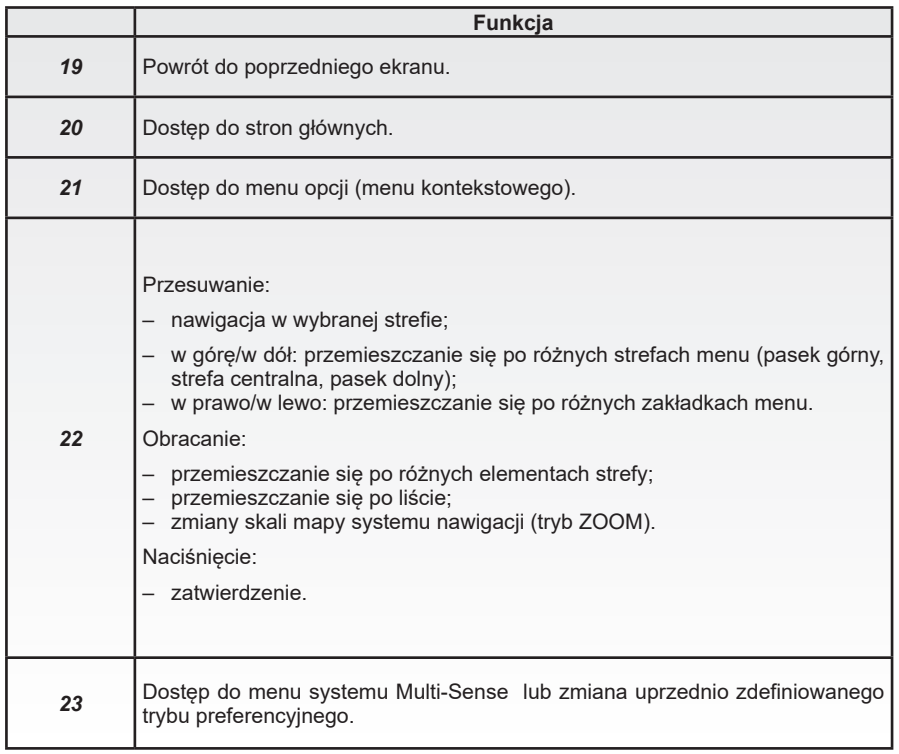

# **OPIS ELEMENTÓW STERUJĄCYCH (5/5)**

### **Element sterujący pod kierownicą**

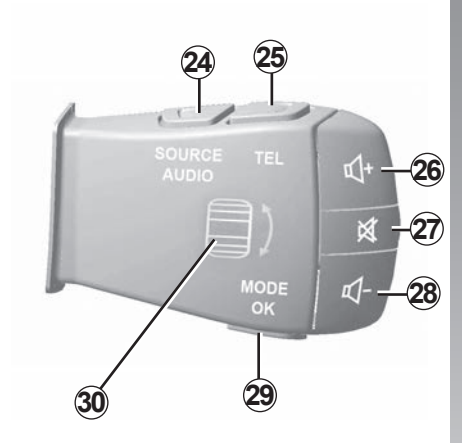

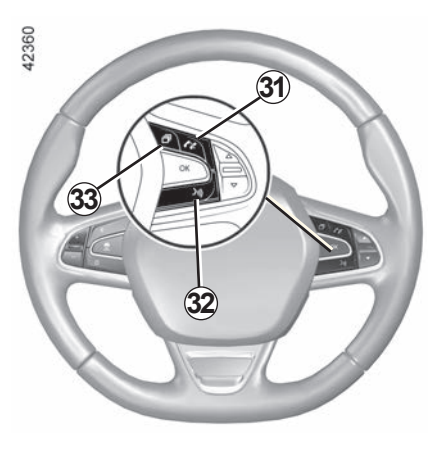

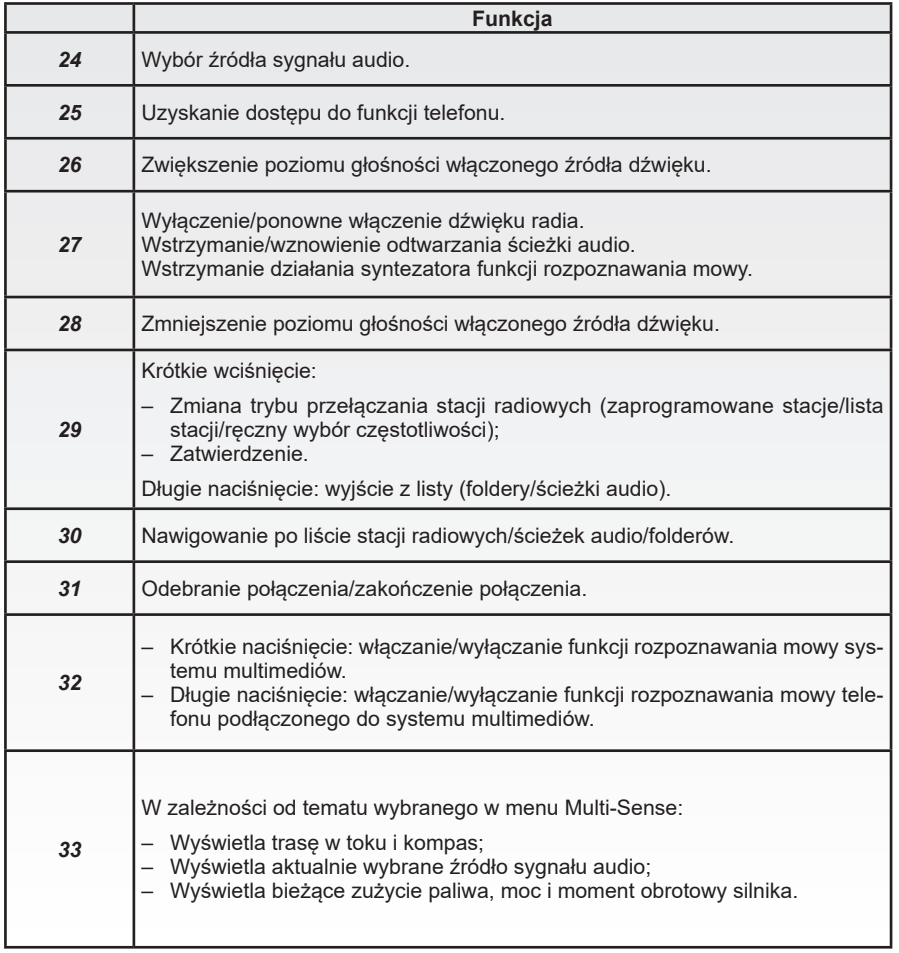

# <span id="page-14-0"></span>**ZASADY UŻYTKOWANIA (1/6)**

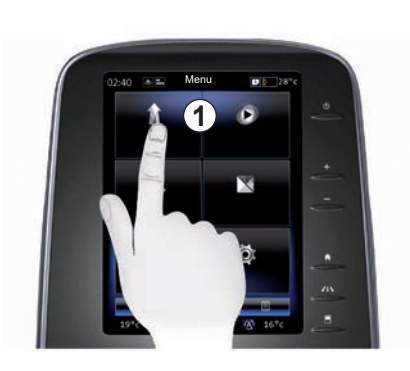

### **Panel multimedialny** *1*

#### **Poruszanie się po menu**

Ekran systemu multimediów *1* umożliwia dostęp do funkcji systemowych:

- Dotknąć ekran multimedialny *1*, aby wyświetlić menu;
- przesuń palcem w dół, aby uzyskać dostęp do dalszych funkcji menu. Pionowy pasek przewijania wyświetlany po prawej stronie informuje o pozycji na stronie;

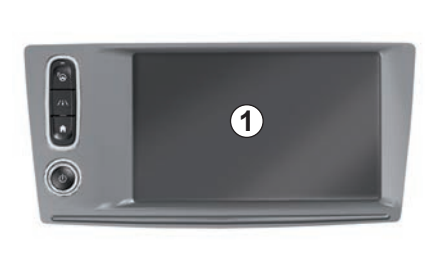

– przesuń palcem od lewej do prawej, aby zmienić stronę w obrębie menu.

#### **Interakcja za pomocą gestów**

- Krótkie naciśnięcie: dotknij palcem części ekranu, następnie zdejmij palec z ekranu.
- Długie naciśnięcie: dotykaj części ekranu przez jedną sekundę lub dłużej.

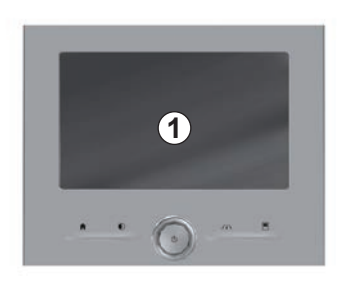

- Przewijanie (ruch panoramiczny): naciśnij i przytrzymaj ekran jednym palcem, następnie przesuń palec po ekranie.
- Szybkie przewinięcie ("przewinięcie"): przesunąć szybko palec z jednego punktu do drugiego.
- Przesuwanie i upuszczanie: dotykaj części ekranu przez co najmniej sekundę, przesuwając obiekt.
- Zsunięcie/rozsunięcie: dotknij ekranu dwoma palcami, następnie zbliż lub oddal palce od siebie.

# **ZASADY UŻYTKOWANIA (2/6)**

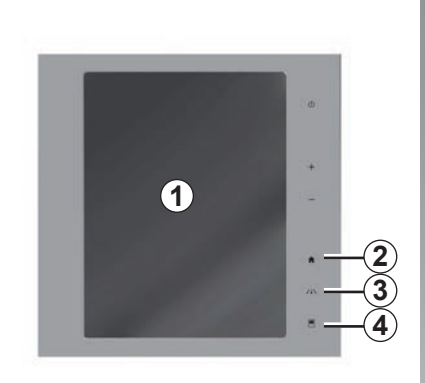

# **Elementy sterujące ekranu**

#### **Skrót do menu**

- *1* Ekran multimedialny.
- *2* Przejście do stron głównych.
- *3* Wyświetlić menu systemów wspomagających kierowcę lub menu ustawień użytkownika.
- *4* Przejście do menu ustawień wyświetlacza.
- 5 Wyświetlić menu "Asystent łatwego parkowania".

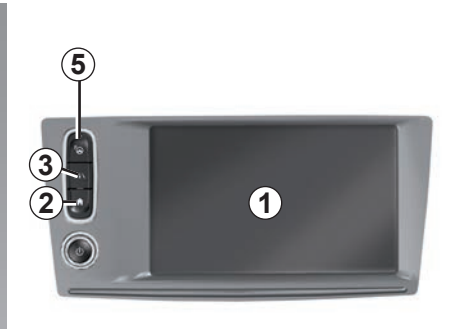

# **Włączanie/Wyłączanie**

#### **Włączanie ekranu systemu multimediów**

System multimediów uruchamia się w następujących okolicznościach:

- uruchomienie silnika pojazdu;
- przez naciśnięcie przycisku włączania/ wyłączania na panelu systemu multimediów;
- dotknięcie ekranu.

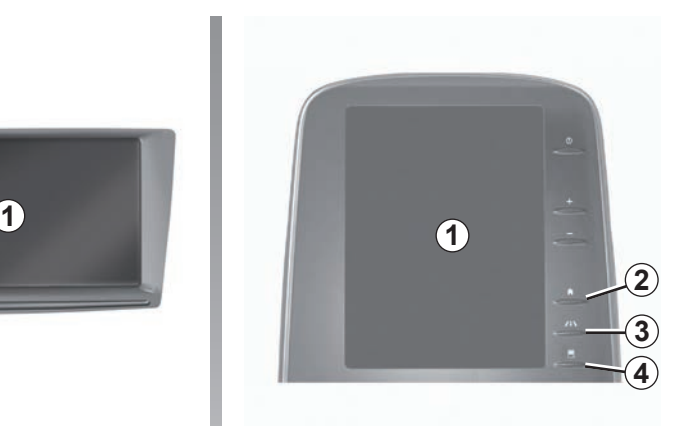

#### **Wyłączanie ekranu systemu multimediów**

System multimediów się wyłącza w następujących okolicznościach:

- przez naciśnięcie przycisku włączania/ wyłączania na panelu systemu multimediów;
- zablokowanie elementów otwieranych pojazdu.

Ze względów bezpieczeństwa czynności te należy wykonywać na postoju.

Film pokazuje, jak korzystać z systemu multimedialnego i ekranu multimedialnego. Przy zatrzymanym pojeździe, na ekranie głównym kliknąć "Menu", następnie przycisk menu kontekstowego i "O".

# **ZASADY UŻYTKOWANIA (3/6)**

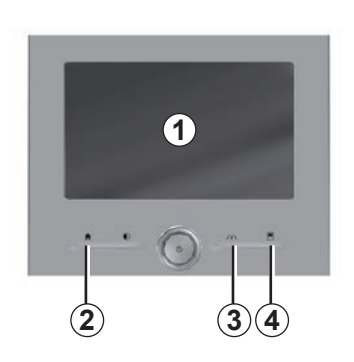

# **Elementy sterujące ekranu**

#### **Skrót do menu**

- *1* Ekran multimedialny.
- *2* Przejście do stron głównych.
- *3* Wyświetlić menu systemów wspomagających kierowcę lub menu ustawień użytkownika.
- *4* Przejście do menu ustawień wyświetlacza.

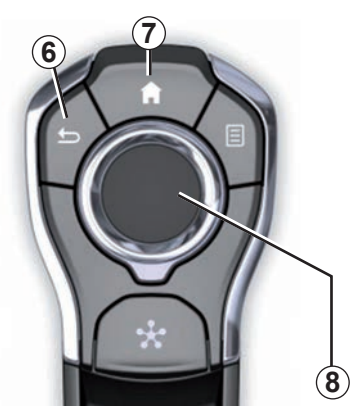

# **Centralny element sterujący**

#### **Poruszanie się po menu**

Korzystaj z joysticka *8*, aby przemieszczać się po różnych ekranach:

- Odchylić joystick *8* do góry lub do dołu, aby poruszać się między różnymi miejscami na ekranie (górny pasek, obszar środkowy, dolny pasek);
- korzystaj z joysticka *8*, aby poruszać się po liście lub używać funkcji zoomu w przód lub w tył na mapie;
- naciśnij joystick *8*, aby otworzyć wybrany element;
- w menu zakładek, odchyl joystick *8* w lewo lubw prawo, aby przejść z jednej zakładki dodrugiej.

#### **Zatwierdzenie wyboru**

Nacisnąć joystick *8*, aby zatwierdzić zmianę.

Naciśnij przycisk *6*, aby powrócić do poprzedniego menu.

Naciśnij element sterujący *7*, aby powrócić do stron głównych.

Pliki wideo umożliwiają obejrzenie filmów demo dotyczących korzystania z:

- na ekranie multimedialnym;
- Multi-Sense;
- pomocy w prowadzeniu pojazdu.

Przy zatrzymanym pojeździe, kliknąć przycisk menu kontekstowego, następnie "Informacje".

# **ZASADY UŻYTKOWANIA (4/6)**

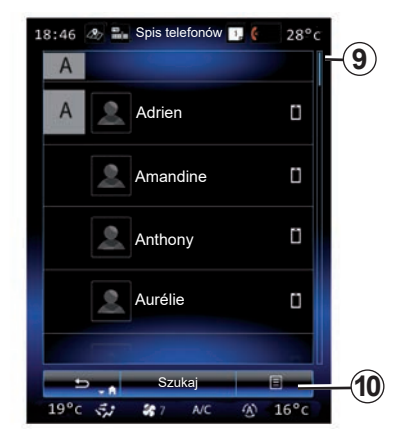

### **Pasek przewijania**

Pasek *9* wskazuje pozycję aktualnego ekranu na stronie. Przewinąć ekran systemu multimediów w górę lub w dół, aby przewinąć listę i przemieszczać się na stronie.

### **Menu kontekstowe**

Menu kontekstowe *10*, dostępne w większości menu systemowych, umożliwia dostęp do menu podrzędnych (usuwanie ulubionych, zmiana trasy w trakcie nawigacji, ustawienia...).

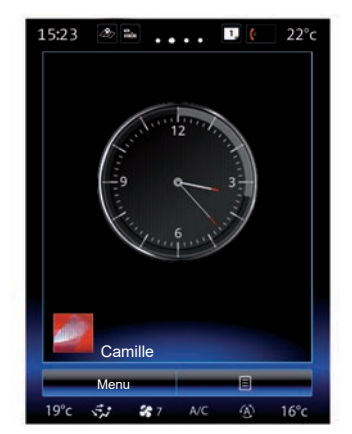

# **Prezentacja stron głównych**

Strony główne to domyślne ekrany systemu multimediów. System ma cztery strony główne; trzy z nich można spersonalizować. Wyświetlić kolejną stronę, przesuwając palec ("przewinięcie") poziomo po ekranie.

Strony główne zawierają pewną liczbę widgetów, które zapewniają dostęp do takich funkcij jak nawigacja, radio, itp.

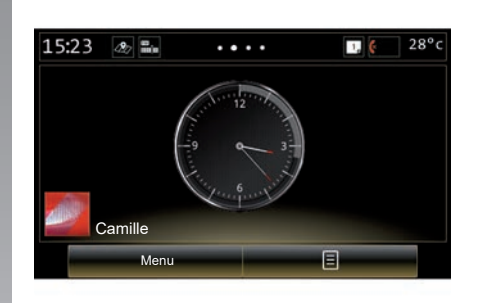

Te widgety umożliwiają przejście bezpośrednio do ekranu głównego funkcji lub, w niektórych przypadkach, ich bezpośrednie kontrolowanie za pośrednictwem jednego z ekranów głównych (np. zmiana stacji radiowej).

Aby uzyskać opis ekranu powitalnego, patrz rozdział "Opis ogólny".

**Uwaga:** możliwa jest zmiana konfiguracji strony głównej. W celu uzyskania dodatkowych informacji, odnieś się do rozdziału "Dodawanie widgetów i zarządzanie nimi".

# **ZASADY UŻYTKOWANIA (5/6)**

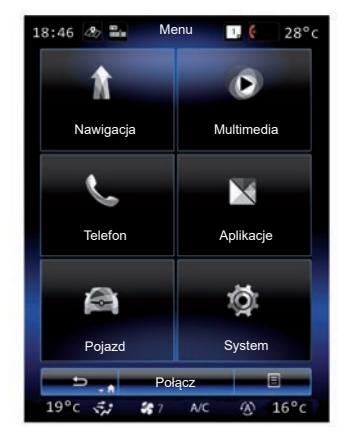

## **Prezentacja menu głównego**

Aby uzyskać dostęp do menu głównego, naciśnij "Menu" na stronie głównej. System składa się z sześciu dużych całości, wszystkie są dostępne w menu głównym:

- funkcja "System nawigacji" zawiera wszystkie funkcje nawigacji satelitarnej, mapy drogowe oraz informacie o ruchu;
- funkcja "Multimedia" umożliwia zarządzanie radiem oraz odczytem plików audio i wideo;
- funkcja "Telefon" umożliwia synchronizacie jednego lub kilku telefonów komórkowych z systemem i używanie telefonów w trybie głośnomówiącym;
- funkcja "Aplikacje" obejmuje aplikacje i sklep internetowy "R-Link Store";
- funkcja "Pojazd" umożliwia zarządzanie określonymi elementami wyposażenia, takimi jak Multi-Sense, systemy wspomagające kierowcę, kamera cofania, Driving eco2 itd.;
- funkcja "System" umożliwia ustawienie różnych parametrów systemu multimediów, takich jak wyświetlacz, język itd.

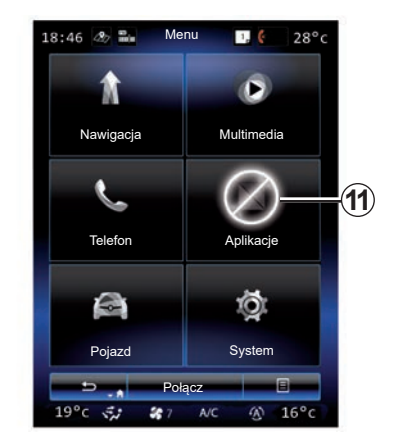

## **Niedostępne funkcje**

Podczas jazdy funkcje takie jak "Film", "Aplikacje", dostęp do samouczka i niektórych ustawień mogą być niedostępne, zgodnie z przepisami obowiązującymi w danym kraju.

Niedostępne funkcje można rozpoznać po ikonie *11*.

Aby uzyskać dostep do niedostepnych funkcji, zatrzymać pojazd.

**Uwaga:** w niektórych krajach przepisy wymagają zaciągnięcia hamulca parkingowego w celu uzyskania dostępu do aplikacji. W celu uzyskania dodatkowych informacji, należy skontaktować się z Autoryzowanym Partnerem marki.

# **ZASADY UŻYTKOWANIA (6/6)**

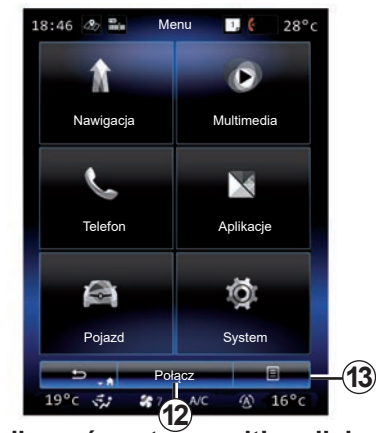

**Podłączyć system multimedialny**

Aktywować usługi sieciowe, naciskając przycisk *12* w celu pobrania aplikacji z witryny R-Link Store.

**Uwaga:** system multimedialny wyświetli ostrzeżenie, jeśli połączenie nie będzie możliwe. Przestaw pojazd w obszar z zasięgiem sieci, następnie spróbuj ponownie.

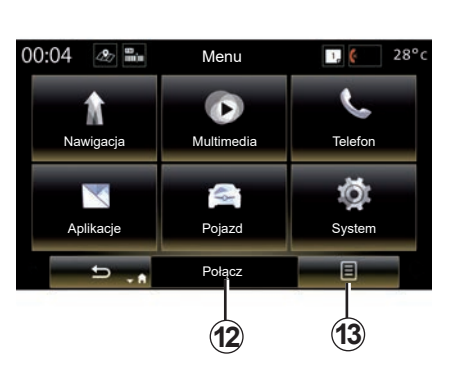

#### **Przedstawienie instrukcji obsługi wbudowanej w system multimedialny**

Można wyświetlić instrukcję obsługi systemu multimedialnego poprzez naciśnięcie przycisku 13, następnie "Instrukcja użytkownika" na ekranie systemu multimedialnego.

# <span id="page-20-0"></span>**WŁĄCZANIE, WYŁĄCZANIE (1/2)**

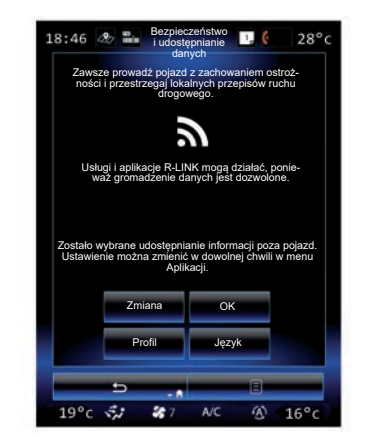

## **Włączanie**

System multimediów uruchamia się w następujących okolicznościach:

- uruchomienie silnika pojazdu;
- naciśnięcie przycisku włączania/wyłączania na panelu systemu multimediów;
- dotknięcie ekranu.

Podczas uruchamiania, system umożliwia ustawienie parametrów niektórych funkcji:

- Naciśnij "Modyfikuj", aby zezwolić aplikaciom na udostępnianie danych związanych z podróżą (lub aby uniemożliwić takie udostępnianie).
- Nacisnąć "OK", aby zezwolić na udostępnianie danych.

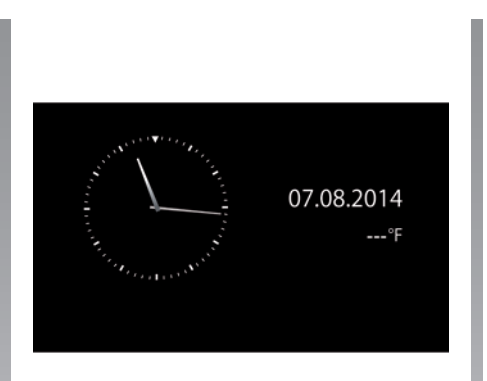

- Nacisnąć "Profil", aby zmodyfikować profil użytkownika.
- Nacisnąć "Język", aby zmienić język systemu.

# **Wyłączanie**

System multimediów się wyłącza w następujących okolicznościach:

- naciśnięcie przycisku włączania/wyłączania na panelu systemu multimediów;
- zablokowanie elementów otwieranych pojazdu.

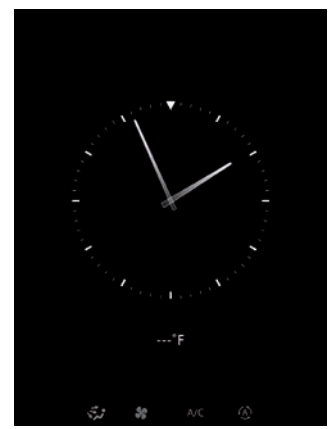

# **Ekran godziny/temperatury**

Ten ekran wyświetla się podczas otwierania drzwi kierowcy, przed włączeniem zapłonu pojazdu.

Może być wyświetlany również, gdy system jest wyłączony. Przy włączonym zapłonie, wciśnij przycisk włączania/wyłączania systemu. System wyłącza wówczas nawigację i wydaje dźwięk.

Pojawia się ekran wskazujący godzinę.

# **WŁĄCZANIE, WYŁĄCZANIE (2/2)**

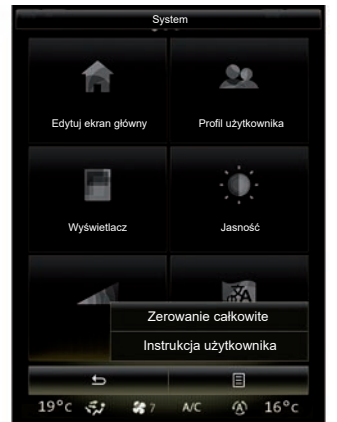

#### **Ustawianie parametrów początkowych systemu**

Możesz zresetować wszystkie parametry systemu i/lub usunąć wszystkie dane osobiste. Naciśnij przycisk menu kontekstowego z poziomu ekranu głównego "Menu" > "System", następnie wybierz "Zerowanie całkowite".

Na ekranie pokazuje się komunikat potwierdzenia.

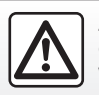

Ze względów bezpieczeństwa czynności te należy wykonywać na postoju.

# <span id="page-22-0"></span>**DODAWANIE WIDGETÓW I ZARZĄDZANIE NIMI (1/2)**

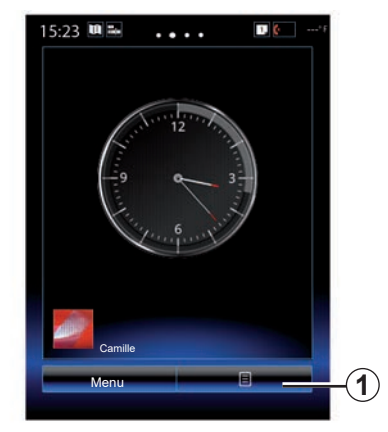

Strony główne to domyślne ekrany systemu multimediów. System zawiera cztery strony główne (w tym trzy umożliwiające personalizację), które mogą zawierać pewną liczbę widgetów odsyłających do innych funkcji. takich jak nawigacja, radio...

Możesz zmieniać konfigurację stron głównych, dodając do nich widgety.

Naciśnij widget na stronie głównej, aby przejść bezpośrednio do ekranu głównego funkcji lub, w niektórych przypadkach, kontrolować je bezpośrednio za pomocą jednego z ekranów głównych (np. zmiana stacji radiowej).

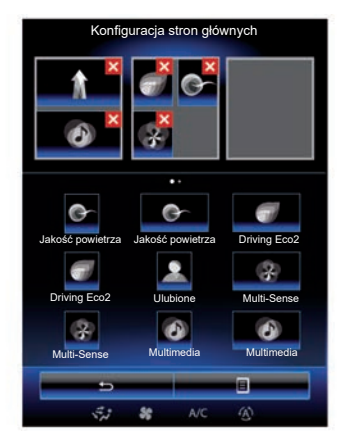

# **Dodawanie widgetów**

Na ekranie powitalnym naciśnij *1*, następnie wybierz "Edytuj strony główne" z listy.

#### **Dodawanie widgetu**

Naciśnij i przytrzymaj palec na widgecie, który chcesz dodać, a następnie przesuń go i umieść we właściwym miejscu w górnej części ekranu.

Po dokonaniu zmiany profilu użytkownika zmianie ulega również konfiguracja widgetów.

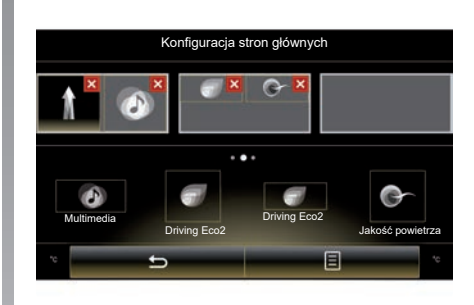

#### **Dostosowywanie rozmiaru widgetów**

Istnieją dwie wielkości widgetów (mały i duży). Niektóre aplikacje mogą być wyposażone tylko w jedną wielkość. Liczba widgetów wyświetlanych na stronie głównej może się różnić w zależności od formatu ekranu multimedialnego.

**Uwaga:** niektóre widgety mogą być użyte tylko raz, w zależności od ich rozmiaru.

# **DODAWANIE WIDGETÓW I ZARZĄDZANIE NIMI (2/2)**

#### **Personalizacia widgetu .. Ulubione**"

Naciśnij widget Ulubione na ekranie głównym, aby dodać numer z książki telefonicznej (tylko w przypadku, gdy telefon jest podłączony do systemu multimediów) lub adres zapisany w systemie multimediów. Za pomocą tego skrótu możesz zadzwonić bezpośrednio do tego kontaktu lub udać się pod wskazany adres.

#### **Usuwanie widgetów**

W celu usunięcia widgetu należy nacisnąć "X" w jego prawym górnym rogu. Na ekranie pokazuje się komunikat potwierdzenia. Naciśnij "Tak", aby zatwierdzić usunięcie.

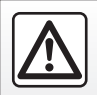

Ze względów bezpieczeństwa czynności te należy wykonywać na postoju.

# <span id="page-24-0"></span>**KORZYSTANIE Z SYSTEMU ROZPOZNAWANIA GŁOSU (1/11)**

### **Prezentacja**

System multimediów ma funkcję rozpoznawania mowy  $\boxed{\gg}$ , która umożliwia głosowe sterowanie niektórymi funkciami i aplikacjami systemu multimediów oraz telefonu. To umożliwia korzystanie z systemu multimediów lub z telefonu bez konieczności odrywania rąk od kierownicy.

# **Włączenie**

Aby włączyć system rozpoznawania mowy, należy nacisnąć przycisk rozpoznawania  $m$ owy  $\boxed{\gg}$  w pojeździe.

**Uwaga:** przycisk funkcji rozpoznawania poleceń głosowych może znajdować się w różnych miejscach. W celu uzyskania dodatkowych informacji odnieś się do instrukcji obsługi pojazdu.

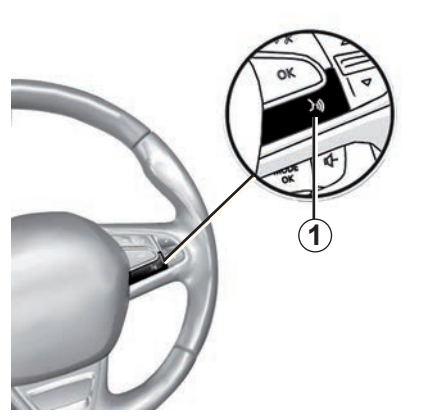

# **Obsługa za pomocą głosu**

Wydawanie poleceń głosowych umożliwia wybór numeru z książki telefonicznej, wskazanie docelowego miejsca podróży, zmianę stacji radiowej itp. bez dotykania ekranu. Naciśnij przycisk *1* i postępuj zgodnie z instrukcjami dźwiękowymi i wizualnymi podawanymi przez system i na ekranie.

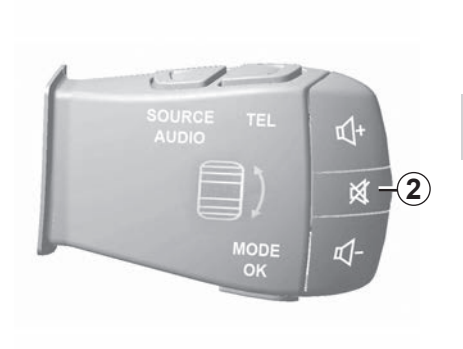

Syntezator mowy można wstrzymać podczas korzystania z funkcji rozpoznawania mowy, naciskając przycisk *2* pod kierownicą. Sygnał dźwiękowy sygnalizuje gotowość do wydania polecenia głosowego.

# **KORZYSTANIE Z SYSTEMU ROZPOZNAWANIA GŁOSU (2/11)**

#### **Korzystanie z funkcji rozpoznawania mowy systemu multimediów**

#### **Podstawowe polecenia głosowe systemu multimediów**

Wyrażenie "Menu główne": powrót do głównego ekranu systemu rozpoznawania poleceń głosowych.

Wyrażenie "Powtórz": powoduje powtórną emisję ostatniego komunikatu głosowego systemu.

Wypowiedzieć "Wyjdź", aby wyjść z menu funkcji rozpoznawania mowy.

Wypowiedzieć "Pomoc", aby system wypowiedział szczegółowe informacje na temat każdego ekranu systemowego oraz dostępnych funkcji.

Wyrażenie "Następna strona"/"Poprzednia strona"/"Pierwsza strona"/"Ostatnia strona": umożliwia poruszanie się w obrębie listy funkcji systemu rozpoznawania poleceń głosowych.

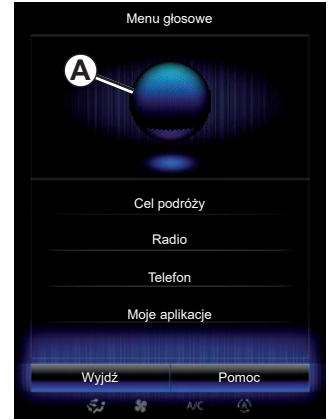

### **Menu rozpoznawania głosu**

Z poziomu menu głównego sterowania głosem możesz obsługiwać za pomocą głosu następujące funkcje:

- "Cel podróży";
- "Radio";
- "Media";
- "Telefon":
- "Moje aplikacje".

Funkcje wyświetlane na niebiesko na ekranie to wypowiadalne i rozumiane przez system multimediów polecenia.

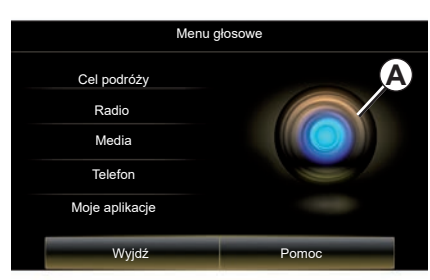

### **wskaźnik systemu rozpoznawanie głosu** *A*

Wskaźnik funkcji rozpoznawania poleceń głosowych *A* składa się z kolorowych znaczników oraz ikony.

Funkcje wyświetlane na ekranie w kolorze szarym to polecenia głosowe, których system nie rozpoznał.

# **KORZYSTANIE Z SYSTEMU ROZPOZNAWANIA GŁOSU (3/11)**

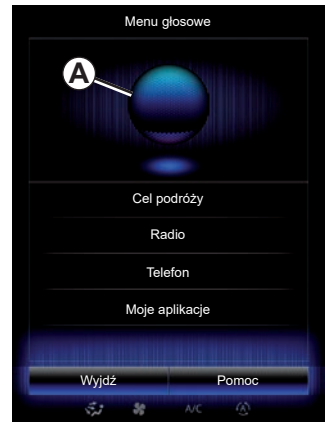

#### **Kolorowe znaczniki**

Kolor wskaźnika *A* umożliwia optymalizację funkcji rozpoznawania mowy.

Kolorowy znacznik zmienia się z niebieskiego (niski) do czerwonego (zbyt wysoki) w zależności od sposobu interpretacji polecenia głosowego przez system multimedialny.

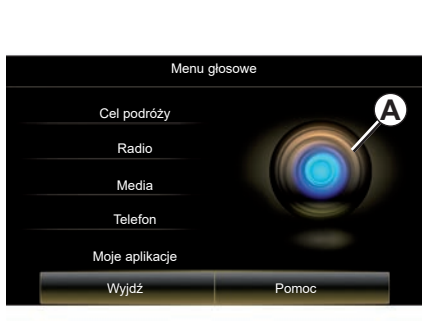

#### **Środkowa ikona**

W zależności od statusu systemu mogą pojawiać się różne wskaźniki *A* lub pasek:

- Ikona *3*: system jest gotowy do działania, można wypowiadać polecenia głosowe;
- Ikona *4*: system przekazuje informacje za pomocą funkcji syntezy mowy;
- Ikona *5*: system przetwarza polecenie użytkownika.

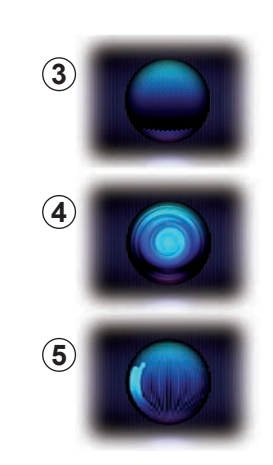

Polecenia należy wypowiadać głośno, aby system mógł je zrozumieć. Użyć wskaźnika rozpoznawania głosu, aby zoptymalizować system rozpoznawania głosu.

# **KORZYSTANIE Z SYSTEMU ROZPOZNAWANIA GŁOSU (4/11)**

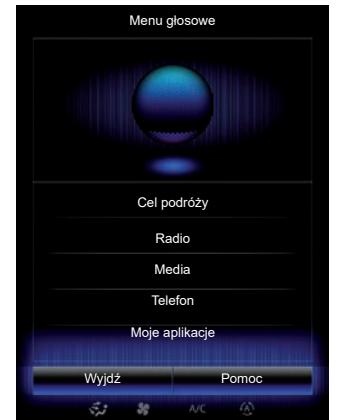

#### **Sterowanie nawigacją za pomocą systemu rozpoznawania głosu**

Istnieje kilka możliwych metod wprowadzenia miejsca docelowego za pomocą elementu sterującego głosem wbudowanego w system multimediów.

W tym celu:

- nacisnąć przycisk obsługi za pomocą głosu, aby wyświetlić menu główne dzięki obsłudze za pomocą głosu;
- po sygnale dźwiękowym wypowiedzieć "Cel podróży", następnie użyć jednej z poniższych metod.

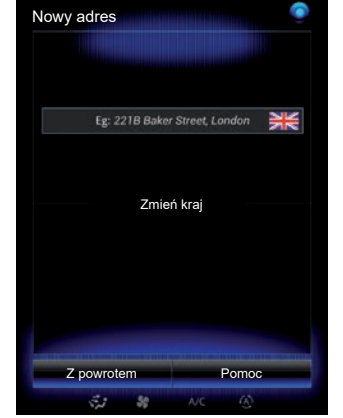

#### **"Cel podróży"**

Aby wprowadzić pełny adres za pomocą polecenia głosowego:

- Po drugim sygnale dźwiękowym powiedzieć "Adres", następnie podyktować adres miejsca docelowego (numer posesii, nazwe ulicy, miasto docelowe);
- system pokazuje wprowadzony adres, zatwierdzić miejsce przeznaczenia, aby rozpocząć naprowadzanie.

#### **"Historia"**

Aby wywołać już wprowadzony adres za pomocą elementu sterującego głosem:

- po drugim sygnale dźwiękowym powiedzieć "Historia", następnie wybrać miejsce docelowe;
- system pokazuje wprowadzony adres, zatwierdzić miejsce przeznaczenia, aby rozpocząć naprowadzanie.

**Uwaga:** podczas użytkowania systemu rozpoznawania głosu odczekaj zawsze na sygnał dźwiękowy, zanim zaczniesz mówić.

**Uwaga:** podczas wpisywania adresu możesz zmienić kraj, pod warunkiem że jest on obsługiwany przez język systemu.

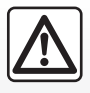

**Zalecenia dotyczące nawigacji**

Korzystanie z systemu nawigacji nie zwalnia kierowcy z odpo-

wiedzialności ani obowiazku zachowania ostrożności podczas prowadzenia pojazdu.

# **KORZYSTANIE Z SYSTEMU ROZPOZNAWANIA GŁOSU (5/11)**

#### **"Książka adresowa"**

Aby wywołać adres zapisany w książce adresów za pomocą elementu sterującego głosem:

- po drugim sygnale dźwiękowym powiedzieć "Książka adresowa", następnie wybrać miejsce docelowe;
- system pokazuje wprowadzony adres, zatwierdzić miejsce przeznaczenia, aby rozpocząć naprowadzanie.

#### **"Dom"**

Aby wywołać adres miejsca zamieszkania za pomocą elementu sterującego głosem:

- po drugim sygnale dźwiękowym powiedz "jedź do domu";
- system wskazuje wcześniej zapisany adres miejsca zamieszkania. Zatwierdź docelowe miejsce, aby rozpocząć naprowadzanie.

**Uwaga:** aby użyć polecenia głosowego "Jedź do domu", najpierw należy wprowadzić adres miejsca zamieszkania. W celu uzyskania dodatkowych informacji na temat zapisywania adresu miejsca zamieszkania skorzystać z rozdziału "Ustawienia systemu nawigacii".

#### **"Praca"**

Aby wywołać adres miejsca pracy za pomocą elementu sterującego głosem:

- po drugim sygnale dźwiękowym powiedz "jedź do pracy";
- system wskazuje wcześniej zapisany adres miejsca pracy. Zatwierdź docelowe miejsce, aby rozpocząć naprowadzanie.

**Uwaga:** aby użyć polecenia głosowego "Jedź do pracy", najpierw należy wprowadzić adres miejsca pracy. W celu uzyskania dodatkowych informacji na temat zapisywania adresu miejsca pracy skorzystać z rozdziału "Ustawienia systemu nawigacji".

### **Multimodalność**

Multimodalność umożliwia uzupełnienie za pomocą elementu sterującego głosem adresu lub numeru telefonu wpisanego z wykorzystaniem ekranu multimediów, i odwrotnie.

#### **Sposób użycia**

Gdy zaczynasz wpisywać adres za pomocą klawiatury wbudowanej w system multimediów:

- naciśnij przycisk elementu sterującego głosem;
- po sygnale dźwiękowym uzupełnij adres za pomocą głosu (np. jeśli właśnie wprowadziłeś docelowe miasto, system poprosi o podanie nazwy ulicy i numeru budynku).

# **KORZYSTANIE Z SYSTEMU ROZPOZNAWANIA GŁOSU (6/11)**

#### **"Interesujące miejsca"**

Wyszukiwanie punktów użyteczności publicznej za pomocą poleceń głosowych:

- nacisnąć przycisk obsługi za pomocą głosu, aby wyświetlić menu główne dzięki obsłudze za pomocą głosu;
- po sygnale dźwiękowym powiedzieć "Cel podróży":
- po drugim sygnale dźwiękowym powiedzieć "Interesujące miejsca";
- wyszukiwanie punktów użyteczności publicznej (stacja benzynowa, parking itp.);
- wyszukiwanie miejsc użyteczności publicznej.

W celu uzyskania dodatkowych informacji na temat punktów użyteczności publicznej patrz rozdział "Wprowadzanie punktu docelowego".

#### **Korzystanie z ulubionych za pomocą systemu rozpoznawania głosu**

Ulubione kontakty dodane do stron głównych wraz z zapisanym numerem telefonu lub adresem można wywoływać bezpośrednio za pomocą systemu rozpoznawania głosu.

W tym celu:

- nacisnąć przycisk obsługi za pomocą głosu, aby wyświetlić menu główne dzięki obsłudze za pomocą głosu;
- po sygnale dźwiękowym powiedz "Wyświetl moje ulubione";

System wyświetla zapisane ulubione.

- Podaj zapisane dane "Ulubione", które chcesz użyć. Na przykład, jeśli zapisane "Ulubione" to Fanny, wypowiedz:
	- Zadzwoń do Fanny

lub

– Jedź do domu Fanny.

## **Sterowanie radiem za pomocą funkcji rozpoznawania głosu**

Możesz włączyć radio za pomocą elementu sterującego głosem wbudowanego w system multimediów. W tym celu:

- nacisnąć przycisk obsługi za pomocą głosu, aby wyświetlić menu główne dzięki obsłudze za pomocą głosu;
- po sygnale dźwiękowym powiedzieć "Radio", nastepnie podać pasmo, które ma zostać wybrane (FM lub AM):
	- $-$  « FM » :
	- $-$  « AM » ;
	- $-$  « DR ».
- Podać żądaną częstotliwość (na przykład "Słuchaj 94,4") lub sposób wyszukiwania stacji radiowych: stacje (niedostępne dla AM) lub "Pamięć" (na przykład "Słuchaj zaprogramowanej stacii 1");

Aby zmienić pasmo w trakcie słuchania, powiedz "zmiana pasma" w menu radia.

# **KORZYSTANIE Z SYSTEMU ROZPOZNAWANIA GŁOSU (7/11)**

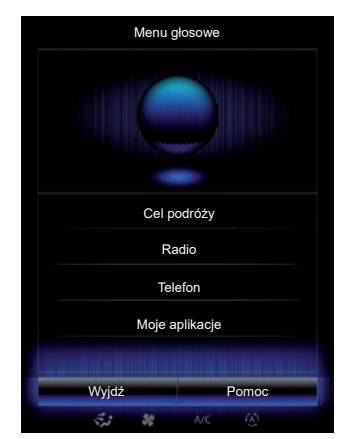

#### **Sterowanie systemem multimediów za pomocą systemu rozpoznawania głosu**

Możesz uruchomić pliki dźwiękowe (ścieżkę audio, playlisty...) za pomocą elementu sterującego głosem wbudowanego w system multimedialny. Dostępne dodatkowe źródła sygnału audio:

- "USB-1" (gniazdo USB);
- "USB-2" (gniazdo USB);
- "SD" (karta SD);
- "CD" (audio CD lub MP3);
- "AUX-1" (gniazdo jack);
- "AUX-2" (gniazdo jack).

W tym celu:

- nacisnąć przycisk obsługi za pomocą głosu, aby wyświetlić menu główne dzięki obsłudze za pomocą głosu;
- po sygnale dźwiękowym powiedzieć Media"<sup>.</sup>
- Podać nazwę źródła sygnału audio, który ma zostać ustawiony, następnie podać nazwę pliku, aby go odtworzyć (np. "Utwory", "Listy odtwarzania" itd.)

W zależności od wybranego źródła (pamięć USB lub karta SD) można:

- wyszukiwanie i włączanie muzyki według nazwiska wykonawcy, utworu, albumu, playlisty, podcastu, gatunku lub katalogu;
- odtwarzanie następnego/poprzedniego utworu;
- odtwarzanie w przypadkowej kolejności / odtwarzanie całego źródła.

**Uwaga:** źródła CD i AUX nie umożliwiają otwierania powyższych funkcji.

Aby zapewnić prawidłowe działanie aplikacji, zaleca się korzystanie z kabli USB wskazanych przez producenta telefonu.

Aby wyświetlić wybrane media/wybrany plik na ekranie systemu multimediów, powiedzieć "Wyświetl" przed podaniem nazwy pliku do uruchomienia/otwarcia.

Aby włączyć piosenkę i wyjść z menu rozpoznawania głosu, powiedz "odtwarzaj" przed podaniem tytułu piosenki lub nazwiska wykonawcy.

Aby zmienić źródło sygnału audio, powiedz "Zmień źródło" w menu "Media".

# **KORZYSTANIE Z SYSTEMU ROZPOZNAWANIA GŁOSU (8/11)**

#### **Korzystanie z telefonu za pomocą funkcji rozpoznawanie głosu**

Można zadzwonić na numer lub do kontaktu za pomoca elementu sterującego głosem wbudowanego w system multimediów.

W tym celu:

- nacisnąć przycisk obsługi za pomocą głosu, aby wyświetlić menu główne dzięki obsłudze za pomocą głosu;
- po sygnale dźwiękowym powiedzieć ..Telefon":
- podaj nazwę kontaktu, do którego chcesz zadzwonić lub podyktuj numer, z którym chcesz się skontaktować.

**Uwaga:** numery należy dyktować po jednej cyfrze.

System wyświetli wskazany numer; wypowiedzieć "Żadzwoń", aby nawiązać połączenie z numerem lub "Usuń"/"Zacznij ponownie", aby podać inny numer.

**Uwaga:** aby korzystać z funkcji rozpoznawania głosu w telefonie należy zsynchronizować telefon z systemem multimedialnym. Więcej informacji: patrz rozdział "Synchronizacja i anulowanie synchronizacji telefonu".

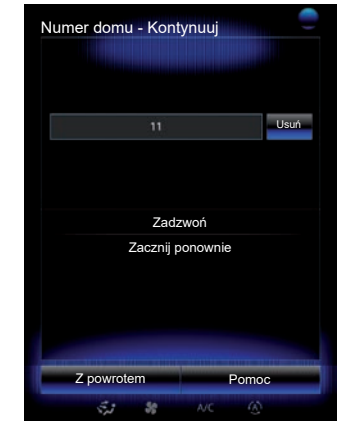

Za pomocą elementu sterującego głosem można również:

- sprawdzać historię połączeń;
- odczytać jeden SMS;
- połączyć się ze skrzynką głosową.

W tym celu:

- nacisnąć przycisk obsługi za pomocą głosu, aby wyświetlić menu główne dzięki obsłudze za pomocą głosu;
- po sygnale dźwiękowym powiedzieć .Telefon":
- podaj nazwę funkcji na ekranie, którą chcesz użyć, następnie postępuj zgodnie ze wskazówkami.

# **KORZYSTANIE Z SYSTEMU ROZPOZNAWANIA GŁOSU (9/11)**

### **Multimodalność**

Multimodalność umożliwia uzupełnianie adresu lub numeru telefonu wpisanego z wykorzystaniem ekranu multimedialnego poleceniem głosowym (i odwrotnie).

#### **Sposób użycia**

Gdy zaczynasz wprowadzać numer telefonu za pomocą klawiatury wbudowanej w system multimediów:

- naciśnij przycisk elementu sterującego głosem;
- po sygnale dźwiękowym uzupełnić głosowo numer telefonu lub powiedzieć "Zadzwoń", jeśli został już wprowadzony kompletny numer i system na nawiązać połączenie.

### **Uruchamianie aplikacji za pomocą funkcji rozpoznawanie głosu**

Można uruchomić aplikację za pomocą funkcii rozpoznawania mowy dostępnego w systemie multimedialnym.

W tym celu:

- wcisnąć przycisk sterowania głosem, aby wyświetlić menu główne sterowania głosem;
- po sygnale dźwiękowym powiedz "Moje aplikacie":
- podaj nazwę lub numer (wyświetlany przed nazwą aplikacji) aplikacji, którą chcesz uruchomić, aby natychmiast zacząć ją używać.

## **"Pomoc"**

W celu uzyskania dodatkowych informacji na temat funkcji głosowych:

– naciśnij przycisk sterowania głosem, a nastepnie powiedz "Pomoc".

Na ekranie wyświetla się kilka kategorii pomocy.

– Wybierz pożądaną funkcję.

Funkcja "Pomoc" jest dostępna przez cały czas. Przykładowo, aby zlokalizować "Telefon" na ekranie należy powiedzieć "Pomoc": funkcja syntezy mowy pomoże w korzystaniu z funkcji.

# **KORZYSTANIE Z SYSTEMU ROZPOZNAWANIA GŁOSU (10/11)**

#### **Korzystanie z funkcji rozpoznawania mowy w telefonie za pomocą systemu multimediów**

Aby korzystać z funkcji rozpoznawania mowy w telefonie za pomocą systemu multimediów:

- podłącz telefon do systemu multimediów (patrz rozdział "Podłączanie i odłączanie telefonu");
- upewnij się, że telefon ma funkcję rozpoznawania mowy kompatybilną z systemem multimediów pojazdu.

**Uwaga:** jeżeli funkcja rozpoznawania mowy w telefonie jest zgodna z systemem multimediów, piktogram *6* pojawia się w menu "Lista zsynchronizowanych urządzeń".

Aby uzyskać więcej informacji, zapoznać się z częścią "Podłączanie/odłączanie telefonu".

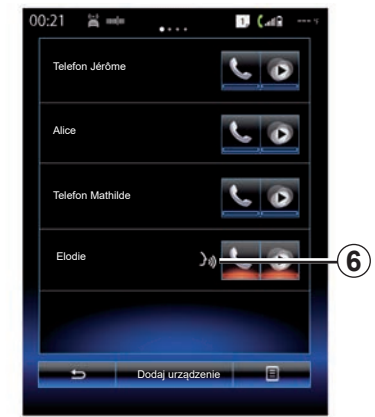

**Uwaga:** aby korzystać z funkcji rozpoznawania mowy w telefonie za pomocą systemu multimediów, upewnij się, że znajdujesz się w zasięgu działania sieci telefonicznej.

Aby włączyć funkcję rozpoznawania mowy w telefonie za pomocą systemu multimediów, naciśnij i przytrzymaj przycisk funkcji rozpoznawania mowy w pojeździe  $\boxed{\gg}$ .

Ekran systemu multimediów wyświetla menu sterowania funkcją rozpoznawania mowy telefonu na ekranie *B*.

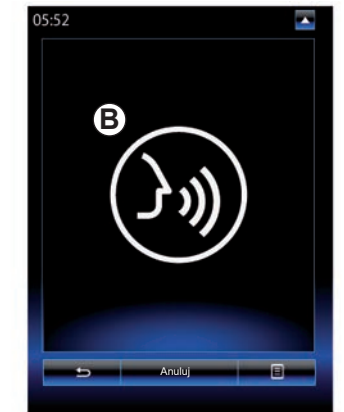

Aby przywrócić funkcję rozpoznawania mowy w telefonie za pomocą systemu multimediów, krótko naciśnij przycisk funkcji rozpoznawania mowy w pojeździe  $\boxed{\gg}$  lub na ekranie *B*.

Aby wyłączyć funkcję rozpoznawania mowy w telefonie za pomocą systemu multimediów, naciśnij i przytrzymaj przycisk funkcji rozpoznawania mowy w pojeździe  $\boxed{\rightarrow}$ .

**Uwaga:** aby uzyskać dostęp do ekranu *B*, kliknąć przycisk "Telefon" w menu głównym, następnie przycisk "Smartfon".

# **KORZYSTANIE Z SYSTEMU ROZPOZNAWANIA GŁOSU (11/11)**

Menu główne funkcji rozpoznawania mowy umożliwia głosowe sterowanie niektórymi funkcjami i aplikacjami telefonu.

Funkcja rozpoznawania mowy jest niedostępna:

- Podczas cofania;
- w trakcie rozmowy telefonicznej.

**Uwaga:** sesja rozpoznawania mowy wyłącza się automatycznie po kilku sekundach nieaktywności.

> Podczas używania funkcji rozpoznawania mowy w telefonie z systemem multimedialnym, transfer danych komórkowych niezbędny do działania usługi może generować dodatkowe koszty niezawarte w umowie z operatorem telefonii komórkowej.
# *Nawigacja*

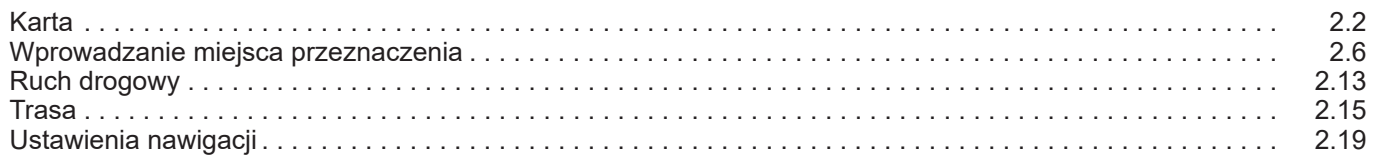

### <span id="page-37-0"></span>**MAPA (1/4)**

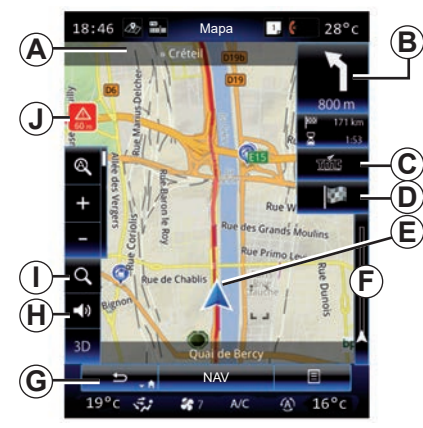

### **Legenda mapy**

- *A* Nazwa najbliższej drogi głównej lub w danym przypadku, informacja o następnej tablicy drogowej wskazującej kierunek.
- *B* Wyświetlacz: odległość do celu oraz informacja na temat następnego manewru. Naciśnięcie: skrót do różnych informacji na temat trasy.
- *C* Wyświetlacz: dostawca informacji o ruchu drogowym. Naciśnięcie: ten skrót zawiera listę zdarzeń drogowych na Twojej trasie.
- *D* Skrót do "Cel".
- *E* Aktualne położenie.

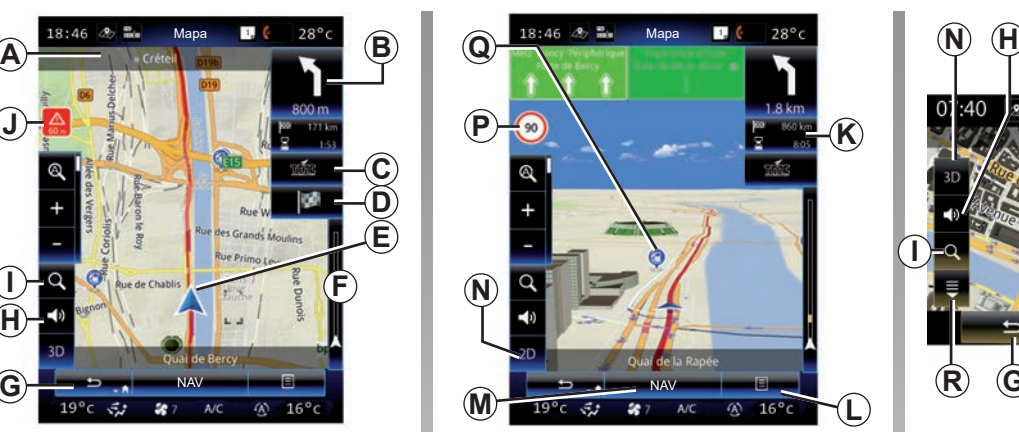

- **F** Pasek informacji drogowych na trasie.
- *G* Powrót do bieżącej pozycji lub do poprzedniego ekranu.
- *H* Włączanie/wyłączanie wskazówek głosowych.
- *I* Przybliżanie: kliknięcie lupy powoduje wyświetlenie przycisków przybliżania i oddalania. Użyć tego przycisku, aby włączyć lub wyłączyć funkcję automatycznego skalowania.
- *J* Znak wskazujący obszar wysokiego ryzyka.
- *K* Informacje dotyczące trasy, takie jak godzina przybycia, pozostała odległość i możliwość dojechania do miejsca docelowego (flaga zielona lub czerwona z błyskawicą) / Podsumowanie trasy.

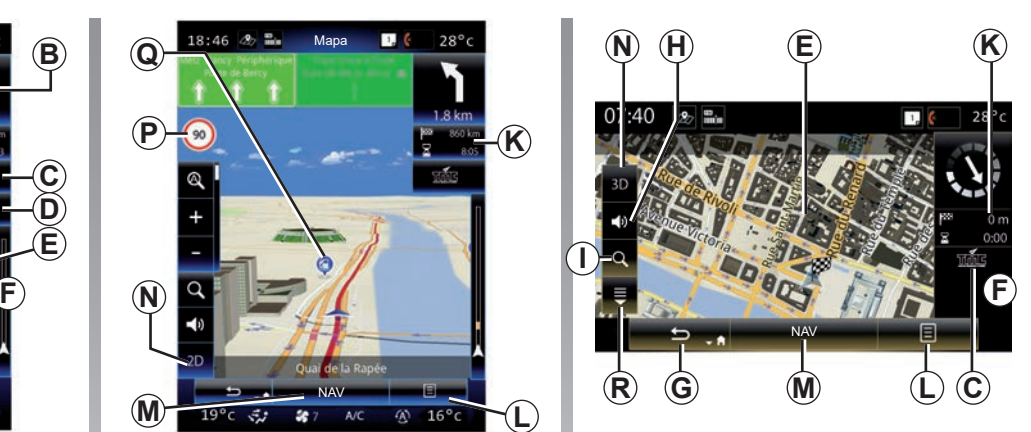

- *L* Menu kontekstowe.
- *M* Powrót do menu głównego nawigacji.
- *N* 2D/3D i 2D: tryby wyświetlania mapy (północ zawsze na górze).
- *P* Tablica informująca o ograniczeniu predkości (wartość wskazywanej prędkości zależy od wybranej jednostki). Aby uzyskać więcej informacji na temat wyboru typu jednostki, patrz rozdział "System".
- *Q* Ikony punktów użyteczności publicznej (POI) wyświetlane na mapie systemu nawigacji.
- *R* Wyświetl/ukryj menu kontekstowe.

### **MAPA (2/4)**

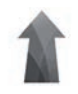

**Menu** ..Svstem **nawigacji"**

Na ekranie głównym naciśnii "Menu", nastepnie "System nawigacji", aby uzyskać dostęp do "Ustawienia mapy".

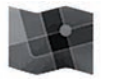

**"Ustawienia mapy"**

#### **Menu kontekstowe: brak wytyczonej trasy**

Naciśnij przycisk menu kontekstowego, aby uzyskać dostęp do następujących menu:

- "Mapa ruchu drogowego";
- "Opcje trasy" lub .Plan trasy":
- "Ustawienia mapy";
- "Gdzie jestem?" lub "Informacje o GPS";
- "Anuluj trasę".

### **"Mapa ruchu drogowego"**

Wybrać "Mapa warunków drogowych" aby zobaczyć aktualne natężenie ruchu drogowego na mapie.

### **"Opcje trasy"**

Wybierz "Opcie trasy", aby uzyskać dostęp do poniższych opcji:

– "Rodzaj trasy":

Można zmienić kryteria wytyczania trasy ("Szybka", "Krótka", ekonomiczna);

Podczas obliczania trasy możesz również wybrać domyślną metodę planowania trasy. Aby to zrobić, w menu "Mapa" kliknij przycisk menu podręcznego, następnie wybierz "Opcje trasy" > "Rodzaj trasy".

**Uwaga:** opisane powyżej funkcje mogą się różnić.

Możesz wybierać spośród następujących metod:

- "Szybka": metoda umożliwia wytyczenie najszybszej trasy z uwzględnieniem preferencji użytkownika. Ten tryb obliczania omija (w miarę możliwości) tereny mieszkalne i podrzędne drogi;
- "Krótka": metoda umożliwia wytyczenie jak najkrótszej trasy. System próbuje również ominąć tereny mieszkalne;
- "Ekonomiczna": umożliwia wytyczenie trasy, która łączy atuty dwóch pozostałych metod. System nawigacji dokonuje tego samego obliczenia co dla szybkiej trasy, uwzględniając również inne drogi w celu oszczędności paliwa.

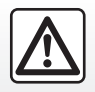

Ze względów bezpieczeństwa czynności te należy wykonywać na postoju.

### **MAPA (3/4)**

#### **"Preferencje trasy"**

Preferencje trasy to ograniczenia, które wpływają na obliczanie trasy. Można włączyć lub wyłączyć następujące elementy w menu "Opcie trasy":

- "Autostrady": uwzględnienie lub wykluczenie autostrad podczas wytyczania trasy;
- "Opłata okresowa": uwzględnienie lub wykluczenie dróg wymagających uiszczenia opłaty obowiązującej w określonym czasie podczas wytyczania trasy;
- "Opłata za przejazd": uwzględnienie lub wykluczenie płatnych dróg (z punktem poboru opłat lub podobnym rozwiązaniem) podczas wytyczania trasy;
- "Promy": uwzględnienie lub wykluczenie promów podczas wytyczania trasy (w tym auto-pociągów);
- "Pociąg promowy": uwzględnienie lub wykluczenie kolejowego/drogowego transportu (transport kolejowy) podczas wytyczania trasy;
- "Drogi gruntowe": uwzględnienie lub wykluczenie dróg gruntowych podczas wytyczania trasy;
- Wymagana autoryzacja: zezwolenie lub zablokowanie dróg o ograniczonym dostępie.

#### **"Ustawienia mapy"**

To menu umożliwia ustawienie następujących elementów:

- "Automatyczne przybliżanie": włączenie lub wyłączenie funkcji automatycznego przybliżania mapy;
- "Automatyczny widok autostradowy": włączanie lub wyłączanie wyświetlania znaków znajdujących się na autostradach:
- "Punkt widzenia": wybór preferowanego poziomu wyświetlania mapy ("Niski", "Normalne" lub "Wysoki");
- Kolor mapy: wybierz preferowany tryb wyświetlania mapy ("Auto", "Dzień" lub "Noc");

– Galeria 3D pojazdu: zmiana domyślnego wskaźnika pozycji. Aby zmieniać znaczniki (pojazdy 3D), naciskać lewą i prawą strzałkę;

Aby wybrać znacznik, kliknąć przycisk "Z powrotem" pod wybranym typem znacznika.

- "Punkty POI": gdy funkcja jest włączona, na mapie wyświetlane są widoki miejsc 3D, 3D prezentacje artystyczne lub modele 3D sławnych lub znanych miejsc;
- "Budynki": gdy funkcja jest włączona, na mapie wyświetlane są miasta w trybie 3D oraz prezentacie artystyczne w 3D lub schematy 3D wszystkich budynków w mieście (w odpowiednich proporcjach i odpowiednim położeniu);
- Teren: gdy funkcja jest włączona, na mapie wyświetlany jest widok 3D;

# **MAPA (4/4)**

– "Znaczniki miejsc": wybierz miejsca lub punkty POI, które mają być wyświetlane na mapie podczas nawigacji. Umieszczenie mniejszej ilości znaczników spowoduje płynniejsze wyświetlanie mapy.

Kliknij "Pokaż/Ukrvi wszystko", aby wyświetlić lub ukryć wszystkie lokalizacje i wszystkie typu punktów POI;

- kliknij lokalizację lub kategorię punktu POI, aby wyświetlić listę kategorii podrzędnych;
- zaznacz lub odznacz pole przypisane do kategorii, aby ją wyświetlić lub ukryć.

### **"Gdzie jestem?"**

Funkcja umożliwia wyświetlanie szczegółowych informacji na temat aktualnej pozycji: współrzędne i adres.

### **"Informacje o GPS"**

Funkcja umożliwia uzyskanie informacji na temat stanu sygnału GPS pojazdu.

### **"Anuluj trasę"**

Naciśnij ten element, aby anulować aktywną trasę.

#### **Menu kontekstowe: z wybranym obszarem**

Przesunąć palec po ekranie systemu multimediów, aby zmienić położenie mapy i zapewnić dostep do innych funkcji menu kontekstowego:

- "Miejsca w pobliżu wskaźnika";
- "Dodaj do książki adres.";
- "Wiadomości";
- "Pokaż położenie wskaźnika".

#### **"Miejsca w pobliżu wskaźnika"**

Ta funkcja umożliwia wyszukanie interesujących punktów w otoczeniu wybranego położenia. Można wyszukiwać, filtrować, sortować i wyświetlać wszystkie wyniki znalezione przez system multimedialny na mapie.

### **"Dodaj do książki adres."**

Funkcia ta pozwala na zapamiętanie wybranego położenia w książce adresów.

#### **"Wiadomości"**

Funkcja ta umożliwia wyszukanie szczegółów (adres, wysokość i szerokość geograficznej) wybranego położenia.

#### **"Pokaż położenie wskaźnika"**

Funkcja umożliwia powrót do pozycji kursora podczas przemieszczania się po mapie systemu nawigacji.

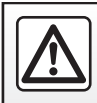

# <span id="page-41-0"></span>**WPROWADZANIE MIEJSCA PRZEZNACZENIA (1/7)**

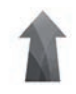

**Menu** ..Svstem **nawigacji"**

Na ekranie głównym naciśnij przycisk .Menu", następnie "Nawigacia" w celu uzyskania dostępu do następujących menu:

- "Cel podróży";
- "Plan trasy";
- "Odczytuj info o ruchu drogowym";
- "Ustawienia mapy";
- "Ustawienia".

Aby uzyskać więcej informacji o oprogramowaniu systemu nawigacji oraz o mapach, nacisnąć przycisk menu kontekstowego na ekranie menu "Nawigacja", następnie kliknąć "Wersja".

Aby uzyskać więcej informacji, skorzystać z instrukcji obsługi dostępnej w systemie multimediów, naciskając przycisk menu kontekstowego na ekranie menu "Nawigacja", następnie kliknąć "Instrukcja użytkownika".

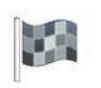

**"Cel podróży"**

Menu "Cel podróży" udostępnia różne metody wskazania docelowego miejsca:

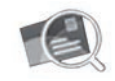

"Adres"

Ta pozycja umożliwia wprowadzenie części lub całego adresu: kraju, miasta, ulicy i numeru budynku.

Przy pierwszym użyciu**,** system poprosi o wybór kraju przeznaczenia.

Za pomocą klawiatury cyfrowej wpisz nazwę szukanego miasta lub jego kod pocztowy.

System proponuje różne nazwy miast.

- Naciśnij wyświetloną nazwę miasta, aby zatwierdzić wybór.
- Uzyskaj dostęp do pełnej listy odpowiadającej wyszukiwaniu.

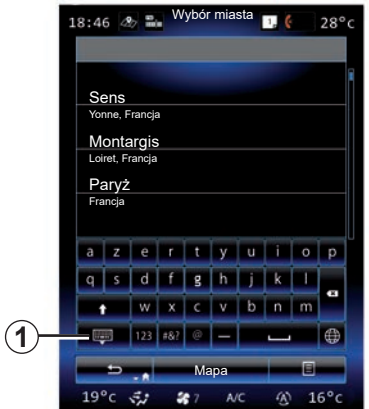

**Uwaga:** klawiaturę numeryczną można ukryć, aby wyświetlić pełną listę wyników; w tym celu należy nacisnąć *1*.

- Wybrać żądane miasto.
- Postępuj w ten sam sposób w przypadku pól: "Ulica" oraz "Numer domu".

Wyszukanie nowej lokalizacji podczas naprowadzania umożliwia ustawienie tej lokalizacji jako punktu docelowego lub jako punktu pośredniego.

# **WPROWADZANIE MIEJSCA PRZEZNACZENIA (2/7)**

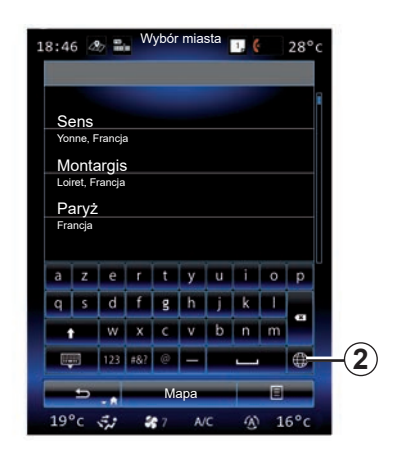

Aby zmienić typ klawiatury systemu multimediów, nacisnąć przycisk 2 ("ABC", "Qwerty", "Azerty" itd.).

**Uwaga:** system zachowuje w pamięci ostatnio wprowadzone miasta. Możesz wybrać bezpośrednio jedno z tych miast.

**Uwaga:** dopuszczalne są wyłącznie dane adresowe z mapy cyfrowej rozpoznawane przez system.

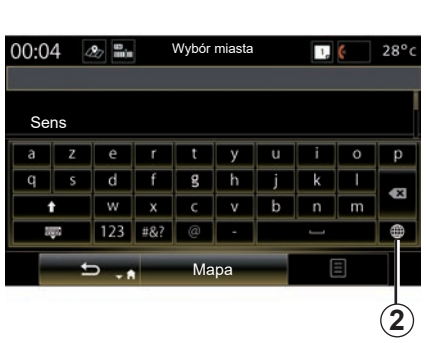

**Uwaga:** domyślnie system wyświetla kraj i miasto, które odpowiadają ostatniemu miejscu przeznaczenia. Możesz bezpośrednio wpisać nazwę ulicy, jeśli docelowe miejsce znajduje się w tym samym mieście co ostatnio wpisane miejsce przeznaczenia.

#### **Korzystanie z systemu rozpoznawania głosu w celu wprowadzenia adresu**

Z poziomu ekranów "Cel podróży" i "Plan trasy" naciśnij przycisk rozpoznawania głosu, a następnie po sygnale dźwiękowym podaj miasto, numer i/lub nazwę ulicy...

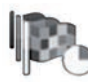

"Historia"

To menu umożliwia wybór miejsca docelowego na liście ostatnio używanych adresów. Zapisywanie tych adresów w pamięci odbywa się automatycznie.

W menu "Nawigacja"wybrać "Cel", nastepnie "Historia".

Z listy zapamiętanych miejsc docelowych wybierz adres, aby rozpocząć naprowadzanie.

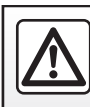

Ze względów bezpieczeństwa czynności te należy wykonywać na postoju.

### **WPROWADZANIE MIEJSCA PRZEZNACZENIA (3/7)**

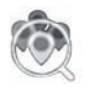

"Interesujące miejsca"

Użyteczne miejsce (POI) to punkt usługowy, obiekt lub miejsce turystyczne, które znajduje się w pobliżu danej miejscowości (miejsca rozpoczęcia podróży, miasta docelowego, po drodze itp.). Interesujące punkty są sklasyfikowane według kategorii: restauracje, muzea, par-

kingi... Wybierz "Cel podróży" w menu "System nawigacji", następnie "Interesujące miejsca", aby wybrać docelowe miejsce spośród interesujących punktów.

"Szybkie wyszukiwanie"

Lista wyświetla wszystkie punkty POI znalezione wzdłuż trasy (jeśli istnieją) lub w pobliżu aktualnej pozycji. Możesz filtrować listę punktów POI za pomocą klawiatury. Wybierz jeden punkt POI z listy wyników lub za pomocą klawiatury wpisz nazwę/typ punktu POI, jaki chcesz wyszukać.

"Niestandardowe wysz."

Funkcja umożliwia wyszukiwanie punktów POI w danym mieście lub w pobliżu trasy przejazdu poprzez wybór interesującego punktu z proponowanej listy lub wpisanie jego nazwy za pomocą klawiatury. Wybierz strefę wyszukiwania spośród następujących kategorii:

- "W mieście";
- Blisko ostatniej znanej pozycji;
- "Wzdłuż trasy" (zależnie od dostępności);
- "Wokół celu podróży" (zależnie od dostępności).

Po dokonaniu wyboru strefy wyszukiwania, ekran wyświetla dostępne punkty POI wg kategorii ("Wszystkie", "Lotnisko", "Motoryzacyjny" itd.). Wybierz jedną kategorię.

Wszystkie punkty POI zawarte w tej kategorii wyświetlają się w strefie wyszukiwania. Wybierz punkt POI, aby rozpocząć nawigację.

# **Kategorie**

benzynowa"/"Parking"/ .Restauracia" / Nocleg")

Wyszukuj interesujące punkty, wybierając kategorie z menu "Interesujące miejsca".

Na tym ekranie możesz uruchomić szybkie wyszukiwanie za pomocą czterech ustawionych fabrycznie kategorii punktów POI:

- "Stacja benzynowa" przy trasie przeiazdu.
- "Parking" w pobliżu miejsca docelowego.
- "Restauracja" przy trasie przejazdu.
- "Nocleg" w pobliżu miejsca docelowego.

Jeśli obecnie nie masz wyznaczonej trasy lub docelowego miejsca, system wyszuka punkty POI w okolicy bieżącej lokalizacji lub ostatniej zapisanej lokalizacji.

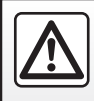

Ze względów bezpieczeństwa czynności te należy wykonywać na postoju.

### **WPROWADZANIE MIEJSCA PRZEZNACZENIA (4/7)**

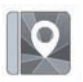

"Książka adresowa"

Możesz zapisywać adresy w książce adresów i wykorzystywać je później jako miejsca docelowe. Dostępne są następujące funkcje:

#### "Dom"

Ta pozycja umożliwia uruchomienie naprowadzania w kierunku miejsca zamieszkania.

Po wybraniu "Dom" z menu "Książka adresowa" po raz pierwszy, system poprosi o zapisanie adresu miejsca zamieszkania poprzez wybór współrzędnych GPS, "Adres", "Interesujące miejsca", "Historia", "Na mapie" lub "Współrzędne".

Wybrać preferowaną metodę wprowadzania adresu zamieszkania i potwierdzić wybór.

.Praca"

To menu umożliwia uruchomienie naprowadzania w kierunku miejsca pracy.

Po wybraniu "Praca" z menu "Książka adresowa" po raz pierwszy, system poprosi o zapisanie adresu miejsca pracy poprzez wybór współrzędnych GPS, "Adres", "Interesujące miejsca", "Historia", "Na mapie", "Współrzędne" itd.

Wybrać sposób wprowadzania adresu miejsca pracy i zatwierdzić wybór.

**Uwaga:** aby zmienić adres miejsca zamieszkania lub pracy, kliknij przycisk menu kontekstowego w menu "Książka adresowa", następnie kliknij przycisk "Resetuj adres zamieszkania" lub "Resetuj adres pracy".

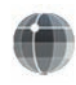

"Współrzędne"

Ta funkcja umożliwia określenie miejsca docelowego na podstawie współrzędnych (wartości szerokości i długości geograficznej).

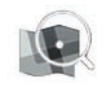

"Znajdź na mapie"

Ta funkcja umożliwia określenie miejsca docelowego na podstawie wybranego przez ciebie punktu na mapie.

W menu "System nawigacji"wybrać "Cel podróży", następnie "Znajdź na mapie".

Przesunąć mapę tak, aby ustawić kursor w docelowym punkcie podróży, następnie potwierdzić chęć wytyczenia trasy do tego miejsca poprzez naciśnięcie "Gotowe": system wytyczy trasę.

# **WPROWADZANIE MIEJSCA PRZEZNACZENIA (5/7)**

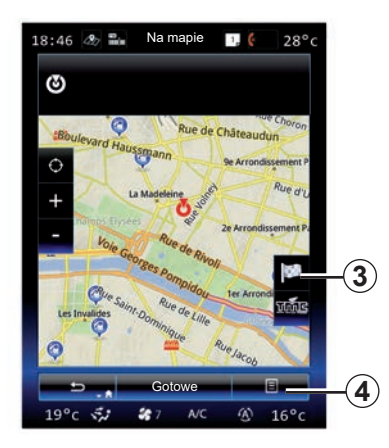

### **Menu kontekstowe** *4*

Wybierz docelowe miejsce zgodnie z powyższym opisem, a następnie naciśnij *4*, aby uzyskać dostęp do następujących funkcii:

- "Miejsca w pobliżu wskaźnika";
- "Dodaj do książki adres.";
- "Wiadomości".

### **"Miejsca w pobliżu wskaźnika"**

Ta funkcja umożliwia wyszukanie interesujących punktów w otoczeniu wybranego położenia. Możesz wyszukiwać, filtrować, sortować i wyświetlać wszystkie wyniki znalezione przez system na mapie.

#### **"Dodaj do książki adres."**

Funkcja ta pozwala na zapamiętanie wybranego położenia w książce adresów.

#### **"Wiadomości"**

Funkcja ta umożliwia wyszukanie szczegółów (adres, wysokość i szerokość geograficznej) wybranego położenia.

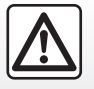

Ze względów bezpieczeństwa czynności te należy wykonywać na postoju.

### **Zatwierdzenie miejsca docelowego**

Po wprowadzeniu informacii dotyczacych miejsca docelowego, system pokazuje podsumowanie trasy do zatwierdzenia. Nacisnąć ikonę Gotowe w dolnej części ekranu, aby zatwierdzić. System wykona obliczenie.

**Uwaga:** kryteria obliczania można zmieniać w ustawieniach trasy.

Po zakończeniu obliczeń system wyświetla skrócona wersie trasy.

**Uwaga:** jeżeli ekran nie zostanie dotknięty, strona zamknie się po dziesięciu sekundach i system automatycznie rozpocznie naprowadzanie (pod warunkiem braku ograniczeń dotyczących jazdy).

Aby zatwierdzić miejsce przeznaczenia i włączyć naprowadzanie, naciśnij przycisk "Idź".

**Uwaga:** bez wytyczonej trasy na mapie wyświetlany jest skrót do menu "Cel" *3*.

# **WPROWADZANIE MIEJSCA PRZEZNACZENIA (6/7)**

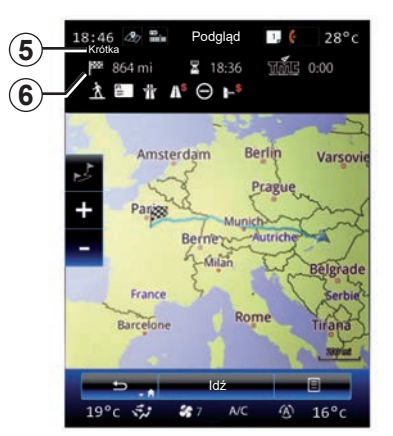

### **Podsumowanie trasy**

Ekran jest podzielony na dwie części:

- Strefa *5* pokazuje użyty algorytm obliczeniowy;
- strefa podróży *6* pokazuje podsumowanie trasy (odległość, czas podróży, natężenie ruchu i ograniczenia wpływające na wybór trasy).

Aby rozpocząć naprowadzanie do miejsca przeznaczenia, nacisnąć przycisk "ldź" w dolnej części ekranu.

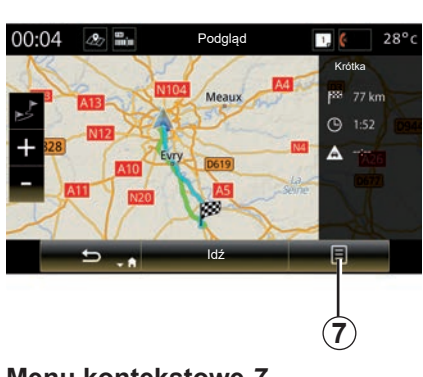

### **Menu kontekstowe** *7*

Naciśnij przycisk *7* menu kontekstowego, aby uzyskać dostęp do następujących menu:

- "Metody obliczania trasy";
- $-$  "Plan trasy";
- "Opcje trasy";
- "Dodaj trasę do ks. adr.";
- "Symuluj trasę".

### **"Metody obliczania trasy"**

Ta opcja umożliwia zmianę trybu obliczania trasy spośród trzech następujących propozycji (znajdujących się po prawej stronie ekranu):

- "Szybka";
- "Ekonomiczna";
- "Krótka".

### **"Plan trasy"**

W górnej części ekranu znajdują się trzy zakładki ("Normalne", drogi i "Podsumowanie") umożliwiające wyświetlenie podglądu trasy do miejsca docelowego.

# **WPROWADZANIE MIEJSCA PRZEZNACZENIA (7/7)**

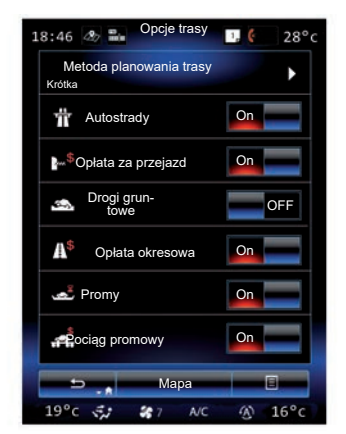

### **"Opcje trasy"**

"Metoda planowania trasy"

Funkcja ta umożliwia zmianę metody obliczania trasy. Wybierając jedną metodę obliczania trasy, ustawiasz ją jednocześnie jako domyślną metodę obliczania dla przyszłych miejsc docelowych.

W celu poznania róznych metod obliczania trasy, odnieś się do rozdziału "Ustawienia mapy".

#### **Preferencje trasy**

Preferencje trasy to ograniczenia, które wpływają na obliczanie trasy. Więcej informacji znajduje się w rozdziale "Ustawienia mapy".

#### **"Metody obliczania trasy"**

Funkcja umożliwia dodawanie trasy zapisanej w książce adresowej do systemu multimediów.

#### **Gwarancja najnowszych map**

Po dostarczeniu nowego pojazdu, użytkownik może w określonym terminie dokonać bezpłatnej aktualizacji mapy. Po przekroczeniu tego terminu aktualizacje są odpłatne.

W celu uzyskania dodatkowych informacji, należy skontaktować się z Autoryzowanym Partnerem marki.

Regularnie wydawane są aktualizacje, zwłaszcza danych kartograficznych. W niektórych przypadkach istnieje możliwość, że rozbudowywane drogi i mapy nie są jeszcze zaktualizowane.

# <span id="page-48-0"></span>**RUCH DROGOWY (1/2)**

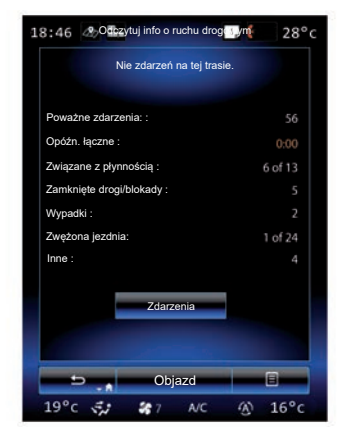

### **Wyświetlanie informacji o ruchu**

System nawigacji informuje o utrudnieniach w ruchu drogowym:

– według koloru: od zielonego do czerwonego w zależności od warunków drogowych (czarny: zamknięte drogi);

– wyświetlając ikony ruchu.

Ikona ruchu drogowego pojawia się na ekranie nawigacji, gdy przekazywane są informacje o zdarzeniach na drodze. Gdy na wytyczonej trasie ma miejsce zdarzenie drogowe, ikona wskazuje typ tego zdarzenia.

#### **Krótki opis zdarzenia w ruchu drogowym**

Nacisnąć ikonę "Odczytuj info o ruchu drogowym", aby wyświetlić podsumowanie zdarzeń występujących na wybranej trasie przejazdu.

#### **Lista zdarzeń w ruchu drogowym**

Kliknij przycisk "Lista zdarzeń" na ekranie "Informacie o zdarzeniach", aby zobaczyć wszystkie zdarzenia, które mogą mieć wpływ na trasę. Wybierz interesującą Cię kategorię.

#### **Szczegóły zdarzenia w ruchu drogowym**

Naciśnij jeden z elementów z listy, aby zobaczyć szczegóły i wyświetlić dany odcinek drogi na mapie.

Wybierz "Więcej", aby wyświetlić na mapie bieżące warunki ruchu drogowego.

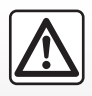

### **Zalecenia dotyczące nawigacji**

Korzystanie z systemu nawigacji nie zwalnia kierowcy z odpo-

wiedzialności ani obowiązku zachowania ostrożności podczas prowadzenia pojazdu.

### **RUCH DROGOWY (2/2)**

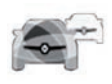

**Menu "Odczytuj info o ruchu drogowym"**

Na ekranie głównym kliknii "Menu" > "Nawigacja" > "Ruch drogowy", aby uzyskać dostep do zaktualizowanych informacji o ruchu drogowym.

Funkcja "Ruch drogowy" korzysta z kanału TMC (Traffic Message Channel) przesyłanego za pośrednictwem fal o częstotliwości FM lub otrzymuje informacje przez Internet. Usługa przekazuje informacje o zdarzeniach drogowych i wskazuje ich lokalizację na mapie; usługa obejmuje główne trasy.

#### Dostępność usług "Odczytuj info o ruchu drogowym" może się zmieniać.

### **Parametry ruchu drogowego**

Nacisnąć przycisk menu kontekstowego, nastepnie "Ustawienia ruchu drogowego", aby uzyskać dostęp do następujących ustawień:

#### **"Odczytuj info o ruchu drogowym"**

Wybierz subskrypcję "TomTom Traffic", aby otrzymywać informacje o ruchu drogowym w czasie rzeczywistym. Usługa oferuje częstsze aktualizacje (co ok. dwie minuty); obejmuje główne i drugorzędne trasy komunikacyjne.

Pod koniec okresu subskrypcji na ekranie systemu multimediów pojawi się komunikat ostrzegawczy. Można przedłużyć subskrypcję na późniejszym etapie.

W przypadku checi zrezygnowania z subskrypcji można użyć serwisu informacyjnego TMC (zapewnia nieco rzadsze aktualizacje informacji o ruchu drogowym). W tym celu należy pobrać i zainstalować aplikację z R-Link Store za pomocą systemu multimediów.

### **"Objazd"**

Należy włączyć tę opcję, aby system nawigacji wykorzystywał informacje o ruchu drogowym w czasie rzeczywistym do obliczania trasy.

Jeżeli zdarzenia zakłócają wytyczoną trasę, system nawigacji może zasugerować objazd dla każdego zdarzenia lub dla wszystkich wydarzeń lub może zasugerować, aby nie zmieniać wytyczonej trasy.

### **"Typy zdarzeń"**

Zaznacz tę opcję, aby otworzyć listę typów zdarzeń w ruchu drogowym. Dla każdego rodzaju zdarzenia:

- "Weź pod uwagę zdarzenie": włączyć tę funkcję, aby system uwzględniał te zdarzenia podczas obliczania trasy przejazdu.
- "Widoczne": włączyć tę funkcję, aby wyświetlić poprzednio wybrane zdarzenie na trasie przejazdu.

**Uwaga:** pozostałe opcje wymienione powyżej są dostępne wyłącznie przy włączonej funkcji "Ruch drogowy".

# <span id="page-50-0"></span>**TRASA (1/4)**

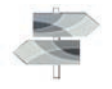

Na ekranie powitalnym naciśnij przycisk "Menu" > "Nawigacia" > "NAV" > "Trasa" w celu uzyskania dostępu do następujących menu:

- "Edytuj trasę";
- "Anuluj trasę";
- "Ruch drogowy na trasie";
- "Wykluczenia";
- "Podgląd";
- "Opcje trasy".

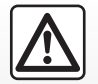

**Zalecenia dotyczące nawigacji**

Korzystanie z systemu nawigacji nie zwalnia kierowcy z odpo-

wiedzialności ani obowiązku zachowania ostrożności podczas prowadzenia pojazdu.

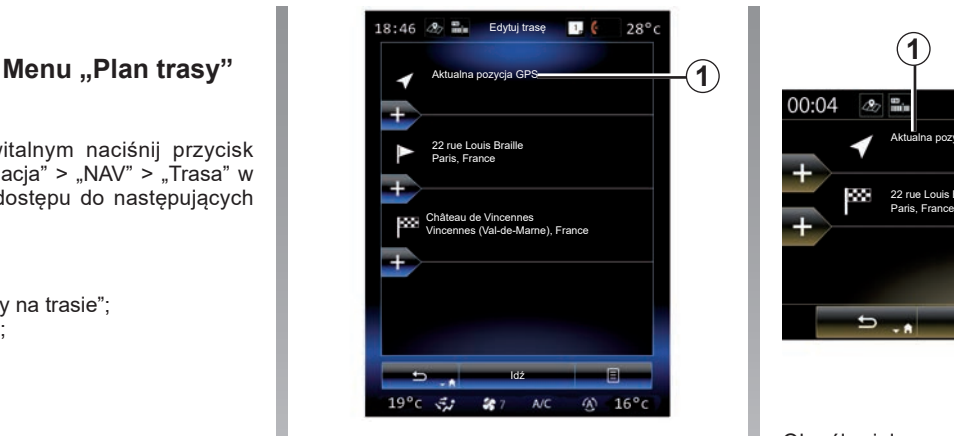

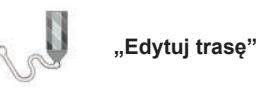

**Uwaga:** to menu jest dostępne, gdy w pamięci zapisana jest trasa. Jeżeli żadna trasa nie została zapisana, można utworzyć trasę, wybierając funkcję "Nowa trasa".

#### **Określanie punktu początkowego**

Aby ustawić punkt początkowy trasy, nacisnąć 1, "Ustaw punkt początkowy", następnie "Ustaw nowy punkt".

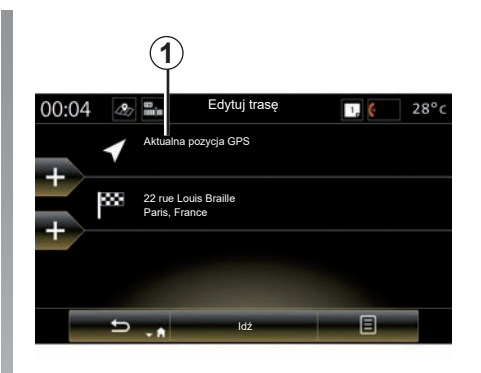

Określ miejsce w taki sam sposób, w jaki wprowadzasz miejsce docelowe. Domyślnie, punktem początkowym jest GPS aktualna pozycja.

# **TRASA (2/4)**

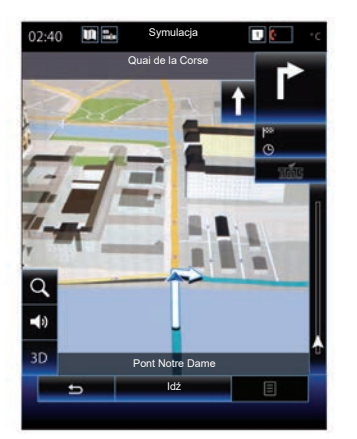

Po ustawieniu lokalizacji początkowej możesz symulować trasę, którą dotrzesz do miejsca docelowego. Kliknij przycisk "Idź". Po zaplanowaniu trasy kliknij "Symulacja trasy" w menu kontekstowym.

#### **Dodawanie docelowego miejsca**

Aby określić docelowe miejsce, kliknij *3*, następnie wprowadź docelowe miejsce. Możesz wybrać interesujący punkt (IP), jak opisano powyżej.

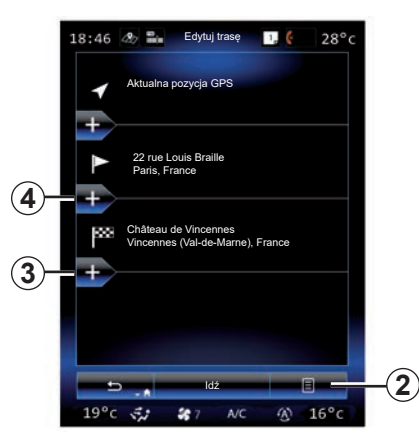

#### **Dodawanie etapu**

Kliknąć *4* między punktem startowym a punktem końcowym, aby umieścić dodatkowe punkty na trasie (np. aby przejechać przez określone miejsce i kogoś zabrać). Określ miejsce w taki sam sposób, w jaki wprowadzasz miejsce docelowe. System wytyczy nową trasę przebiegającą przez wybrane punkty pośrednie.

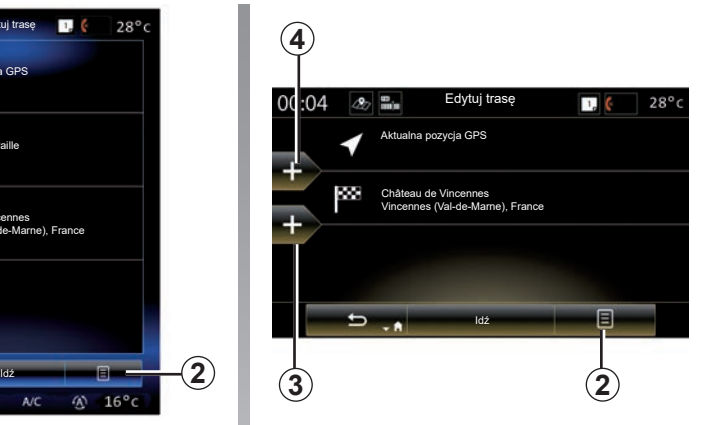

#### **Menu kontekstowe** *2*

Menu kontekstowe *2* umożliwia dostęp do następujących funkcji:

- Zaznacz i usuń: funkcja umożliwia usunięcie określonych punktów wzdłuż trasy lub całej trasy.
- "Zmień kolejność": funkcja umożliwia ręczną zmianę kolejności punktów pośrednich trasy.

Aby potwierdzić wytyczoną trasę, nacisnąć przycisk "Idź" w dolnej części ekranu. System oblicza nową trasę i rozpoczyna naprowadzanie.

# **TRASA (3/4)**

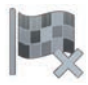

**"Anuluj trasę"**

Wybierz tę funkcję w celu zatrzymania bieżącej nawigacji.

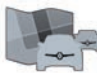

**"Ruch drogowy na trasie"**

Funkcja umożliwia wyświetlanie natężenia ruchu drogowego na wytyczonej trasie przejazdu.

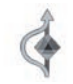

**"Wykluczenia"**

Aby uniknąć niektórych odcinków trasy (np. miejsc, w których występują korki, które nie zostały wskazane przez system), wybrać "Wykluczenia" w menu "Plan trasy".

Możesz wybrać unikanie następujących elementów:

– "Omiń odcinki specjalne": określenie typów dróg, które mają zostać pominięte. Na przykład możesz uniknąć odcinka autostrady lub promu;

- "Objazd": opcja umożliwia wskazanie preferowanej odległości, którą zostanie wytyczony objazd. Ekran wyświetla odległość, omijaną strefę trasy oraz objazd na mapie. Różnica odległości i szacunkowy czas trasy w stosunku do początkowej trasy wyświetlają się w górnej części ekranu;
- "Omiń określoną drogę": uniknięcie drogi na wytyczonej trasie. Np. możesz ominąć drogę, na której spodziewasz się dużego natężenia ruchu, o którym nie poinformował Cie system informacji o ruchu drogowym;
- "Przywróć oryginalną trasę": anulowanie wytyczonych objazdów.

We wszystkich przypadkach pojawia się ekran nawigacji, na którym możesz zobaczyć omijany odcinek, objazd oraz szacowaną różnicę długości i czasu przejazdu względem początkowo obliczonej trasy.

Kliknij "Przyjmij", aby zatwierdzić swój wybór.

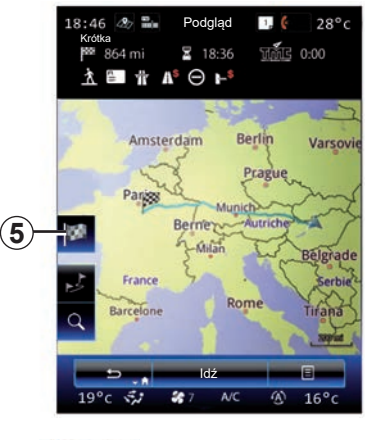

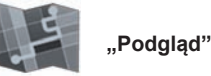

Istnieje możliwość wyświetlenia podglądu wytyczonej trasy poprzez naciśnięcie przycisku "Podgląd" w menu "Trasa" lub po wybraniu docelowego miejsca i wytyczeniu trasy. System multimedialny wyświetla informacje o podróży (odległość, czas podróży, rodzaje dróg, ruch drogowy itp.).

Podczas nawigacji użyj elementu sterującego *5*, aby wyświetlić precyzyjny widok celu podróży.

### **TRASA (4/4)**

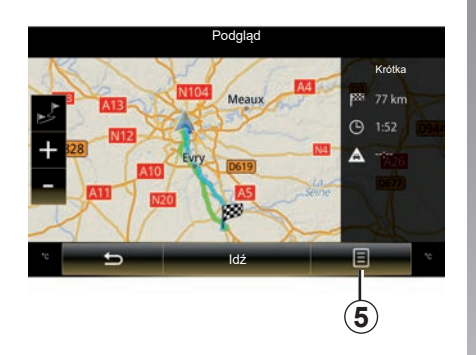

#### **Menu kontekstowe** *5*

Naciśnij "5", aby uzyskać dostęp do następujących funkcji:

- "Metody obliczania trasy";
- "Plan trasy";
- "Opcje trasy";
- "Dodaj trasę do ks. adr.";
- "Symuluj trasę".

W celu uzyskania dodatkowych informacji odnieś się do rozdziału "Wprowadzanie miejsca przeznaczenia".

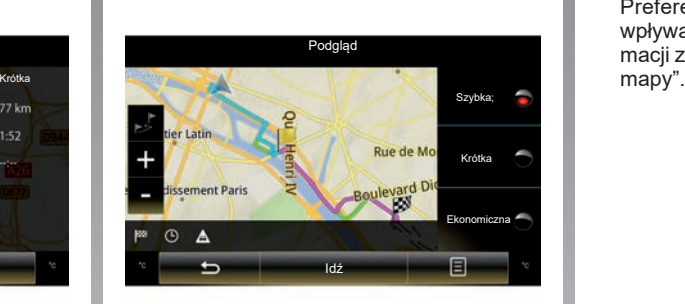

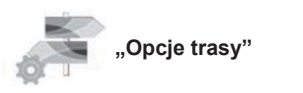

#### **"Rodzaj trasy"**

Funkcja ta umożliwia zmianę aktualnej metody obliczania trasy oraz jej ponowne obliczanie. System zapamiętuje wybraną metodę obliczania trasy, zatem będzie wykorzystywał ustawienie podczas obliczania kolejnych tras.

Aby poznać różne metody obliczania tras, odnieś się do rozdziału "Ustawienia mapy".

### **Preferencje trasy**

Preferencje trasy to ograniczenia, które wpływają na obliczanie trasy. Więcej informacji znajduje się w rozdziale "Ustawienia<br>mapy".

### <span id="page-54-0"></span>**USTAWIENIA NAWIGACJI (1/3)**

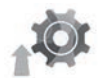

**Menu "Ustawienia"**

W menu "Nawigacja" kliknąć "Ustawienia", następnie wybrać podkategorię, która ma zostać zmieniona:

- "Dźwięk i ostrzeżenia";
- "Opcje trasy";
- Ustawienia informacji o ruchu drogowym;
- «Ustawienia mapy»;
- "Ustawienia podp. głosowej".

Aby zresetować dane i przywrócić domyślne ustawienia, naciśnij przycisk menu kontekstowego, następnie "Zresetuj".

W niektórych krajach aktywacja funkcji ostrzegania o radarach jest nielegalna i może stanowić naruszenie przepisów prawa.

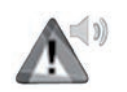

#### **"Dźwięk i ostrzeżenia"**

Menu umożliwia wybór syntetycznego głosu używanego przez system multimediów oraz wybór dźwięków i ostrzeżeń emitowanych przez system nawigacji.

#### **"Głos systemu nawigacji"**

To menu umożliwia ustawienie następujących parametrów:

- wybór syntetycznego głosu;
- ustawienia syntetycznego głosu;
- Wybór języka systemu syntezy mowy;
- Szczegóły przesyłanych informacji głosowych (minimalne, standardowe lub szczegółowe itp.);
- Rodzaj używanego głosu (kobieta lub mężczyzna).

**Uwaga:** rodzaj wybranego ustawienia głosu dotyczy nawigacji, rozpoznawania głosu i aplikacji.

#### **"Ustawienia punktów alarmowych"**

Menu umożliwia włączanie i wyłączanie oraz konfigurację różnych ostrzeżeń, np. emisię sygnału dźwiękowego i/lub ostrzeżenia wizualnego w momencie zbliżania się do określonych lokalizacji takich jak szkoły, skrzyżowania wielopoziomowe, niebezpieczne strefy itd.

Możesz zaprogramować system nawigacii tak, aby wyświetlał te punkty zwiekszonej czujności na mapie i ostrzegał Cię sygnałem dźwiękowym, gdy zbliżasz się do tych stref.

W niektórych strefach obowiązuje prawne lub dorozumiane ograniczenie prędkości. Sygnał dźwiękowy może różnić się w zależności od tego, czy jedziesz z dozwoloną prędkością, czy też ją przekraczasz.

Wybierz, czy zbliżając się do tych stref chcesz zawsze otrzymywać ostrzeżenia o zwiększonej czujności, czy wyłącznie wówczas, gdy przekraczasz prędkość.

# **USTAWIENIA NAWIGACJI (2/3)**

#### **"Ostrzeżenia o znakach ostrzegawczych"**

Menu umożliwia włączanie i wyłączanie ostrzeżeń dotyczących różnych znaków drogowych. Po włączeniu tej funkcji system będzie wyświetlał wybrane znaki drogowe na ekranie mapy w momencie zbliżania się do określonych punktów (przeszkody, ciasne zakręty, skrzyżowania itd.). Określ dla każdej kategorii sygnału ostrzegawczego, w jakiej formie (dźwiękowa lub wzrokowa) i na jakiej odległości od zagrożenia chcesz otrzymywać komunikat.

#### **"Ostrzeżenie drogowe"**

Menu umożliwia włączanie i wyłączanie ostrzeżeń związanych z drogą, takich jak miejsca o dużym zagęszczeniu pieszych lub strefy wymagające posiadania specjalnych zezwoleń.

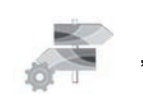

**"Opcje trasy"**

#### **"Metoda planowania trasy"**

Funkcja ta umożliwia zmianę aktualnej metody obliczania trasy oraz, w miarę potrzeby, jej ponowne obliczenie. System zapamiętuje wybraną metodę obliczania trasy, zatem będzie wykorzystywał ustawienie podczas obliczania kolejnych tras.

W celu poznania róznych metod obliczania trasy, odnieś się do rozdziału "Ustawienia mapy".

#### **Preferencje trasy**

Preferencje trasy to ograniczenia, które wpływają na obliczanie trasy. Więcej informacji znajduje się w rozdziale "Ustawienia mapy".

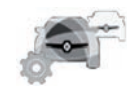

#### **Parametry ruchu drogowego**

To menu umożliwia:

- włączanie/wyłączanie informacji drogowych;
- konfiguracja objazdów miejsc zdarzeń (system nawigacji wytycza nową trasę);
- wybór typu zdarzenia i sposobu jego wyświetlania na mapie.

Dodatkowe informacje na ten temat można znaleźć w cześci "Ruch drogowy".

**Uwaga:** dostępność usług "Odczytuj info o ruchu drogowym" może się zmieniać.

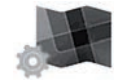

**"Parametry mapy"**

Funkcja umożliwia wybór sposobu wyświetlania mapy, rzutu mapy itp. Aby uzyskać więcej informacji, zapoznać się z treścią rozdziału "Ustawienia mapy".

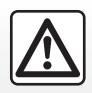

### **Zalecenia dotyczące nawigacji**

Korzystanie z systemu nawigacji nie zwalnia kierowcy z odpowiedzialności ani obowiązku zachowania ostrożności podczas prowadzenia pojazdu.

### **USTAWIENIA NAWIGACJI (3/3)**

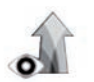

**"Ustawienia podp. głosowej"**

To menu umożliwia wyświetlenie na ekranie nawigacji informacji dotyczących trasy.

### **"Pola danych"**

Pola danych, które znajdują się w rogu ekranu nawigacji, mogą być personalizowane. Zaznacz tę opcję i wybierz wartości, które chcesz wyświetlić. Wartości mogą różnić się w zależności od tego, czy jedziesz określoną trasą, czy też przemieszczasz się bez określonego miejsca docelowego. Możesz wybrać wyświetlanie odległości pozostałej do docelowego miejsca / kolejnego etapu, czasu pozostałego do docelowego miejsca / kolejnego etapu lub przewidywanej godziny przyjazdu do docelowego miejsca / kolejnego etapu.

#### **"Widok tunelu"**

Kiedy wjeżdżasz do tunelu, drogi i budynki na powierzchni mogą powodować zakłócenia. Ta funkcja oferuje widok tunelu zamiast mapy. Wyświetlane są również widok tunelu z góry oraz pozostała do pokonania odległość, aż do wyjazdu.

**"Drogowskaz"**

Każdorazowo, gdy występują na drodze, w górnej części ekranu z mapą pojawiają się informacje podobne do tych, które znajdują się na prawdziwych znakach drogowych. Funkcję tę można włączyć lub wyłączyć.

### **"Widok rozwidleń dróg"**

Jeśli zbliżasz się do zjazdu z autostrady lub skomplikowanego skrzyżowania i dostępne są niezbędne informacje, to widok rozjazdu 3D zastępuje widok mapy. Możesz uruchomić te funkcje lub zachować standardowe wyświetlanie podczas całej trasy.

Aby zresetować dane i przywrócić domyślne ustawienia, naciśnij przycisk menu kontekstowego, następnie "Zresetuj".

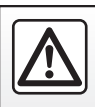

Ze względów bezpieczeństwa czynności te należy wykonywać na postoju.

# *Multimedia*

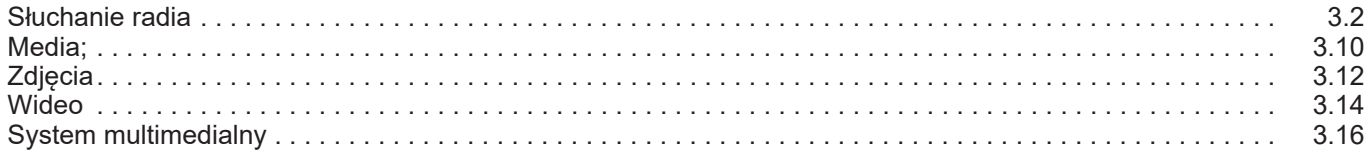

# <span id="page-59-0"></span>**SŁUCHANIE RADIA (1/8)**

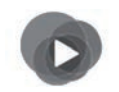

**Menu "Multimedia"**

W menu głównym nacisnąć przycisk "Multimedia", następnie "Radio" lub kliknąć skrót *1* w dowolnym menu.

**"Radio"**

### **Wybór zakresu fal**

Wybrać "FM", "AM" lub "DR" (radio cyfrowe) poprzez naciśnięcie "Pasmo" na ekranie multimedialnym.

Zakres fal można również wybrać za pomocą elementu sterującego pod kierownicą.

Zapisane stacje można wybrać za pomocą przycisku pod kierownicą.

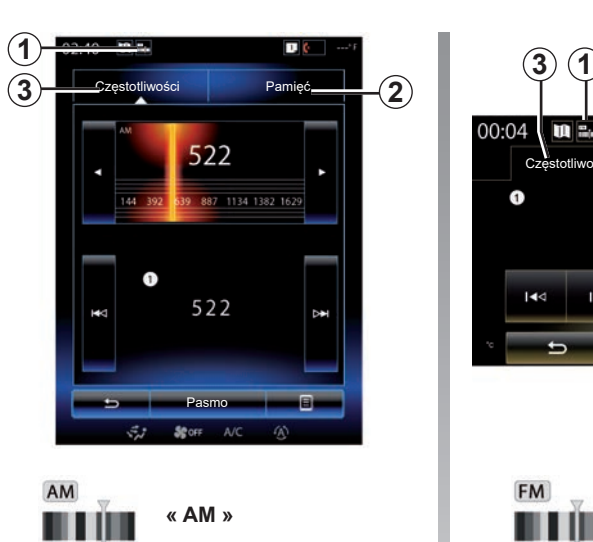

# **Wybór stacji AM**

Dostępne są różne tryby wyboru stacji radiowej. Po wybraniu "AM", wybierz żądany tryb, naciskając na karty *2* lub *3*. Istnieją dwie możliwości wyszukiwania:

- tryb "Częstotliwości" (karta *3*);
- tryb "Pamięć" (karta *2*).

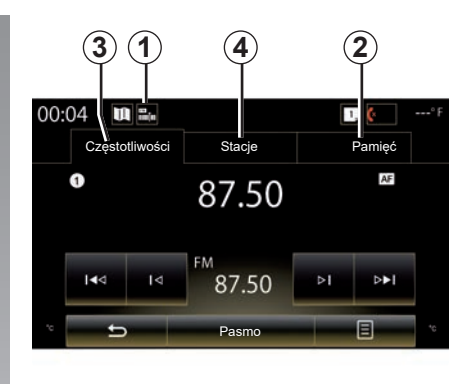

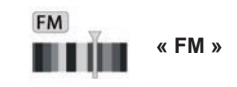

# **Wybór stacji FM**

Dostępne są różne tryby wyboru stacji radiowej. Po wybraniu "FM", wybierz żądany tryb, naciskając na karty *2*, *3* lub *4*. Istnieją trzy tryby wyszukiwania:

- tryb "Częstotliwości" (karta *3*);
- tryb "Stacje" (karta *4*);
- tryb "Pamięć" (karta *2*).

### **SŁUCHANIE RADIA (2/8)**

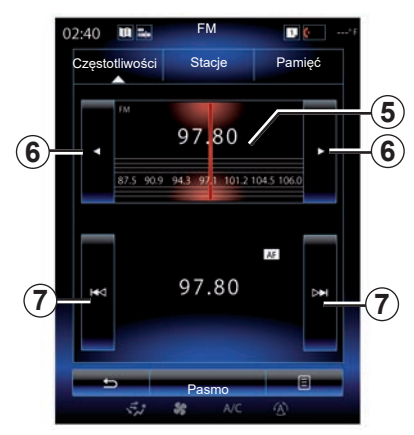

#### **tryb "Częstotliwości"**

Ten tryb umożliwia automatyczne odnalezienie stacji poprzez ręczne lub automatyczne wyszukiwanie stacji według wybranego zakresu częstotliwości.

Istnieją dwie możliwości przewijania zakresu częstotliwości:

- wybór ręczny: zmiana częstotliwości odbywa się poprzez naciskanie przycisku zmiany zakresu częstotliwości *5* lub naciskanie przycisku *6*;
- wybór automatyczny: automatyczne wyszukiwanie kolejnej/poprzedniej stacji radiowej poprzez naciśnięcie przycisku *7*.

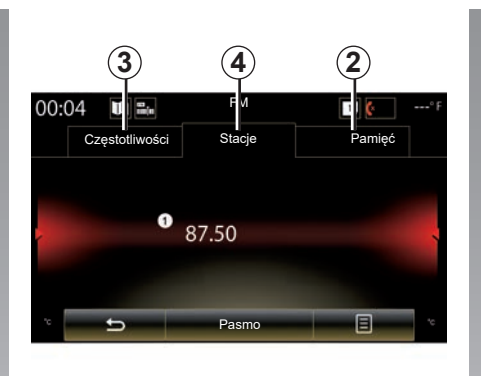

### Tryb "Stacje" (FM wyłącznie)

Ten tryb umożliwia wyszukanie stacji o znanej nazwie z listy uszeregowanej w porządku alfabetycznym. Można przewijać do 50 dostępnych stacji radiowych.

Przewijaj szybko listę, aby wyświetlić kolejno wszystkie stacje. Stacja radiowa *8*, na której zatrzymano wyszukiwanie, zostaje włączona. Możesz również nacisnąć stację radiową z listy.

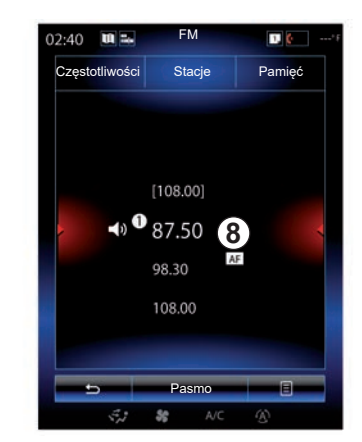

Gdy stacje radiowe nie korzystają z systemu RDS lub gdy pojazd znajduje się w obszarze nieprawidłowego odbioru sygnału radiowego, nazwy tych stacji nie pojawiają się na ekranie. Na początku listy podane są tylko ich częstotliwości.

# **SŁUCHANIE RADIA(3/8)**

#### **"Zapisz w pamięci"**

Funkcja ta pozwala na zapamiętanie aktualnie słuchanej stacji. W tym celu:

– W trybie "Częstotliwości" lub "Stacje" nacisnąć 10, następnie "Zapisz w pamięci" i wybrać miejsce *9*.

Lub

– w trybie "Pamięć" nacisnąć i przytrzymać jeden z przycisków *9* do momentu usłyszenia sygnału dźwiękowego i pojawienia się komunikatu w górnej części ekranu.

Możliwe jest zapisanie w pamięci do dwunastu stacji w każdym zakresie częstotliwości.

Źródło sygnału audio można zmieniać za pomocą przycisku pod kierownicą.

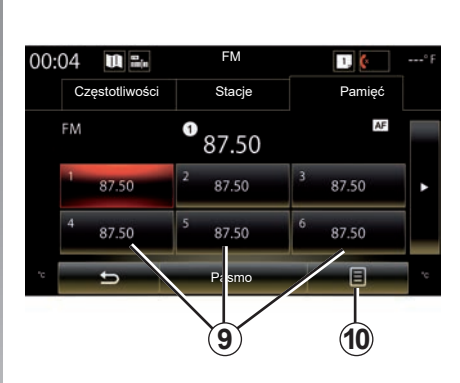

### **tryb "Pamięć"**

Ten tryb umożliwia dostep do stacii radiowych zapisanych w pamięci. Aby uzyskać więcej informacji, zapoznać się z częścią "Zapisywanie stacji radiowej" w niniejszym rozdziale.

Naciśnij jeden z przycisków *9* (ponumerowanych od 1 do 12), aby wybrać stację radiową, którą chcesz słuchać.

Zapisane stacje można wybrać za pomocą przycisku pod kierownicą.

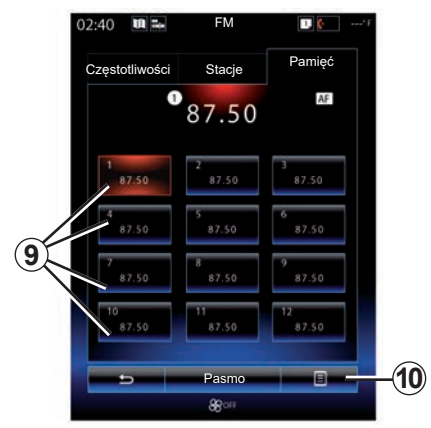

### **Menu kontekstowe** *9*

W zależności od wybranego zakresu fal (AM lub FM) i bieżącego trybu nacisnąć przycisk *10*, aby:

- "Zmień źródło";
- "Zapisz w pamięci";
- uzyskać dostęp do "Ustawienia" radia;
- uzyskać dostęp do "Ustawienia dźwięku".

### **"Zmień źródło"**

Funkcja ta umożliwia zmianę źródła dźwięku ("Radio", "USB", "AUX"...).

# **SŁUCHANIE RADIA (4/8)**

#### **"Ustawienia"**

Z poziomu tego menu można włączać lub wyłączać następujące elementy:

- $-$  « AM » :
- "Radiowa wiadomość tekstowa";
- "Region";
- "TA / I-Traffic-liikennetiedote".

#### « **AM** »

To menu umożliwia włączanie lub wyłączanie pasma "AM".

"Radiowa wiadomość tekstowa" (Informacje tekstowe)

Niektóre stacje radiowe FM nadają informacje tekstowe znajdujące się w aktualnie słuchanym programie (na przykład tytuł utworu).

**Uwaga:** informacje te są dostępne jedynie w niektórych stacjach radiowych.

"Region"

Gdy funkcja "Region" jest aktywna i poziom sygnału uniemożliwia śledzenie aktualnie używanej częstotliwości, radioodtwarzacz przełącza się automatycznie na nową częstotliwość nadającą ten sam program.

Gdy funkcja "Region" jest wyłączona i poziom sygnału uniemożliwia śledzenie aktualnie używanej częstotliwości, radioodtwarzacz przełączy się na nową częstotliwość, która może nadawać regionalne odmiany.

"TA / I-Traffic-liikennetiedote" (Informacje o ruchu drogowym)

W zależności od kraju, gdy funkcja ta jest włączona, system audio umożliwia automatyczne wysłuchiwanie informacji drogowych w chwili ich nadania przez niektóre stacje radiowe FM.

Należy wybrać stacie radiowa, która przesyła informacje o ruchu drogowym.

**Uwaga:** jeżeli inne źródło dźwięku jest aktualnie w użyciu (USB, Bluetooth), odtwarzanie zostanie automatycznie przerwane w momencie nadania jakiejkolwiek informacji o ruchu drogowym.

### **"Ustawienia dźwięku"**

Funkcja umożliwia ustawienie rozdziału dźwięku na prawą/lewą stronę oraz zwiększenie lub zmniejszenie poziomu niskich i wysokich dźwięków. Więcej informacji znajduje się w rozdziale "Ustawienia systemu multimediów".

# **SŁUCHANIE RADIA (5/8)**

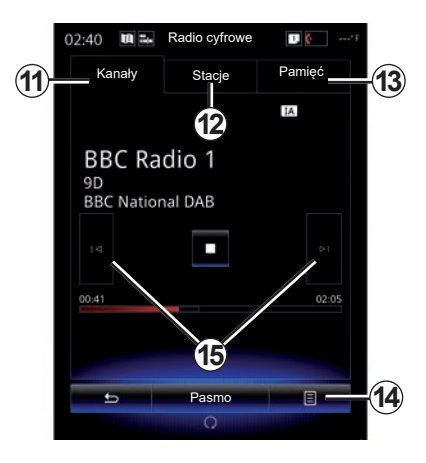

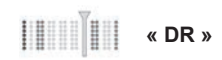

### **Wybór stacji DR**

(naziemne radio cyfrowe)

Radio cyfrowe zapewnia większy wybór stacji, lepszą jakość dźwięku oraz dodatkowe informacje.

Dostępne są różne tryby wyboru stacji radiowej. Po wybraniu "DR" wybierz żądany tryb, naciskając na jedną z trzech dostępnych kart:

 $-$  tryb "Kanały" **11**;

- tryb "Stacje" *12*;
- tryb "Pamięć" *13*.

### tryb ..Kanały"

Ten tryb umożliwia ręczne wyszukiwanie stacji radiowych poprzez naciśnięcie jednego z przycisków *15*.

### **Tryb "Stacje" i "Pamięć"**

Zapoznaj się z informacjami dotyczącymi trybu "Stacje" oraz trybu "Pamięć" w niniejszym rozdziale.

### **Menu kontekstowe** *14*

W zależności od wybranego trybu naciśnij przycisk *14*, aby:

- uzyskać dostęp do "Usługa interaktywna";
- "Zmień źródło" (radio, USB itd.);
- "Zapisz w pamięci";
- "Aktualizuj listę";
- uruchomić "Ustawienia" lub "Ustawienia systemu multimediów" w trybie DR.

**"Usługa interaktywna"**

Naciśnij 14, a następnie "Usługa interaktywna", aby:

- uzyskać dostęp do "EPG";
- uzyskać dostęp do "Pokaz slajdów";
- uzyskać dostęp do "Usługa graficzna".

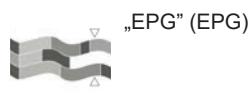

To menu umożliwia sprawdzanie programów radia DR (naziemne radio cyfrowe).

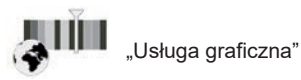

Użyj tego menu, aby wyświetlić stronę internetową dostarczoną przez aktualnie wybraną stację radiową.

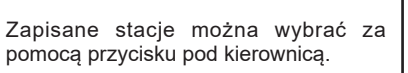

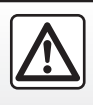

Ze względów bezpieczeństwa czynności te należy wykonywać na postoju.

# **SŁUCHANIE RADIA (6/8)**

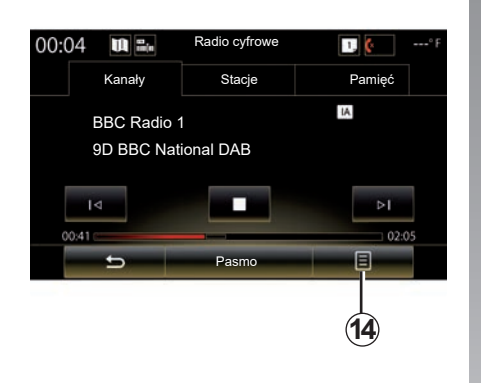

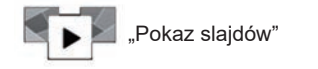

Menu umożliwia wyświetlanie obrazów przesyłanych przez stację w formie slajdów.

Dostęp do tego menu można uzyskać również naciskając *16*.

**Uwaga:** pokaz slajdów *16* się wyświetla, gdy funkcja Zmiana czasu (sterowanie bezpośrednie) jest wyłączona.

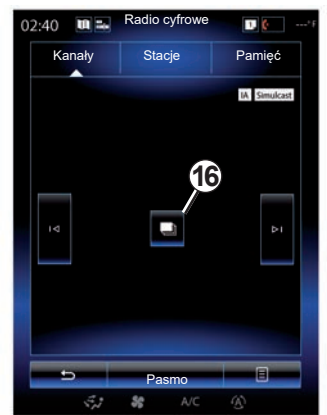

### **"Zmień źródło"**

Funkcja ta umożliwia zmianę źródła dźwięku ("Radio", "USB", "AUX"...).

### **Zapamiętywanie stacji**

W trybie "Kanały" lub trybie "Stacje", naciśnij "*14*", następnie "Zapisz w pamięci".

Możesz również nacisnąć dłużej jeden z przycisków wstępnego wyboru, aż rozlegnie się sygnał dźwiękowy.

Możliwe jest zapisanie w pamięci do dwunastu stacji w każdym zakresie częstotliwości.

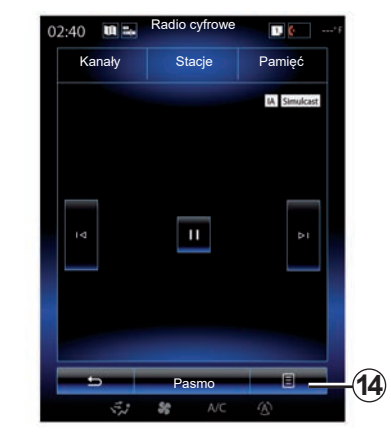

### **"Aktualizuj listę"**

Wybrać to menu, aby zaktualizować listę stacji radiowych.

Źródło sygnału audio można zmieniać za pomocą przycisku pod kierownicą.

### **SŁUCHANIE RADIA (7/8)**

#### **"Ustawienia"**

W trybie "Kanały", "Stacje" lub "Pamięć" nacisnać 14, następnie "Ustawienia", aby uzyskać dostep do ustawień radia cyfrowego. W menu ustawień można włączać lub wyłączać następujące elementy:

- "Radiowa wiadomość tekstowa";
- "Inne Częstotliwości";
- "Zmiana czasu";
- "TA / I-Traffic-liikennetiedote";
- "I-Powiadomienie".

"Radiowa wiadomość tekstowa" (informacje tekstowe)

Niektóre cyfrowe stacje radiowe nadają informacje tekstowe powiązane z aktualnie odtwarzanym programem (na przykład tytuł utworu).

**Uwaga:** informacje te są dostępne jedynie w niektórych stacjach radiowych.

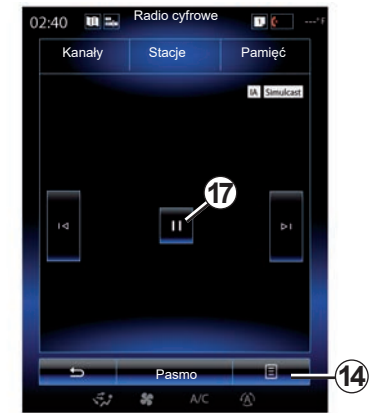

"Inne Częstotliwości"

Gdy funkcja jest włączona i odbiór cyfrowej stacji FM jest niskiej jakości, system audio automatycznie przełączy się na wersję analogową.

System audio ponownie połączy się automatycznie z tym samym cyfrowym radiem FM , gdy sygnał będzie miał odpowiednią moc.

**Uwaga:** funkcja jest dostępna tylko w przypadku, gdy stacja oferuje technologię FM i DAB.

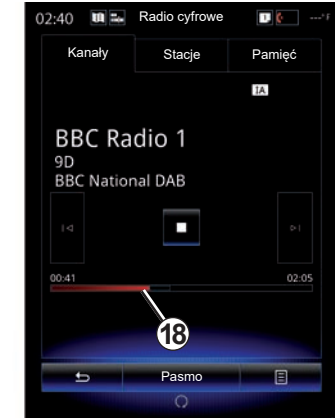

#### "Zmiana czasu" (bezpośrednia kontrola)

Funkcia ta umożliwia słuchanie stacii radiowej przy użyciu paska przewijania *18*. Naciśnij *17*, aby wstrzymać odtwarzanie przez system audio i zacząć nagrywać słuchana stację. Naciśnij "•", aby przywrócić odtwarzanie nagranej stacji radiowej. Po odsłuchaniu możesz użyć paska przewijania *18*, aby ponownie odsłuchać nagranie.

Uwaga: naciśnij "Live" lub poczekaj, aż pasek przewijania dojdzie do końca, aby powrócić do słuchania stacji radiowej na żywo.

# **SŁUCHANIE RADIA (8/8)**

"TA / I-Traffic-liikennetiedote" (informacje o ruchu drogowym)

Zależnie od kraju funkcja ta umożliwia systemowi audio automatyczne odbieranie informacji o ruchu drogowym nadawanych na niektórych cyfrowych stacjach radiowych.

#### "I-Powiadomienie"

Naciśnij "I-Powiadomienie", a następnie włącz lub wyłącz wyświetlane komunikaty. Dla każdego włączonego komunikatu system audio umożliwia automatyczne otrzymywanie informacji w chwili ich nadania przez niektóre cyfrowe stacje radiowe:

- "Informacje nt. transportu";
- "Ostrzeżenie";
- "Wiadomości";
- "Pogoda";
- "Wydarzenie";
- "Wydarzenie specjalne";
- "Informacje radiowe";
- "Sport";
- "Finanse".

# <span id="page-67-0"></span>**MEDIA (1/2)**

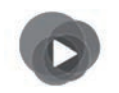

**Menu "Multimedia"**

W menu głównym nacisnąć przycisk .Multimedia", nastepnie .Media" lub nacisnąć skrót *1* w dowolnym menu, aby uzyskać bezpośredni dostep do aktualnie wykorzystywanych urządzeń multimedialnych.

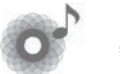

**"Media"**

To menu umożliwia odtwarzanie muzyki z zewnętrznego źródła (CD audio, USB, karta SD...). Z poniższej listy wybrać urządzenie podłączone do systemu, aby uzyskać dostęp do plików audio:

- "USB-1" (gniazdo USB);
- "USB-2" (gniazdo USB);
- « Bluetooth » ;
- "SD" (karta SD);
- $-$  "CD" (audio CD lub MP3);
- "AUX-1" (gniazdo jack);
- "AUX-2" (gniazdo jack).

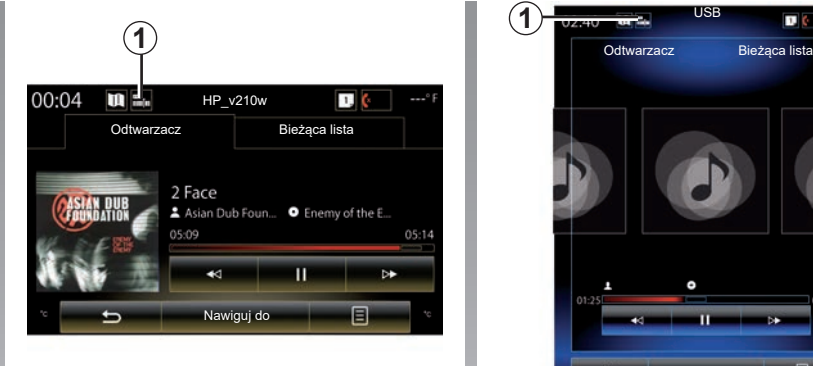

### **Cecha szczególna:**

- urządzenia wejściowe opisane powyżej mogą się różnić.
- w zależności od wybranego źródła dźwięku, niektóre funkcje mogą nie być dostępne.
- niektóre źródła dźwięku (pamięć USB, karta SD i płyta CD) uruchamiają się automatycznie po wykryciu.
- pamięć USB (lub karta SD) musi być sformatowana w formacie FAT32 i mieć pojemność co najmniej 8GB, ale nie większą niż 32GB.

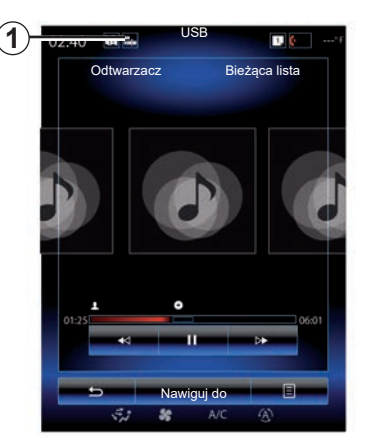

Z folderu głównego można przejść do:

- plików audio;
- folderów, muzyki, gatunków muzycznych, artystów, albumów i list odtwarzania;
- folderów i/lub plików audio.

**Uwaga:** niektóre źródła są wyszarzone na ekranie i nie można ich wybrać.

Urządzenia multimedialne można zmieniać za pomocą przycisków pod kierownicą.

# **MEDIA (2/2)**

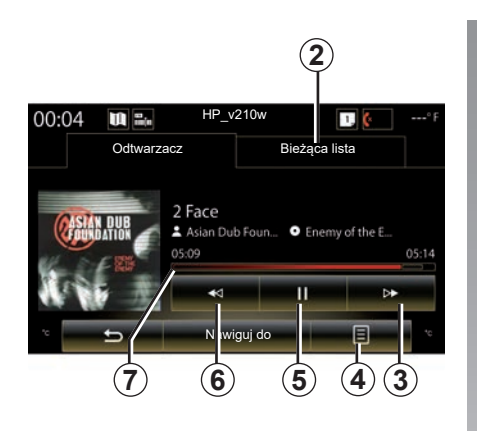

# **"Odtwarzacz"**

Masz wybór pomiędzy odczytem wszystkich ścieżek lub odczytem pojedynczej ścieżki. Podczas odczytu jednej ścieżki można:

- uzyskiwanie dostępu do listy trwającego odtwarzania *2*;
- Wybór następnego utworu poprzez naciśnięcie przycisku *3* lub długie naciśnięcie w celu szybkiego przewijania aktualnego utworu w przód;
- wstrzymanie odtwarzania poprzez naciśnięcie *5*;
- Wybór poprzedniego utworu poprzez naciśnięcie przycisku *6*;

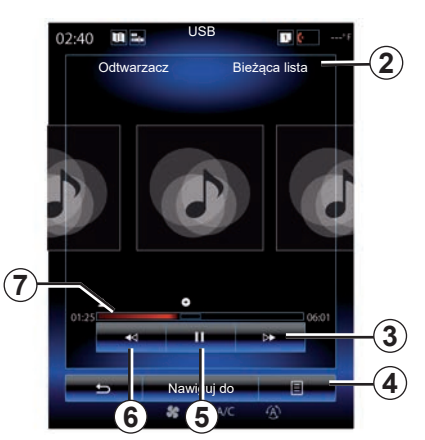

– wyświetlić pasek przewijania *7* i wybrać typ urządzenia multimedialnego za jego pomocą.

**Uwaga:** elementy wyświetlane na ekranie systemu multimediów zależą od podłączonego urządzenia wejściowego.

# **"Nawiguj do"**

Aby uzyskać dostęp do list utworów ułożonych według kategorii ("Listy odtwarzania Artyści", "Albumy", "Podcast" itd.), kliknij przycisk "Przeglądarka".

**Uwaga:** domyślnie system odczytuje wszystkie ścieżki. Listy odtwarzania opisane powyżej zależą od podłączonego urządzenia wejściowego.

### **Menu kontekstowe** *4*

Podczas odtwarzania utworu menu kontekstowe *4* umożliwia:

- zmianę źródła;
- włączenie/wyłączenie powtarzania aktualnej ścieżki;
- włączenie lub wyłączenie odtwarzania wszystkich list w przypadkowej kolejności;
- uzyskanie dostępu do dźwięków otoczenia;
- uzyskanie dostępu do ustawień dźwięku.

System multimedialny analizuje i zapisuje zawartość każdej nowej pamięci USB włożonej do czytnika. W zależności od pojemności pamięci USB ekran multimedialny może się przestawić w tryb gotowości. Odczekaj kilka sekund. Korzystaj wyłącznie z pamięci USB homologowanych w danym kraju.

# <span id="page-69-0"></span>**ZDJĘCIE (1/2)**

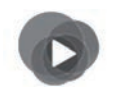

**Menu "Multimedia"**

W menu głównym nacisnąć "Multimedia". "Zdięcie", następnie wybrać urządzenie wejściowe podłączone do systemu z poniższej listy, aby uzyskać dostęp do zdjęć:

- "USB-1" (gniazdo USB);
- $-$  "USB-2" (gniazdo USB);
- "SD" (karta SD).

#### **Cecha szczególna:**

- niektóre formaty mogą być nieczytelne, a opisane powyżej źródła wejściowe mogą się różnić;
- pamięć USB (lub karta SD) musi być sformatowana w formacie FAT32 i mieć pojemność co najmniej 8GB, ale nie większą niż 32GB;
- W celu uzyskania dodatkowych informacji dotyczących formatów kompatybilnych zdjęć, prosimy zwrócić się do Przedstawiciela marki.

Odtwarzanie plików wideo jest możliwe wyłącznie na postoju.

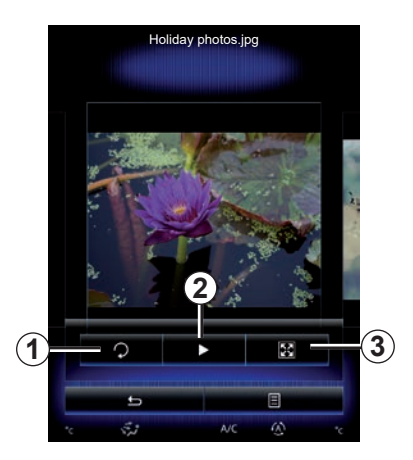

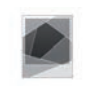

# **"Zdjęcie"**

# **Odczyt**

Możesz dokonać wyboru między odczytem wszystkich zdjęć w formie slajdów, a odtwarzaniem jednego zdjęcia. Podczas odczytu jednego zdjęcia można:

– przejść do poprzedniego zdjęcia lub do następnego zdjęcia przewijając szybko obszar podglądu obrazów;

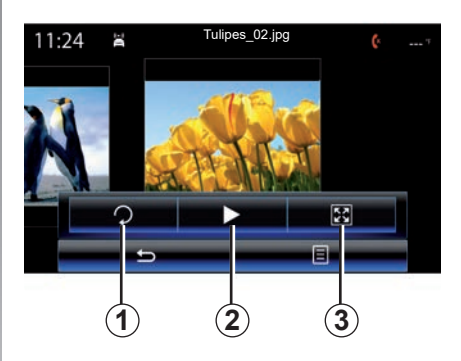

- wyświetlić lub ukryć pasek stanu i kontroli, naciskając obszar podglądu obrazów;
- obrócić zdjęcie, naciskając przycisk *1*;
- uruchomić pokaz slajdów, naciskając przycisk *2*;
- przejść z trybu normalnego (dopasowanego) do trybu pełnoekranowego, naciskając przycisk *3*.

# **ZDJĘCIE (2/2)**

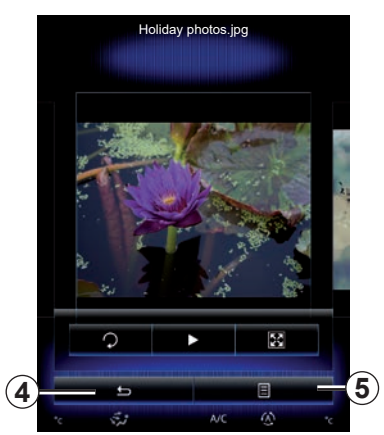

### **"Ustawienia"**

W ustawieniach możliwe jest:

- zmienić czas wyświetlania każdego zdjęcia w pokazie slajdów;
- włączanie/wyłączanie efektu animacji pomiędzy każdym zdjęciem w slajdzie.

Po wykonaniu ustawień, naciśnij *4*, aby zapisać zmiany i powrócić do poprzedniego ekranu.

**Uwaga:** efekt animacji w slajdzie uruchamia się automatycznie.

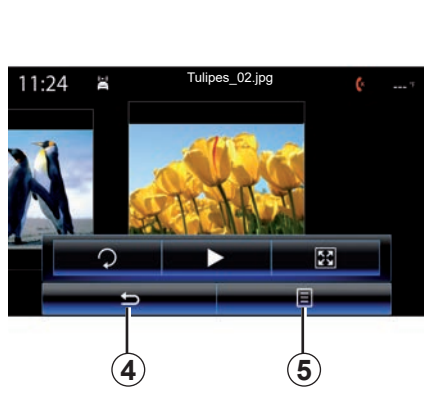

### **Menu kontekstowe** *5*

Na ekranie wyświetlania zdjęcia naciśnij przycisk *5*, aby:

- uzyskać szczegółowe informacje dotyczące zdjęcia (tytuł, typ pliku, data, miejsce...);
- ustawić zdjęcie jako profil użytkownika;
- uzyskać dostęp do ustawień.

System multimedialny analizuje i zapisuje zawartość każdej nowej pamięci USB włożonej do czytnika. W zależności od pojemności pamięci USB ekran multimedialny może się przestawić w tryb gotowości. Odczekaj kilka sekund. Korzystaj wyłącznie z pamięci USB homologowanych w danym kraju.

# <span id="page-71-0"></span>**WIDEO (1/2)**

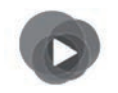

**Menu "Multimedia"**

Aby wyświetlić filmy, w menu głównym naciśnij "Multimedia", "Film", następnie wybierz źródło sygnału wejściowego podłączonego do systemu:

- "USB-1" (gniazdo USB);
- $-$  "USB-2" (gniazdo USB);
- «SD" (karta SD).

#### **Cecha szczególna:**

- niektóre formaty mogą być nieczytelne, a opisane powyżej źródła wejściowe mogą się różnić;
- pamięć USB (lub karta SD) musi być sformatowana w formacie FAT32 i mieć pojemność co najmniej 8GB, ale nie większą niż 32GB;
- w celu uzyskania dokładniejszych informacji dotyczących listy kompatybilnych formatów wideo, prosimy zwrócić się do Przedstawiciela marki.

Odtwarzanie plików wideo jest możliwe wyłącznie na postoju.

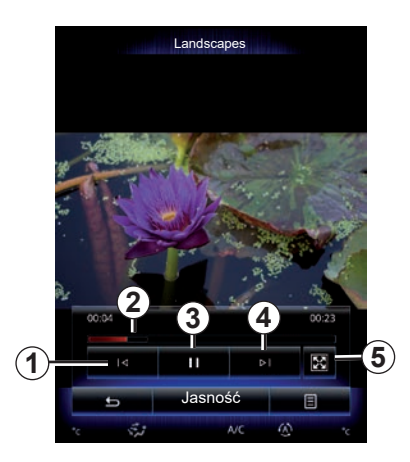

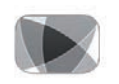

**"Film"**

# **Odczyt**

Podczas odczytu pliku wideo można:

- Uzyskaj dostęp do poprzedniego pliku wideo, naciskając *1*. Podczas odczytu pliku wideo naciśnij *1*, aby rozpocząć odtwarzanie filmu od początku lub naciśnij dłużej, aby wykonać szybkie przewijanie w tył;
- wstrzymaj odtwarzanie, naciskając *3*;

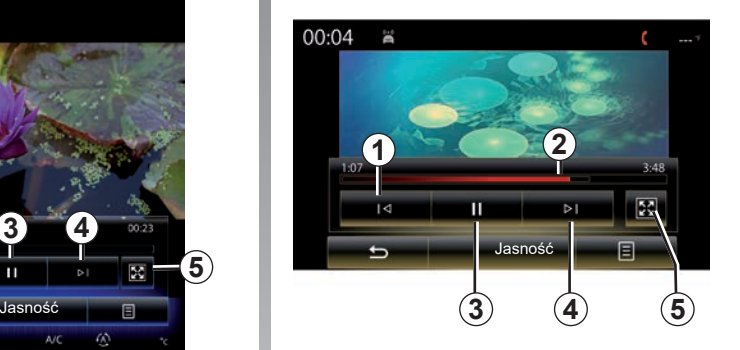

- uzyskaj dostęp do następnego pliku wideo, naciskając *4* lub przytrzymaj dłużej wciśnięty przycisk *4*, aby szybko przewinąć w przód aktualny film;
- ustaw plik wideo w trybie pełnoekranowym, naciskając *5*;
- skorzystaj z paska przewijania *2*.
## **WIDEO (2/2)**

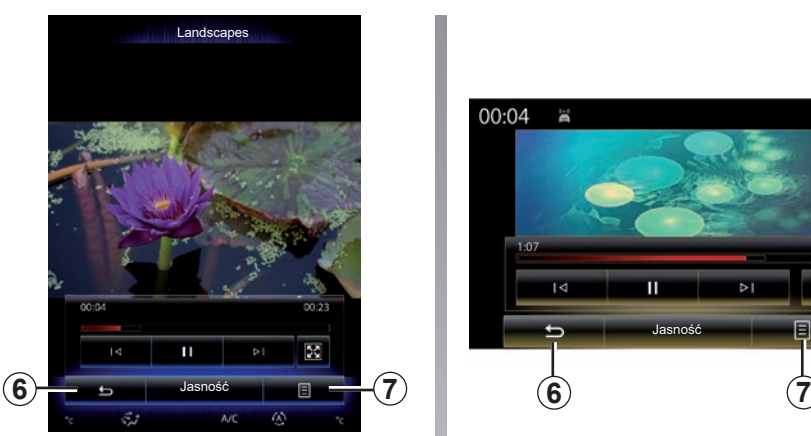

## **"Ustawienia"**

W menu "Ustawienia" można ustawić typ wyświetlania: standardowy (dopasowany) lub pełnoekranowy. Naciśnij *6*, aby zatwierdzić i powrócić do poprzedniego ekranu.

## **"Jasność"**

Podczas odtwarzania filmu nacisnąć przycisk "Jasność", aby ustawić jasność ekranu. Pojawia się pasek kontrolny, który umożliwia wykonanie ustawień. Dotknij ekranu poza tym paskiem, aby spowodować jego zniknięcie i powrócić do odtwarzania pliku wideo.

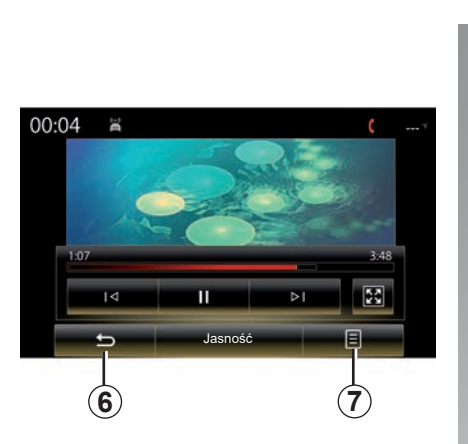

## **Menu kontekstowe** *7*

Podczas odczytu pliku wideo nacisnąć *7*, aby:

- wyświetlanie szczegółowych informacji nt. filmu (tytuł, gatunek, informacje itd.).
- uzyskać dostęp do ustawień.

System multimedialny analizuje i zapisuje zawartość każdej nowej pamięci USB włożonej do czytnika. W zależności od pojemności pamięci USB ekran multimedialny może się przestawić w tryb gotowości. Odczekaj kilka sekund. Korzystaj wyłącznie z pamięci USB homologowanych w danym kraju.

## **USTAWIENIA MULTIMEDIÓW (1/3)**

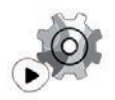

**Menu "Ustawienia"**

W menu "Multimedia" kliknąć "Ustawienia", następnie wybrać element, który ma zostać zmieniony:

- "Radio";
- "Media";
- "Zdjęcie";
- "Film";
- "Dźwięk".

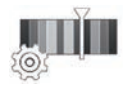

**"Radio"**

To menu umożliwia ustawienie następujących parametrów:

- włączanie/wyłączanie pasma "AM";
- włączanie/wyłączanie "Radiowa wiadomość tekstowa".
- włączanie/wyłączanie "Region".
- włączanie/wyłączanie "TA/I-Traffic".

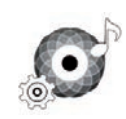

**"Media"**

To menu pozwala ustawić:

- natężenie głównego poziomu głośności audio;
- czułość dodatkowego gniazda ("Mała", "Średnia" lub "Duża");
- źródło audioBluetooth®.

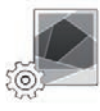

#### **"Zdjęcie"**

To menu pozwala ustawić następujące parametry zdjęć:

- zmienić czas wyświetlania każdego zdjęcia w pokazie slajdów;
- włączanie/wyłączanie efektu animacji pomiędzy każdym zdjęciem w slajdzie.

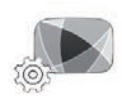

**"Film"**

To menu umożliwia ustawienie typu wyświetlania plików wideo ("Dopasuj" lub . Pełny ekran").

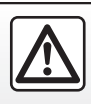

Ze względów bezpieczeństwa czynności te należy wykonywać na postoju.

## **USTAWIENIA MULTIMEDIÓW (2/3)**

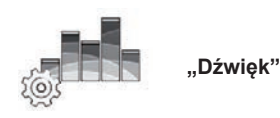

To menu umożliwia ustawienie różnych opcji dźwiękowych.

#### **"Ustawienia dźwięku"**

Funkcja ta umożliwia wybór ustawień akustycznych spośród uprzednio dokonanych następujących ustawień:

- "Naturalny";
- "Koncert";
- $-$  .Klub":
- "Salon".

**Uwaga:** można uruchomić tryb demonstracyjny, aby usłyszeć próbkę dźwięku bez funkcji poprawy dźwięku Arkamys.

#### **"Podbicie niskich tonów"**

Funkcja ta umożliwia zwiększenie basów.

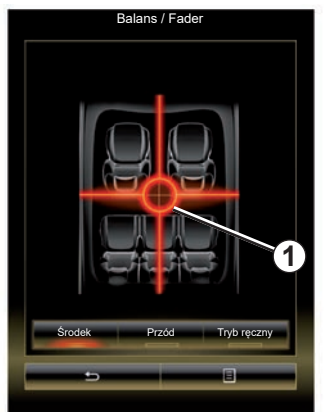

#### **"Balans / Fader"**

Funkcja ta umożliwia ustawienie rozdziału dźwięku. Nacisnąć "Środek" lub "Przód", aby zoptymalizować rozdział dźwięku dla wszystkich podróżujących lub zapewnić komfort pasażerom zajmującym tylne fotele (wyciszenie dźwięku z tyłu i zmniejszenie poziomu głośności dźwięku w przedniej części kabiny).

Dotknięcie ekranu lub wybór trybu "Tryb ręczny": zmiana ustawień poprzez przesunięcie punktu *1*.

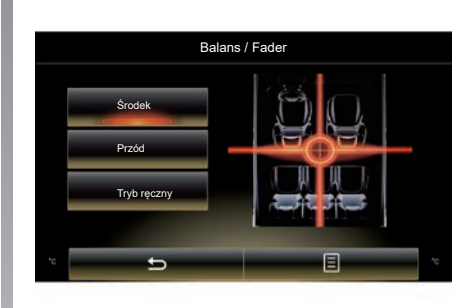

#### **"Niskie / Średnie / Wysokie"**

Funkcja ta umożliwia zwiększenie lub zmniejszenie wartości dźwięków nisko-, średnio- lub wysokotonowych.

## **USTAWIENIA MULTIMEDIÓW (3/3)**

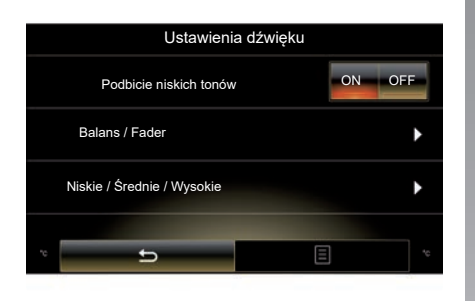

#### **"Głośność km/h"**

Kiedy ta funkcja jest włączona, poziom głośności systemu audio zmienia się zależnie od prędkości pojazdu.

Naciśnij "Głośność km/h", a następnie wybierz "ON" lub "OFF", aby włączyć lub wyłączyć tę funkcję.

Ustaw natężenie, zwiększając/zmniejszając wartość za pomocą przycisków "+" i "-".

**Uwaga:** poziom głośności systemu audio Bose zmienia się automatycznie w zależności od prędkości jazdy.

#### **"Loudness"**

Możesz włączyć/wyłączyć wzmocnienie basów, naciskając "ON" lub "OFF".

#### **"Stabilizator częstotliwości"**

Funkcja ta wzmacnia niskie i wysokie częstotliwości, gdy dźwięk jest ściszony.

Możesz włączyć/wyłączyć tę funkcję, wybierając "ON" lub "OFF".

#### **"Stały poziom głośności"**

Możesz włączyć/wyłączyć tę funkcję, wybierając "ON" lub "OFF".

**Uwaga:** aby przywrócić domyślne ustawienia dla każdej funkcji, kliknąć menu kontekstowe, następnie "Zresetuj".

## *Telefon*

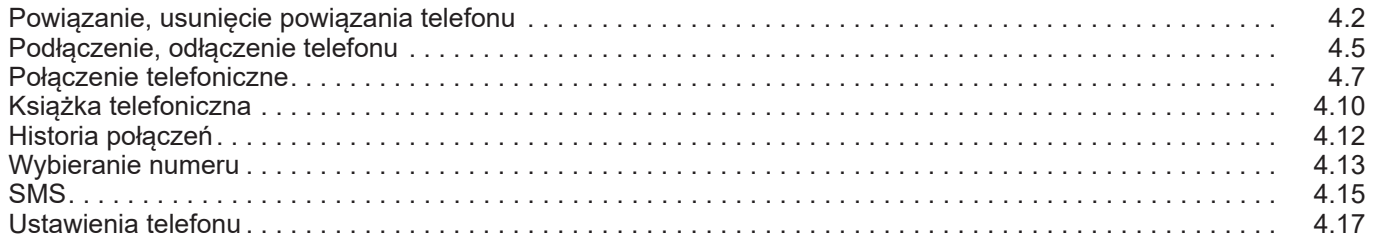

## <span id="page-77-0"></span>**POWIĄZANIE, USUNIĘCIE POWIĄZANIA TELEFONU (1/3)**

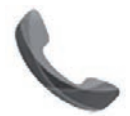

**Menu** ..Telefon"

W menu głównym nacisnąć przycisk "Telefon" lub kliknąć skrót *1* w dowolnym menu. Funkcja umożliwia synchronizację telefonu z systemem multimediów.

**Uwaga:** jeżeli żaden telefon nie jest zsynchronizowany z systemem multimedialnym, niektóre menu są wyłączone.

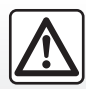

Ze względów bezpieczeństwa czynności te należy wykonywać na postoju.

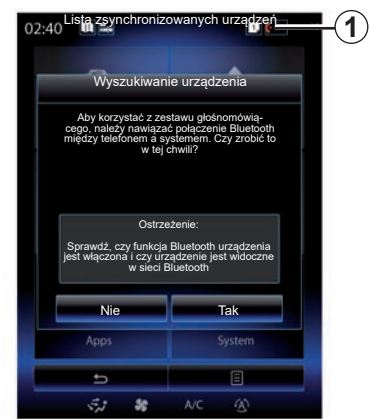

#### **Powiązanie pierwszego telefonu**

Aby korzystać z funkcji głośnomówiącej, zsynchronizuj telefon komórkowy Bluetooth® z systemem multimediów pojazdu. Sprawdź, czy funkcja Bluetooth® telefonu komórkowego jest włączona, a telefon ma status "widoczny".

W celu uzyskania dodatkowych informacii na temat właczenia widocznego statusu telefonu skorzystaj z instrukcji obsługi telefonu.

W zależności od modelu telefonu potwierdź lub wprowadź kod połączenia Bluetooth®, aby zsynchronizować urządzenie z systemem multimediów.

Telefon może zażądać zezwolenia na udostępnianie kontaktów, spisu połączeń oraz mediów.

Należy zaakceptować wymianę, aby te informacje były dostępne w systemie multimediów.

"Tryb Discovery"

Gdy system multimediów wyszukuje telefon, naciśnij przycisk "Tryb Discovery", aby system multimediów stał się widoczny dla innych urządzeń Bluetooth® w ograniczonym czasie.

Aby sprawdzić listę kompatybilnych telefonów, wyświetlić stronę https:// easyconnect.renault.com.

## **POWIĄZANIE, USUNIĘCIE POWIĄZANIA TELEFONU (2/3)**

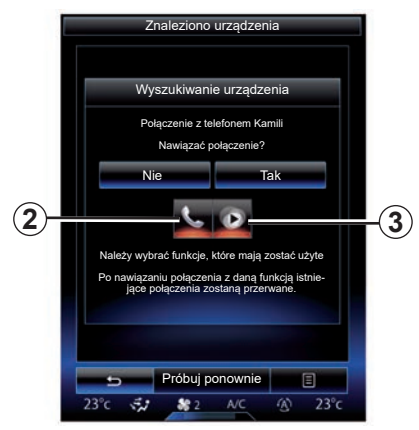

Z menu głównego systemu multimediów:

- nacisnąć "Telefon". Na ekranie pojawia się komunikat z propozycją synchronizacii telefonu:
- nacisnąć "Tak". System multimediów wyszukuje telefony z włączonym Bluetooth® w pobliżu;
- wybrać telefon z listy.
- Wybierz funkcje do powiązania:
	- funkcja głośnomówiąca *2*: dostęp do książki telefonicznej, nawiązywanie i odbieranie połączeń, dostęp do spisu połączeń itd.;
	- funkcja Media *3*: dostęp do kolekcji muzyki.
- Kliknąć "Tak".

**Uwaga:** lampka ostrzegawcza na ikonie funkcji wskazuje stan funkcji (włączona/wyłączona).

Teraz telefon jest powiązany z systemem multimediów.

#### **Powiązanie nowego telefonu**

Aby powiązać nowy telefon z systemem:

- aktywuj połączenie Bluetooth® w telefonie i ustaw jego status na "widoczny";
- W menu głównym systemu multimediów kliknać "Telefon", "Ustawienia", "Lista zsynchronizowanych urządzeń", następnie "Dodaj urządzenie" w dolnej części ekranu.

Na ekranie pojawia się komunikat z żądaniem potwierdzenia wyszukiwania urządzeń.

– Zatwierdzić, naciskając "Tak".

## **POWIĄZANIE, USUNIĘCIE POWIĄZANIA TELEFONU (3/3)**

System multimediów wyszukuje telefony z włączonym Bluetooth® w pobliżu;

- Wybrać telefon z listy;
- wybierz funkcje, które mają zostać zsynchronizowane:
	- Funkcja głośnomówiąca *2*: dostęp do książki telefonicznej, nawiązywanie i odbieranie połączeń, dostęp do spisu połączeń itd.
	- Funkcja Media *3*: dostęp do kolekcji muzyki.
- Kliknąć "Tak".

**Uwaga:** lampka ostrzegawcza na ikonie funkcji wskazuje stan funkcji (włączona/wyłączona).

Teraz telefon jest powiązany z systemem multimediów.

W zależności od modelu telefonu potwierdź lub wprowadź kod połączenia Bluetooth®, aby zsynchronizować urządzenie z systemem multimediów.

Telefon może zażądać zezwolenia na udostępnianie kontaktów, spisu połączeń oraz mediów.

Należy zaakceptować wymianę, aby te informacje były dostępne w systemie multimediów.

**Uwaga:** system multimediów może zapamiętać aż sześć telefonów.

### **Usunięcie powiązania telefonu**

Aby usunąć powiązanie telefonu z systemem multimediów:

- W menu głównym nacisnać "Telefon". "Ustawienia" i "Lista urządzeń";
- Na liście zsynchronizowanych telefonów w menu "Lista zsynchronizowanych urządzeń" nacisnąć przycisk menu kontekstowego, następnie wybrać "Usuń urządzenia".
- wybierz urządzenie lub urządzenia do usunięcia z listy telefonu, następnie naciśnii przycisk "Usuń".

**Uwaga:** aby usunąć wszystkie zsynchronizowane urządzenia, kliknąć przycisk menu kontekstowego, następnie "Wybierz wszystkie" i "Usuń".

Można powiązać dwa telefony jednocześnie: jeden na potrzeby korzystania z multimediów, a drugi na potrzeby telefonowania.

## <span id="page-80-0"></span>**PODŁĄCZENIE, ODŁĄCZENIE TELEFONU (1/2)**

## **Podłączenie telefonu**

Żaden telefon, który nie został wcześniej powiązany, nie może zostać połączony z telefonicznym zestawem głośnomówiącym. W celu uzyskania dodatkowych informacji odnieś się do rozdziału "Powiązanie, usunięcie powiązania telefonu".

Telefon powinien być podłączony do telefonicznego zestawu głośnomówiącego, aby użytkownik mógł korzystać z wszystkich dostepnych funkcji.

#### **Podłączenie automatyczne**

W chwili uruchomienia systemu multimediów telefoniczny zestaw głośnomówiący wyszukuje telefony powiązane z włączonym Bluetooth® znajdujące się w pobliżu. System automatycznie pobiera dane z ostatniego podłączonego telefonu (folder, SMS itd.).

**Uwaga:** jeżeli telefon zostanie podłączony w trakcie rozmowy telefonicznej, zostanie ona automatycznie przekazana na głośniki samochodu.

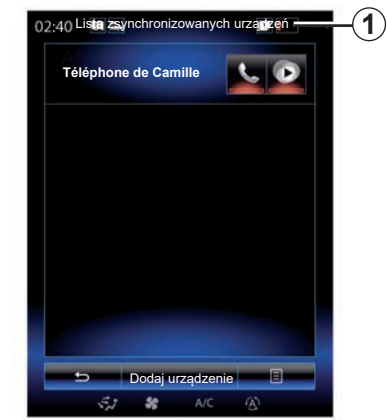

**Uwaga:** podczas automatycznego łączenia telefonu z systemem multimedialnym pobieranie danych (książka adresowa, SMS itd.) następuje wyłącznie w przypadku uprzedniego zezwolenia na udostępnianie danych w momencie synchronizacji telefonu z systemem multimedialnym. Więcej informacji: patrz rozdział "Synchronizacja i anulowanie synchronizacji telefonu".

#### **Połączenie ręczne**

Aby połączyć telefon Bluetooth® z systemem multimediów, kliknąć skrót *1* w dowolnym menu. Na ekranie pojawi się lista telefonów zsynchronizowanych z systemem.

Wybierz telefon, z którym chcesz się połączyć i upewnij się, że Bluetooth® jest aktywny.

#### **Zmiana podłączonego telefonu**

Aby zmienić podłączony telefon, najpierw musisz powiązać kilka telefonów.

- Wybierz "Telefon" w menu głównym, "Ustawienia", a następnie "Lista zsynchronizowanych urządzeń";
- Naciśnij telefon, który chcesz podłączyć.

Można tu znaleźć listę telefonów, które zostały już powiązane.

Aby sprawdzić listę kompatybilnych telefonów, wyświetlić stronę https:// easyconnect.renault.com.

## **PODŁĄCZENIE, ODŁĄCZENIE TELEFONU (2/2)**

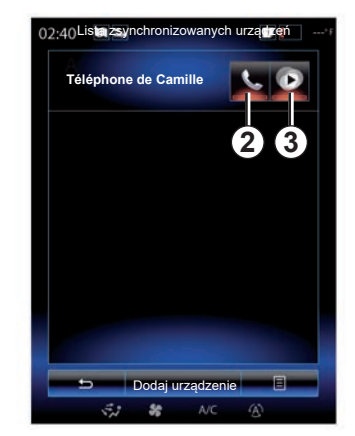

#### **Zezwolenie na wymianę danych**

**Uwaga:** aby korzystać z funkcji telefonu i multimediów telefonu za pośrednictwem systemu multimediów R-Link 2, należy włączyć funkcję udostępniania danych telefonu. W menu "Telefon" systemu multimediów naciśnii "Ustawienia", nastepnie "Lista zsynchronizowanych urządzeń". Można tu znaleźć listę telefonów, które zostały już powiązane.

- Wybierz telefon, który ma zostać podłączony do systemu:
	- funkcja głośnomówiąca *2*: dostęp do książki telefonicznej, nawiązywanie i odbieranie połączeń, dostęp do spisu połączeń itd.;
	- funkcja Media *3*: dostęp do kolekcji muzyki.

**Uwaga:** lampka kontrolna na ikonie funkcji wskazuje, iż jest ona włączona.

**Uwaga:** niektóre telefony automatycznie zezwalają na automatyczny przesył danych.

### **Odłączenie telefonu**

W menu "Telefon" nacisnąć "Ustawienia", następnie "Lista zsynchronizowanych urządzeń".

Naciśnij przyciski *2* i/lub *3*, aby wyłączyć lampki kontrolne i wyłączyć funkcje telefonu i multimediów. Telefon zostaje odłączony, gdy tylko lampki kontrolne zgasną.

Wyłączenie telefonu również powoduje odłączenie go od systemu multimediów.

**Uwaga:** jeżeli w chwili odłączenia telefonu użytkownik prowadzi rozmowę, połączenie zostaje automatycznie przekazane na telefon.

## <span id="page-82-0"></span>**POŁĄCZENIE TELEFONICZNE (1/3)**

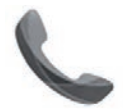

**Menu** .. Telefon"

### **Nawiązywanie połączenia**

Za pomocą menu "Telefon" lub skrótu *1* można nawiązać połączenie; w tym celu należy wybrać:

- kontakt w książce telefonicznej;
- numer w historii połączeń;
- klawiaturę do wybrania numeru.

**Uwaga:** na stronie głównej nacisnąć widget "Ulubione", aby uzyskać dostęp do kontaktów oznaczonych jako ulubione. W celu uzyskania dodatkowych informacji patrz rozdział "Dodawanie widgetów i zarządzanie nimi".

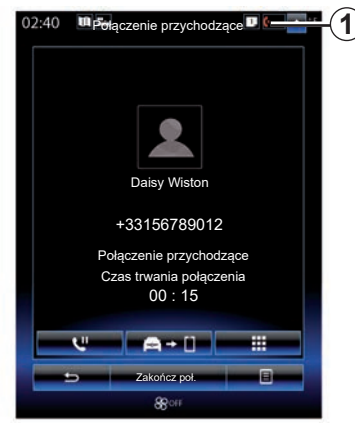

## **Odbieranie połączeń**

Przy przychodzącym połączeniu wyświetla się ekran odbioru połączenia z następującymi informacjami:

- nazwa kontaktu (jeżeli jego numer jest zapisany w książce telefonicznej lub na liście ulubionych numerów);
- numer telefonu dzwoniącego (jeżeli numer jest zapisany w książce telefonicznej);
- "Numer zastrzeżony" (jeżeli nie można wyświetlić numeru).

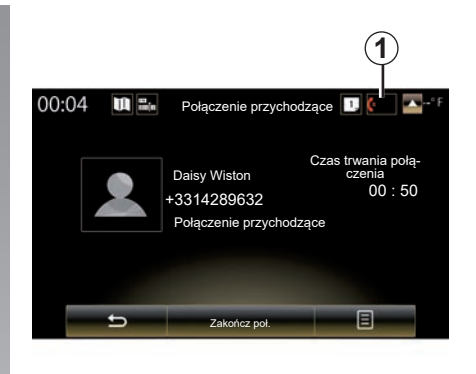

#### **"Potwierdź"**

Aby odebrać połączenie przychodzące, nacisnąć "Potwierdź".

Nacisnąć "Zakończ poł.", aby zakończyć połączenie.

#### **"Odrzuć" połączenia**

Aby odrzucić połączenie przychodzące, naciśnij przycisk "Odrzuć"; Osoba, która do Ciebie dzwoni jest wówczas przekierowana do poczty głosowej.

Za pomocą elementu sterującego na kierownicy można regulować poziom głośności.

## **POŁĄCZENIE TELEFONICZNE (2/3)**

#### **"Zawieś połączenie" połączenia**

Naciśnij przycisk "Zawieś połączenie" lub przycisk menu kontekstowego, następnie kliknij "Zawieś połączenie", aby system multimediów odbierał połączenia przychodzące i automatycznie je zawieszał. Syntezator mowy informuje rozmówców, że ich połączenie zostało zawieszone.

#### **Przekazywanie połączenia**

Aby przekazać połączenie do telefonu, naciśnij przycisk "Przekaż połączenie na telefon" lub przycisk menu kontekstowego, następnie wybierz "Przekaż połączenie na telefon".

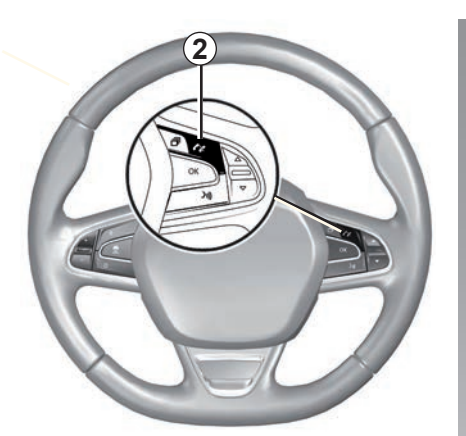

Można odbierać/kończyć połączenia, naciskając bezpośrednio element sterujący *2* na kierownicy.

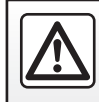

Ze względów bezpieczeństwa czynności te należy wykonywać na postoju.

## **POŁĄCZENIE TELEFONICZNE (3/3)**

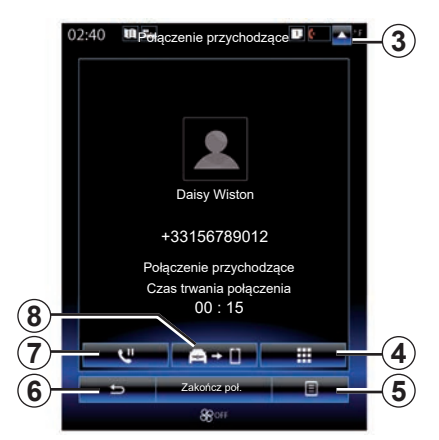

## **W trakcie rozmowy**

W trakcie prowadzenia rozmowy, użytkownik może:

- ustawianie głośności, naciskając przyciski elementu sterującego pod kierownicą pojazdu lub naciskając *5*, następnie "Ustawienia dźwięku";
- zakończ połączenie, naciskając przycisk "Zakończ poł." lub przycisk *2* na kierownicy;

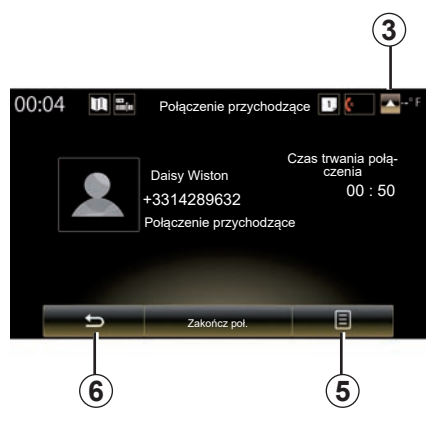

- zawiesić połączenie, naciskając przycisk *7* lub przycisk *5*, następnie "Zawieś połączenie". Aby wznowić zawieszone połączenie, nacisnąć przycisk *7* lub *5*, następnie "Wznów połączenie".
- przekierować połączenie na podłączony telefon, naciskając przycisk *8* lub *5*, następnie "Przekaż połączenie na telefon";
- odebrać drugie połączenie, naciskając powiadomienia wyświetlane w dolnej części ekranu, aby wskazać nowe połączenie przychodzące;

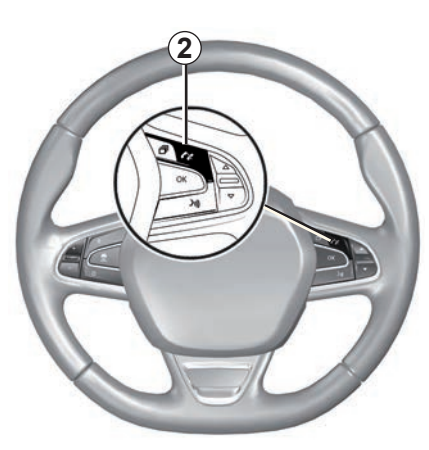

– wyświetlić klawiaturę numeryczną naciskając przycisk *4*.

**Note:** niektóre telefony przerywają połączenie z systemem multimediów podczas przekazywania rozmowy.

W trakcie rozmowy możesz powrócić do innych funkcji systemu multimediów (nawigacja itp.), naciskając przycisk *3* lub *6*.

## <span id="page-85-0"></span>**KSIĄŻKA TELEFONICZNA (1/2)**

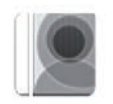

**Menu** ..Spis **telefonów"**

W menu głównym nacisnąć przycisk "Telefon" lub wybrać skrót *1* w dowolnym menu, następnie kliknąć "Spis telefonów", aby uzyskać dostęp do książki telefonicznej telefonu za pomocą systemu multimediów.

Można przeglądać listę kontaktów zapisanych w książce telefonicznej za pomocą przycisków pod kierownicą.

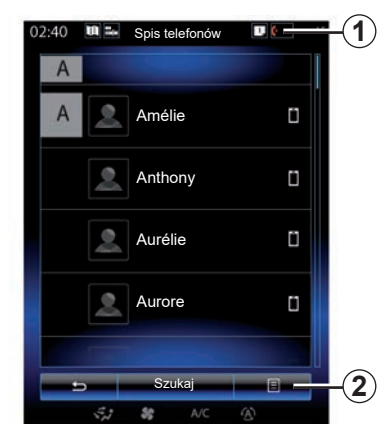

## **Pobieranie książki telefonicznej z telefonu komórkowego**

Domyślnie, podczas podłączania telefonu, kontakty są synchronizowane automatycznie, jeśli włączone jest połączenie zestawu głośnomówiącego (w celu uzyskania dodatkowych informacji odnieś się do punktu "Ręczne podłączenie" w rozdziale "Podłączenie, odłączenie telefonu").

**Uwaga:** aby uzyskać dostęp do książki telefonicznej przez system multimediów, należy zezwolić na udostępnianie danych w telefonie. Zapoznać się z rozdziałem "Synchronizowanie i anulowanie synchronizacji telefonu" oraz instrukcją obsługi tele $f_{\Omega}$ 

## **Aktualizacja książki telefonicznej**

Można ręcznie aktualizować kontakty z telefonu w książce telefonicznej systemu multimediów za pomocą sieci Bluetooth®. Naciśnij przycisk *2*, a następnie "Aktualizuj listę".

## **KSIĄŻKA TELEFONICZNA (2/2)**

#### **Wyszukiwanie kontaktów**

Naciśnij "Szukaj", aby wyświetlić wirtualną klawiaturę. Możesz wyszukać kontakt poprzez podanie nazwy.

## **Zachowanie poufności**

Lista kontaktów każdego telefonu jest zachowywana w pamięci przez system telefonicznego zestawu głośnomówiącego.

Ze względu na zachowanie poufności danych, każda załadowana lista kontaktów jest widoczna tylko wtedy, gdy podłączony jest odpowiadający jej telefon.

#### **Nawiązywanie połączenia z poziomu książki telefonicznej**

Po podłączeniu telefonu do systemu w menu głównym nacisnąć "Telefon", następnie "Spis telefonów".

Wybierz kontakt, następnie naciśnij jego numer. Połączenie odbywa się automatycznie.

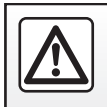

Ze względów bezpieczeństwa czynności te należy wykonywać na postoju.

## <span id="page-87-0"></span>**HISTORIA POŁĄCZEŃ**

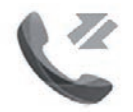

**Menu** ..Historia **połączeń"**

## **Dostęp do historii połączeń**

Na ekranie głównym nacisnąć przycisk "Menu" lub "Telefon" albo kliknąć skrót *4* w dowolnym menu, nastepnie "Historia połaczeń", aby uzyskać dostęp do spisu połączeń.

Spis połączeń rozdziela połączenia do czterech kart:

- *1* wszystkie połączenia (przychodzące, wychodzące, nieodebrane);
- *2* połączenia przychodzące;
- *3* połączenia nieodebrane;
- *5* do połączeń wychodzących.

Na każdej z tych list kontakty są wyświetlane od najnowszych do najstarszych.

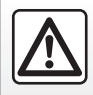

Ze względów bezpieczeństwa czynności te należy wykonywać na postoju.

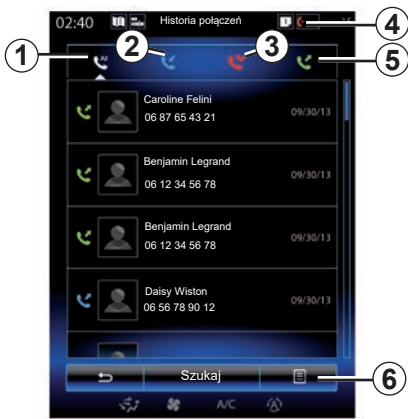

## **Nawigacja po spisie połączeń**

Naciśnij właściwą kartę, aby zobaczyć jej zawartość.

Przesuwaj ekran w górę lub w dół, aby przewijać listę połączeń.

## **Aktualizacja spisu połączeń**

Naciśnij 6 i wybierz "Aktualizuj listę". Komunikat informuje o aktualizacji danych.

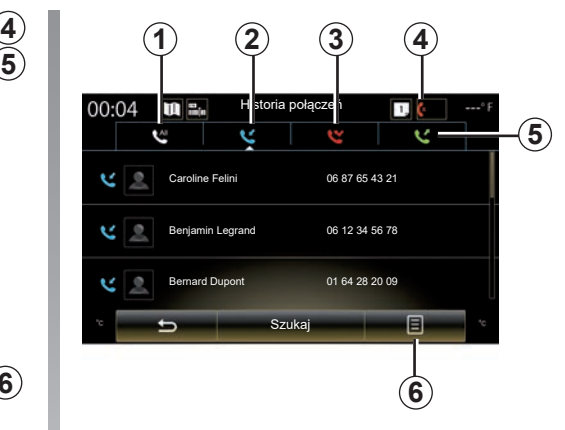

## **Wyszukiwanie kontaktów**

Naciśnij "Szukaj", aby wyświetlić wirtualną klawiaturę. Możesz wyszukać kontakt poprzez wprowadzenie nazwy na klawiaturze.

## **Nawiązywanie połączenia z historii połączeń**

Naciśnij jedną z czterech kart, następnie wybierz kontakt/numer, aby nawiązać połączenie. Połączenie odbywa się automatycznie.

## <span id="page-88-0"></span>**WYBIERANIE NUMERU (1/2)**

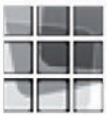

**Menu** "Wybierz **numer"**

#### **Nawiązywanie połączenia poprzez wprowadzenie numeru**

Na ekranie głównym nacisnąć przycisk "Menu", następnie "Telefon" lub kliknać skrót *1* w dowolnym menu, następnie wybrać "Wybierz numer", aby wyświetlić klawiaturę i wybrać numer.

Wybierz właściwy numer za pomocą klawiatury *A*, a następnie naciśnij "Zadzwoń", aby nawiązać połączenie.

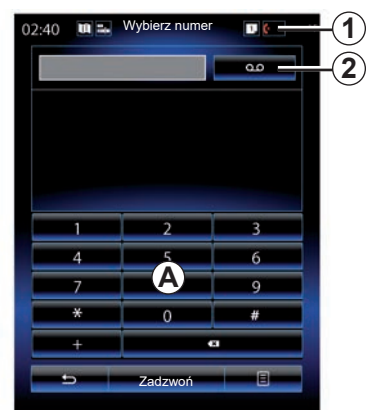

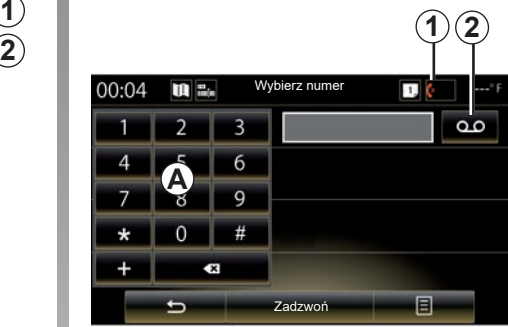

#### **Skrzynka głosowa**

Aby uzyskać dostęp do poczty głosowej, nacisnąć przycisk *2*.

Jeśli skrzynka głosowa nie jest skonfigurowana, pojawia się ekran konfiguracji. Wprowadzić numer poczty głosowej za pomocą klawiatury numerycznej *A* i zatwierdzić.

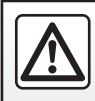

Ze względów bezpieczeństwa czynności te należy wykonywać na postoju.

## **WYBIERANIE NUMERU (2/2)**

#### **Wybieranie numeru za pomocą elementu sterującego głosem**

Numer można wybrać za pomocą klawiatury telefonu w systemie multimediów lub za pomocą funkcji głośnomówiącej systemu multimediów. W tym celu:

- nacisnąć przycisk obsługi za pomocą głosu, aby wyświetlić menu główne dzięki obsłudze za pomocą głosu;
- po sygnale dźwiękowym powiedzieć ..Telefon":
- podyktować numer telefonu, z którym system ma nawiązać połączenie.

**Uwaga:** zalecane jest dyktować numerów po jednym lub po dwa na raz.

– System wyświetli wskazany numer; wypowiedzieć "Zadzwoń", aby nawiązać połączenie z numerem lub "Usuń"/"Zacznij ponownie", aby podać inny numer.

#### **Uzupełnij numer za pomocą funkcji rozpoznawania mowy**

Gdy zaczynasz wprowadzać numer telefonu za pomocą klawiatury wbudowanej w system multimediów:

- naciśnij przycisk elementu sterującego głosem;
- po sygnale dźwiękowym uzupełnić głosowo numer telefonu lub powiedzieć "Zadzwoń", jeśli został już wprowadzony kompletny numer i system na nawiązać połączenie.

**Uwaga:** aby uzyskać więcej informacji na temat funkcji rozpoznawania mowy, zapoznaj się z rozdziałem "Korzystanie z funkcji rozpoznawania mowy".

## <span id="page-90-0"></span>**SMS (1/2)**

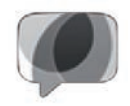

**Menu "**SMS**"**

Na ekranie głównym kliknij "Menu" > "Telefon", następnie skrót *1* w dowolnym menu, następnie wybierz SMS, aby uzyskać dostep do funkcji SMS telefonu za pośrednictwem systemu multimedialnego.

Żaden telefon, który nie został wcześniej powiązany, nie może zostać połączony z telefonicznym zestawem głośnomówiącym. W celu uzyskania dodatkowych informacji odnieś się do punktu "Powiązanie telefonu" w rozdziale "Powiązanie, usunięcie powiązania telefonu".

Telefon powinien być podłączony do telefonicznego zestawu głośnomówiącego, aby możliwy był dostęp do wszystkich jego funkcji.

**Uwaga:** aby uzyskać dostęp do SMS za pomocą systemu multimediów, należy zezwolić na udostępnianie danych w telefonie. W celu uzyskania dodatkowych informacji odnieś się do rozdziału "Powiązanie, usunięcie powiązania telefonu" oraz do instrukcji obsługi telefonu.

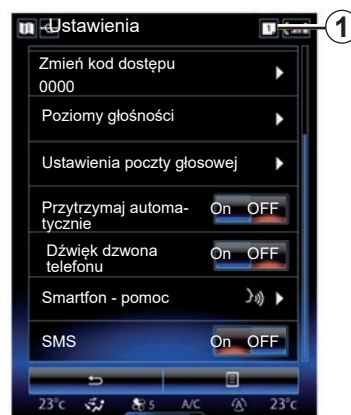

**Uwaga:** za pomocą systemu multimediów można odczytywać wyłącznie SMS. Nie można odczytywać innych rodzajów wiadomości.

## **Korzystanie z funkcji SMS**

Przy telefonie podłączonym do systemu kliknij SMS w menu "Telefon". Podczas jazdy naciśnij wybrany komunikat, który zostanie przeczytany przez głos syntetyczny systemu multimediów.

**Uwaga:** możesz używać systemu multimedialnego do wyświetlania wiadomości SMS na ekranie tylko w przypadku, gdy pojazd stoi.

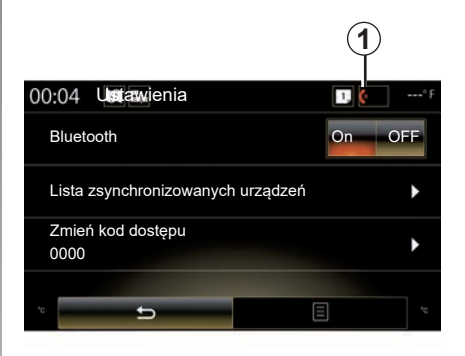

## **Odbieranie wiadomości SMS przez system**

Domyślnie, po powiązaniu i połączeniu telefonu, gdy przychodzi nowa wiadomość, jest ona dostępna w systemie multimediów.

**Uwaga**: dostępne są tylko wiadomości odebrane po zsynchronizowaniu telefonu z zestawem multimediów.

W zależności od marki i modelu telefonu niektóre funkcje mogą nie działać.

## **SMS (2/2)**

## **Wyszukiwanie wiadomości SMS**

Abywyszukać SMS, naciśnij "Szukaj", następnie wprowadź słowo kluczowe za pomocą klawiatury cyfrowej.

## **Sortowanie wiadomości SMS**

Aby sortować SMS wg godziny lub nazwy kontaktu, naciśnij przycisk menu kontekstowego.

## **Szczegóły**

Naciśnij na jeden z SMS na liście, aby uzyskać szczegóły.

Zostanie wyświetlona nazwa kontaktu (pod warunkiem, że jest w pamięci lub w książce telefonicznej), numer telefonu i treść wiadomości.

Możesz również zadzwonić bezpośrednio na numer, naciskając "Zadzwoń", jeśli ten numer jest zapisany w pamięci lub książce telefonicznej telefonu komórkowego.

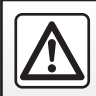

Ze względów bezpieczeństwa, czynności te należy wykonywać na postoju.

## <span id="page-92-0"></span>**USTAWIENIA TELEFONU (1/2)**

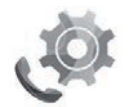

**Menu "Ustawienia"**

Po podłączeniu telefonu do systemu na ekranie głównym nacisnąć "Menu", "Telefon" lub kliknąć skrót *1* w dowolnym menu, następnie wybrać "Ustawienia", aby uzyskać dostęp do następujących ustawień:

- "Bluetooth" ("On"/"OFF");
- "Lista urządzeń";
- "Zmiana kodu dostępu";
- "Regulacja poziomu głośności";
- "Ustawienia poczty głosowej";
- "Automatyczne przełączanie w tryb oczekiwania"';

("On"/"OFF");

- "Dźwięk dzwonka telefonu" ("On"/"OFF");
- "Pomoc smartfona";
- "SMS" ("On"/"OFF").

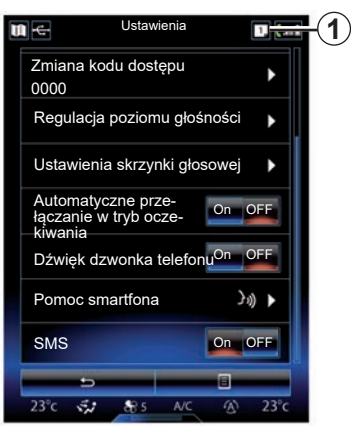

#### **"Bluetooth"**

Ta opcja umożliwia włączenie lub wyłączenie Bluetooth® w systemie multimediów.

#### **"Lista urządzeń"**

Ta opcja umożliwia:

- podgląd wykazu powiązanych urządzeń;
- włączenie i/lub wyłączenie funkcji aktualnie podłączonego telefonu;
- dodanie urządzenia Bluetooth®;
- usunięcie powiązanego urządzenia lub powiązanych urządzeń.

Więcej informacji: patrz rozdział "Synchronizacja i anulowanie synchronizacii telefonu".

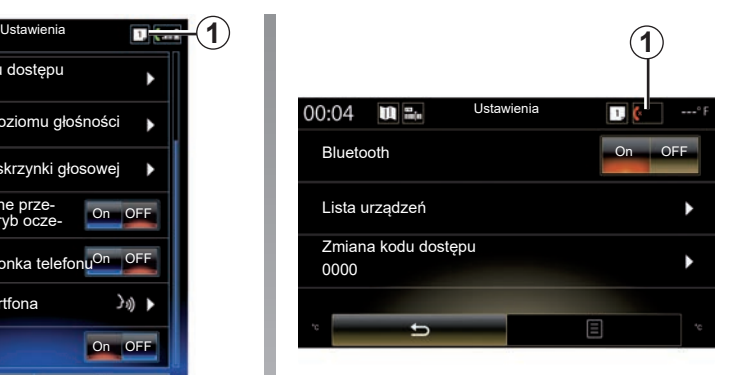

#### **"Zmiana kodu dostępu"**

Ta opcja umożliwia zmianę hasła Bluetooth®.

**Uwaga:** wyświetla się aktualne hasło; domyślne hasło to 0000.

## **USTAWIENIA TELEFONU (2/2)**

#### **"Poziomy głośności"**

Ta opcja umożliwia regulację poziomu dźwięku:

- "Dźwięk dzwonka telefonu";
- "Komunikacja";

**Uwaga:** aby ustawić domyślne wartości parametrów, kliknąć przycisk menu kontekstowego, następnie kliknąć "Resetuj".

#### **"Ustawienia skrzynki głosowej"**

Aby uzyskać więcej informacji, zapoznać się z rozdziałem "Wybieranie numeru".

#### **"Automatyczne przełączanie w tryb oczekiwania";**

Ta opcja umożliwia włączenie lub wyłączenie automatycznego przełączania połączeń przychodzących do trybu oczekiwania.

#### **"Dźwięk dzwonka telefonu"**

Użyć tej opcji, aby włączyć lub wyłączyć dzwonek telefonu dla połączeń przychodzących.

#### **"Pomoc smartfona"**

Opcja zapewnia dostęp do instrukcji korzystania z funkcji rozpoznawania mowy w telefonie z wykorzystaniem systemu multimediów.

#### **"SMS"**

Możesz włączyć lub wyłączyć SMS.

Aby sprawdzić listę kompatybilnych telefonów, wyświetlić stronę https:// easyconnect.renault.com.

W zależności od marki i modelu telefonu niektóre funkcje mogą nie działać.

# *Aplikacje*

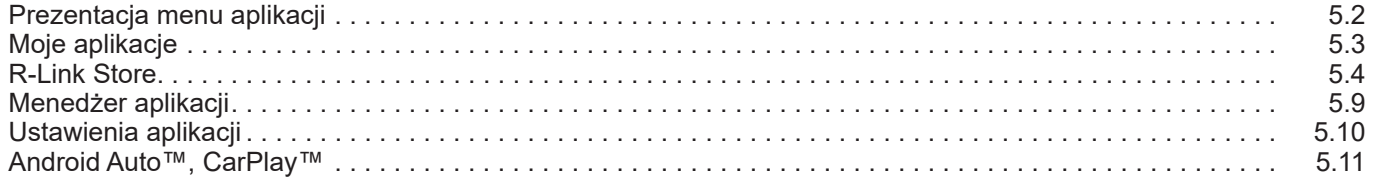

## <span id="page-95-0"></span>**PREZENTACJA MENU APLIKACJE**

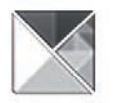

**Menu "Aplikacje"**

Na ekranie powitalnym naciśnij przycisk "Menu", następnie przycisk "Aplikacje" w celu uzyskania dostępu do następujących elementów:

- "Moje aplikacje";
- « R-Link Store » ;
- "Menedżer aplikacji";
- "Polityka prywatności".

Niektóre serwisy są dostepne nieodpłatnie w okresie próbnym. Można przedłużyć abonament R-Link Store z poziomu samochodu lub w trybie online za pośrednictwem strony internetowej producenta.

## **Prezentacja R-Link Store**

System multimediów jest połączony z siecią, aby zapewnić bezpośredni dostęp do usług.

R-Link Store to sklep z aplikacjami Państwa systemu multimediów. Umożliwia zakup aplikacji, funkcji i usług w bezpiecznym systemie online.

Więcej informacji znajduje się w rozdziale R-Link Store"

## **Podłączenie**

Przycisk "Połącz" w dolnej części ekranu jest:

- Widoczne i aktywne: jeżeli usługi nie są włączone i pojazd stoi.
- Nieaktywny: jeśli serwisy nie są aktywne, a pojazd porusza się lub w danym momencie brak dostępnego połączenia.
- Niewidoczny: jeśli usługi są lub już były włączone.

## <span id="page-96-0"></span>**MO APLIKACJE**

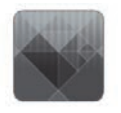

**Menu** "Moje **aplikacje"**

W ekranie powitalnym naciśnij "Menu", "Aplikacje", a następnie "Moje aplikacje", aby uzyskać dostęp do aplikacji systemu multimediów.

Wyświetlają się aplikacje zainstalowane w systemie nawigacji. Naciśnij wybraną ikonę aplikacji, aby ją uruchomić.

**Uwaga:** jeśli lista aplikacji zawiera kilka stron, przesuwaj ekran, aby przejść na następną lub poprzednią stronę.

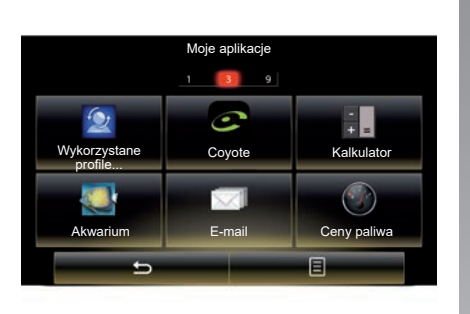

## **Organizer aplikacji**

Aby zorganizować aplikacje, naciśnij przycisk menu kontekstowego, a następnie "Organizacja aplikacji".

Reorganizacja aplikacji może odbywać się bezpośrednio za pomocą techniki przesuńupuść.

Aplikacje można usuwać naciskając przycisk usunięcia "**X**". Jeśli aplikacji nie można usunąć, przycisk usunięcia nie pojawia się.

**Uwaga:** przycisk "Organizacia aplikacii" jest wyłączony podczas jazdy.

## <span id="page-97-0"></span>**R-LINK STORE (1/5)**

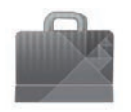

**Menu ..R-Link Store"**

Na ekranie powitalnym naciśnij przycisk "Menu", "Aplikacje", a następnie "R-Link Store", aby uzyskać dostęp do sklepu online. Umożliwia zakup aplikacji, usług oraz treści. R-Link Store jest dostępny bezpośrednio z poziomu systemu multimediów lub z poziomu komputera podłączonego do Internetu (po aktywacji usług).

#### **Uwaga:**

- pobierana jest opłata za niektóre usługi i aplikacje. Aby uzyskać więcej informacji, zapoznaj się z ogólnymi warunkami sprzedaży;
- niektóre produkty mogą być zakupione w sklepie R-Link Store wyłącznie za pośrednictwem komputera podłączonego do Internetu. W takim przypadku wyświetla się komunikat ostrzegawczy. Odpowiednie informacje zawiera punkt "Pobieranie i instalowanie aplikacji z komputera" w tym rozdziale.

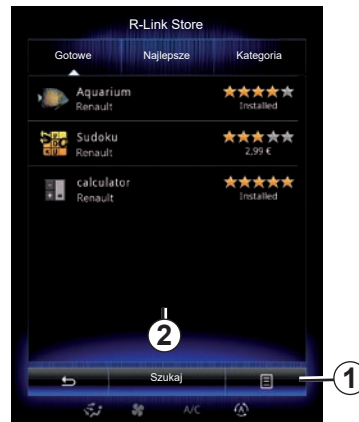

## **Pobieranie i instalacja aplikacji z R-Link Store**

Dostępne aplikacje są podzielone na trzy karty:

- "Gotowe": wyświetla wybrane aplikacje;
- "Najlepsze aplikacje" klasyfikuje aplikacje według popularności;

R-Link Store jest dostępny wyłącznie po aktywacji usług, gdy pojazd stoi.

– "Kategoria" wyświetla aplikacje podzielone według typów (rozrywka, mapy itd.).

Wybrać aplikację, aby uzyskać jej opis.

Menu kontekstowe *1* umożliwia dostęp do następujących funkcji:

- "Moje produkty" to zestawienie zakupionych produktów oraz daty wygaśnięcia terminu subskrypcji danych produktów;
- Funkcja "Aktualizacje" umożliwia wyszukiwanie dostępnych aktualizacji dla zainstalowanych aplikacji, usług i treści;
- "Nota prawna": informacje prawne dotyczące R-Link Store.

Można wyszukiwać aplikacje na R-Link Store. W tym celu naciśnij przycisk *2* "Szukaj", nastepnie wprowadź cała lub cześciową nazwę szukanej aplikacji.

Aby uzyskać więcej informacji, w zależności od kraju wyświetlić stronę https:// easyconnect.renault.com.

## **R-LINK STORE (2/5)**

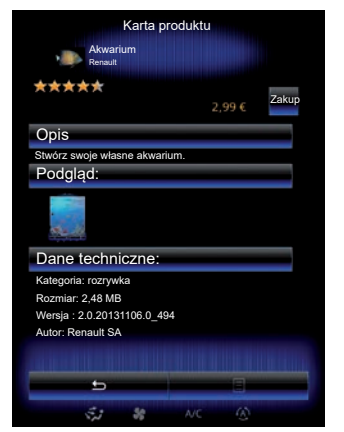

System multimediów oferuje płatność za pośrednictwem konta "My Renault".

Naciśnij "Zakup", zaakceptuj ogólne warunki sprzedaży R-Link Store, następnie dokonaj płatności.

**Uwaga:** jeżeli aplikacja jest zbyt duża, przycisk "Zakup" zostanie zastąpiony ikoną "Błąd zakupu przez Internet". Odpowiednie informacie zawiera punkt "Pobieranie i instalowanie aplikacji z komputera" w niniejszym rozdziale.

#### **Płatność z rachunku My Renault**

Aby wykonać płatność za pomocą konta "My Renault":

- Wprowadź adres e-mail i hasło do konta, następnie naciśnij przycisk "OK".
- wybierz kartę bankową spośród kart już powiązanych z kontem lub dodaj kartę;
- Uzupełnij dane bankowe, następnie kliknij przycisk "Zatwierdź".

Pobieranie aplikacii rozpocznie się natychmiast. Po pobraniu aplikacji jej ikona pojawi się w menu "Moje aplikacje".

#### **Cecha szczególna:**

- wymagany jest poprawny adres e-mail. Na ten adres zostanie wysłana faktura oraz instrukcje użytkowania i instalacji dotyczące zakupionej aplikacji;
- aby skorzystać z tego typu płatności, najpierw należy utworzyć konto My Renault. Patrz "Tworzenie konta My Renault" w tym rozdziale.

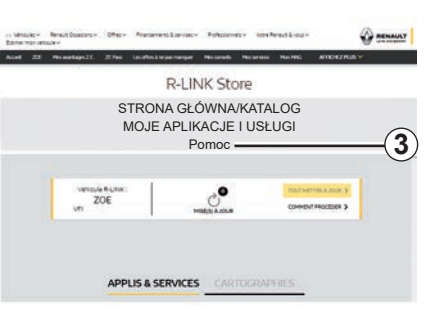

**Uwaga:** czas pobierania aplikacji zależy od rozmiaru aplikacji i jakości sygnału sieci mobilnej.

#### **Płatność kartą bankową**

**Uwaga**: ze względów bezpieczeństwa nie można wprowadzić danych karty bezpośrednio z pojazdu. Aby uzyskać więcej informacji, wyświetl menu "Pomoc" menu *3* z poziomu konta "My Renault".

## **R-LINK STORE (3/5)**

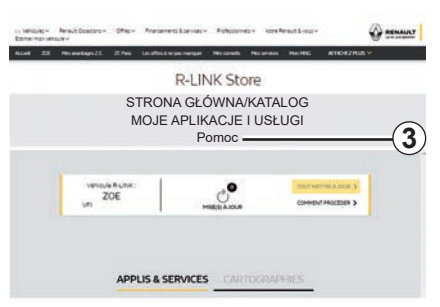

## **Pobieranie i instalacja aplikacji z komputera**

Można pobierać aplikacje na swój komputer połączony z Internetem (zwłaszcza w przypadku dużych plików). Można również zarządzać produktami z poziomu komputera i przenieść je do systemu multimediów za pośrednictwem pamięci USB lub karty SD, w zależności od pojazdu.

#### **Uwaga:**

- pamięć USB (lub karta SD) musi być sformatowana w formacie FAT32 i mieć pojemność co najmniej 8GB, ale nie większą niż 32GB;
- pamięć USB nie jest częścią wyposażenia systemu;
- takie produkty można kupić tylko za pośrednictwem komputera przez witrynę www.myrenault.com.

#### **Tworzenie konta na stronie internetowej My Renault**

Aby kupić i pobrać aplikacje przez komputer podłączony do Internetu na stronie www. myrenault.com, należy najpierw utworzyć konto My Renault:

- z poziomu komputera podłączonego do Internetu, otworzyć nawigację, przejść do strony www.myrenault.com i wybrać swój kraj;
- Kliknąć przycisk "Rejestracja" i postępować zgodnie z poleceniami wyświetlanymi na stronie internetowej.

Po utworzeniu konta i zarejestrowaniu pojazdu w My Renault, możesz przeglądać katalog aplikacji i wyszukiwać aktualizacje produktu.

**Uwaga:** aby uzyskać więcej informacji, wyświetlić menu "Pomoc" *3* lub skontaktować się z ASO.

#### **Instalacja aplikacji za pomocą urządzeń zewnętrznych (pamięć USB lub karta SD)**

Podłączyć zewnętrzne urządzenie do przechowywania danych (pamięć USB lub kartę SD) do gniazda w samochodzie. System multimedialny rejestruje dane systemu nawigacji w zewnętrznym urządzeniu do przechowywania danych, co umożliwia witrynie R-Link Store określenie aktualizacji dostępnych dla systemu nawigacji.

Po zakończeniu procesu rejestracji danych można odłączyć pamięć USB od systemu multimediów.

Ekrany przedstawione w instrukcji nie wchodzą w zakres umowy.

## **R-LINK STORE (4/5)**

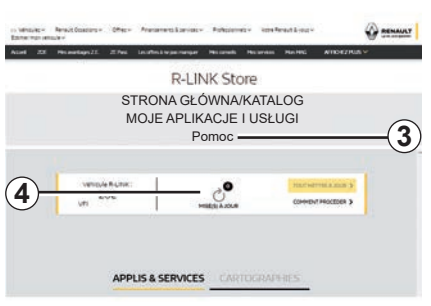

#### **Wyszukiwanie aktualizacji**

Połączyć się z kontem My Renault, wybrać "Dostęp do wszystkich moich usług", następnie "Zarządzanie aplikacjami", aby uzyskać dostęp do aktualizacji *4* za pośrednictwem witryny R-Link Store.

Podłączyć zewnętrzne urządzenie do przechowywania danych (pamięć USB lub kartę SD) do komputera. System multimediów wykrywa nowe aplikacje i instaluje je automatycznie.

#### **Uwaga:**

- podczas synchronizacji proponowana jest instalacja oprogramowania R-LINK Toolbox. Należy zainstalować oprogramowanie, aby umożliwić pobieranie produktów i aktualizacji na zewnętrzne urządzenie do przechowywania danych.
- aktualizacje wewnętrznego oprogramowania systemu multimedialnego nie są możliwe do chwili podłączenia komputera do Internetu;
- aby uzyskać więcej informacji, wyświetl menu "Pomoc" *3* lub skontaktuj się z ASO;
- po podłączeniu zewnętrznego urządzenia pamięci masowej (pamięć USB lub karta SD) do pojazdu nie należy wykonywać żadnych czynności w systemie multimedialnym ani urządzeniach podłączonych do pojazdu (telefon, system audio, multimedia itp.), ponieważ może to zatrzymać proces aktualizacji.

## **Zarządzanie informacjami osobistymi**

#### **Ustawianie parametrów początkowych systemu**

Aby zresetować wszystkie ustawienia systemowe i/lub usunąć wszystkie osobiste dane, w menu głównym wybierz "System", następnie naciśnij przycisk menu kontekstowego "Zerowanie całkowite" i postępuj zgodnie ze wskazówkami wyświetlanymi na ekranie.

#### **Wymiana danych**

Można zezwolić na wymianę danych lub odrzucić taką możliwość po uruchomieniu systemu. W menu "Moje aplikacje" wybrać "Ústawienia aplikacji", następnie "Polityka prywatności". Menu umożliwia włączenie/ wyłączenie funkcji udostępniania danych.

Opisane usługi mogą być niedostępne.

## **R-LINK STORE (5/5)**

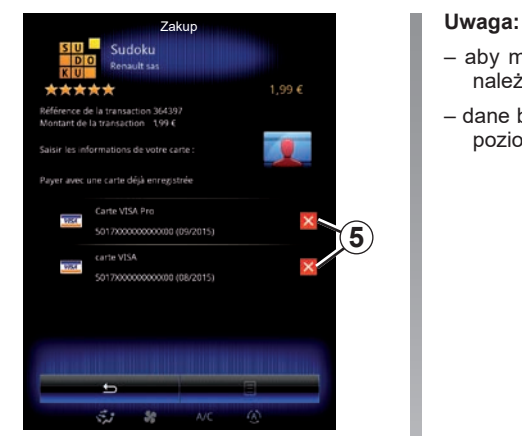

#### **Usuwanie danych bankowych**

Podczas dokonywania zakupu w sklepie R-Link Store system może poprosić o zapisanie danych bankowych. W takim przypadku dane zostają zapisane na osobistym koncie My Renault.

Dane można usunąć przez stronę sklepu R-Link Store za pośrednictwem konta My Renault lub bezpośrednio z pojazdu. W tym celu należy nacisnąć *5*, aby skasować wybrane dane bankowe. Dane bankowe są natychmiast usuwane.

- aby móc usunąć dane bankowe, pojazd należy podłączyć do sieci komórkowej.
- dane bankowe nigdy nie są zapisywane z poziomu pojazdu.

## <span id="page-102-0"></span>**MENEDŻER APLIKACJI**

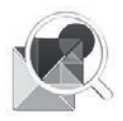

**Menu "Menedżer aplikacji"**

W ekranie powitalnym naciśnij "Menu", "Aplikacje", a następnie "Menedżer aplikacji", aby uzyskać dostęp do ekranu zarządzania Twoimi aplikacjami.

## **Pamięć systemu**

Wyświetla się ilość używanej pamięci *1* i dostępnej pamięci *2*.

## **Informacje**

- *1*: ilość wykorzystanej pamięci;
- *2*: ilość pozostałej pamięci;
- *3*: wskazanie, czy aplikacja jest aktualnie uruchomiona;
- *4* : rozmiar magazynu aplikacji;
- *5* : nazwa aplikacji;
- *6* : ikonka aplikacji.

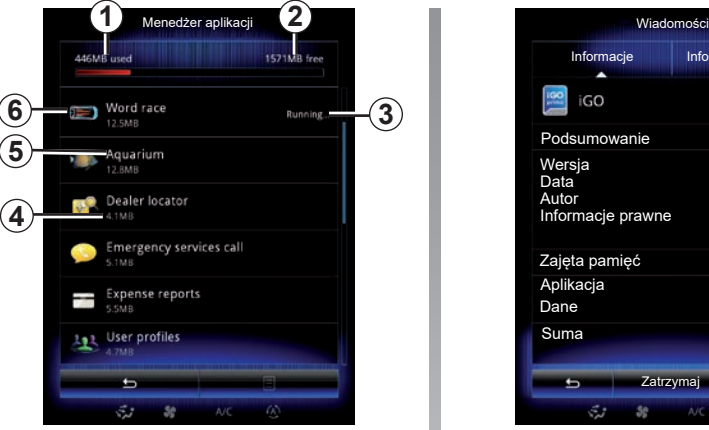

## **Informacje dotyczące aplikacji**

Aby zobaczyć informacje na temat aplikacji, naciśnij wybraną aplikację z listy.

#### **"Informacje"**

Naciśnij przycisk "Informacje", aby uzyskać dostęp do następujących informacji:

- wersja aplikacji;
- data instalacji aplikacji;
- autor aplikacji;
- opis aplikacji;
- pamięć używana przez aplikację.

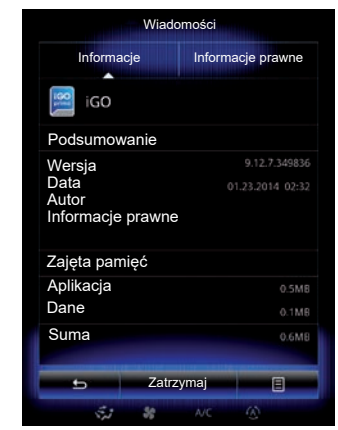

#### **"Informacje prawne"**

Naciśnij kartę "Informacje prawne", aby zobaczyć informacje dotyczące autoryzacji, jeśli są dostępne.

**Uwaga:** jeżeli aplikacja jest włączona, nacisnąć "Zatrzymaj", aby ją zamknąć. W zależności od aplikacji, element sterujący "Zatrzymaj" może być szary, nawet jeśli aplikacja jest aktywna.

## <span id="page-103-0"></span>**USTAWIENIA APLIKACJI**

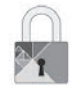

**Menu** "Polityka **prywatności"**

W menu "Ustawienia aplikacji" wybrać "Polityka prywatności", aby uzyskać dostęp do ustawień personalnych.

#### **"Współdzielenie danych"**

To menu umożliwia włączenie lub wyłączenie wymiany danych.

**Uwaga:** w przypadku wyłączenia wymiany danych, niektóre aplikacje mogą nie działać prawidłowo.

## <span id="page-104-0"></span>**ANDROID AUTO™, CARPLAY™ (1/4)**

## **Android Auto™**

#### **prezentacja**

"Android Auto™" to aplikacja, którą można pobrać na smartfon, który pozwala używać niektórych aplikacji zajnstalowanych w telefonie z użyciem ekranu systemu multimediów.

**Uwaga:** aby sprawdzić, czy pojazd jest kompatybilny z aplikacją Android Auto™, funkcja 1. Integracja ze smartfonem" musi być widoczna w menu "System" systemu multimedialnego.

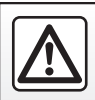

Ze względów bezpieczeństwa czynności te należy wykonywać na postoju.

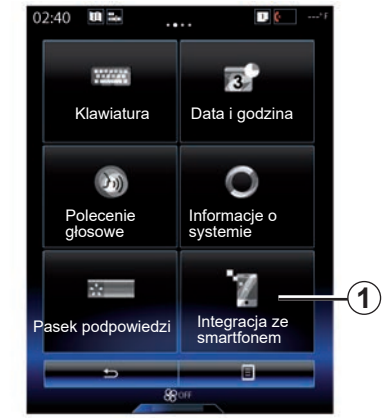

#### **Pierwsze użycie**

- Pobrać i zainstalować aplikację "Android Auto™" dostępną na witrynie pobierania smartfona;
- podłączyć telefon do gniazda USB systemu multimediów;
- wykonuj czynności zgodnie z instrukcjami wyświetlanymi na ekranie;

Aby zapewnić prawidłowe działanie aplikacji, zaleca się korzystanie z kabli USB wskazanych przez producenta telefonu.

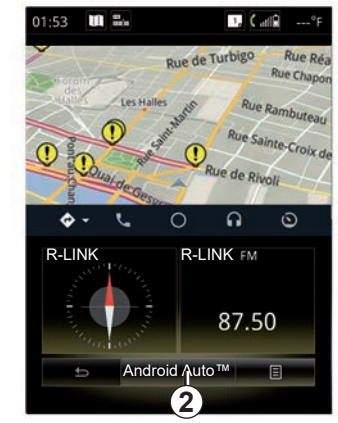

- nacisnąć przycisk *2* ;
- zatwierdzić żądania za pomocą smartfona, aby korzystać z aplikacji "Android Auto™";
- potwierdź, naciskając przycisk "Przyjmij" w telefonie;
- ponownie naciśnij przycisk *2*.

Aplikacja zostaje uruchomiona w systemie multimediów. Jeżeli procedura opisana powyżej zakończy się niepowodzeniem, powtórzyć ją od początku.

## **ANDROID AUTO™, CARPLAY™ (2/4)**

## **CarPlay™**

#### **prezentacja**

"CarPlay™" to fabryczna aplikacja, która można pobrać na smartfon i która umożliwia korzystanie z wybranych aplikacji telefonu za pośrednictwem ekranu systemu multimediów.

**Uwaga:** aby sprawdzić, czy pojazd jest kompatybilny z usługą CarPlay™, funkcja 1., *Integracja ze smartfonem*" musi być widoczna w menu "System" systemu multimedialnego.

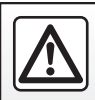

Ze względów bezpieczeństwa czynności te należy wykonywać na postoju.

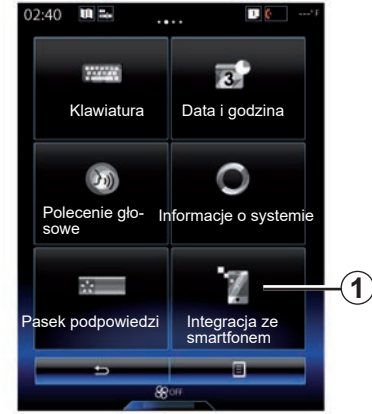

#### **Pierwsze użycie**

- Podłączyć telefon do gniazda USB systemu multimediów;
- wykonuj czynności zgodnie z instrukciami wyświetlanymi na ekranie:
- nacisnąć na przycisk *3*.

Aby zapewnić prawidłowe działanie aplikacji, zaleca się korzystanie z kabli USB wskazanych przez producenta telefonu.

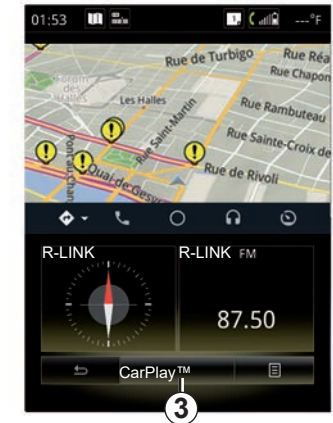

System multimediów uruchamia aplikację CarPlay™.

Jeżeli procedura opisana powyżej zakończy się niepowodzeniem, powtórz ją od początku.

Gdy usługa "CarPlay™" jest włączona, dolny ekran na ekranie multimedialnym zmienia się:

- bez wytyczonej trasy wyświetlany jest kompas;
- gdy trasa zostanie wytyczona, wyświetlane są szczegóły trasy.

**Uwaga:** aplikacja "CarPlay™" będzie działać tylko przy smartfonie podłączonym do gniazda USB pojazdu.

## **ANDROID AUTO™, CARPLAY™ (3/4)**

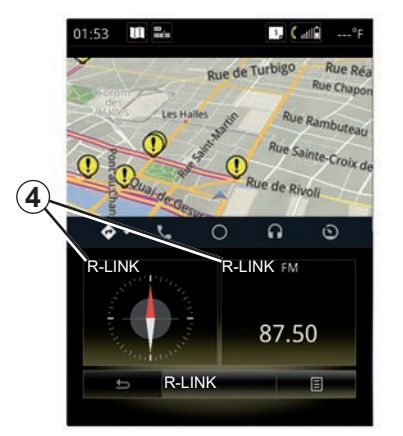

Gdy aplikacja "Android Auto™" lub usługa "CarPlay™" jest aktywna w systemie multimedialnym, dolny wyświetlacz ekranu multimedialnego zmienia się:

- bez wytyczonej trasy wyświetlany jest kompas;
- gdy trasa zostanie wytyczona, wyświetlane są szczegóły trasy.

Aplikacja "Android Auto™" lub "CarPlay™" umożliwia dostęp do plików audio i systemu nawigacji smartfona. Te aplikacje zastapia podobne aplikacje systemu R-Link, które zostały już uruchomione. Na przykład możesz użyć aplikacii "Android Auto™"/"CarPlay™" lub aplikacji wbudowanej w system multimedialny, jednak nie można korzystać z dwóch aplikacji równocześnie.

Przyciski *4* informują, czy aplikacje zostały uruchomione przez "Android Auto™" lub "CarPlay™" lub bezpośrednio przez system multimedialny.

Podczas korzystania z funkcii Android Auto™ lub CarPlay™ niektóre funkcje systemu multimedialnego będą nadal działać w tle. Przykładowo w przypadku uruchomienia aplikacji "Android Auto™" lub "CarPlay™" i korzystania z funkcji nawigacji w smartfonie podczas korzystania z radioodtwarzacza systemu multimediów radio będzie nadal emitować dźwięk.

#### **Uwaga**:

- "Android Auto™" i "CarPlay™" działa wyłącznie po połączeniu smartfona z gniazdem USB pojazdu.
- możesz skonfigurować ekran multimedialny z poziomu ustawień telefonu.

"Android Auto™" i "CarPlay™" zależą od marki i modelu telefonu. Aby uzyskać więcej informacji, należy odwiedzić stronę internetową producenta (jeżeli jest dostępna).

## **ANDROID AUTO™, CARPLAY™ (4/4)**

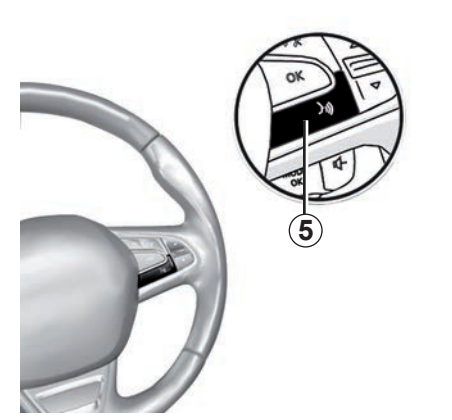

Po uruchomieniu aplikacji "Android Auto™" lub "CarPlay™" w systemie multimediów można użyć przycisku funkcji rozpoznawania mowy do sterowania niektórymi funkcjami smartfona za pomocą głosu. W tym celu naciśnij i przytrzymaj przycisk *5* na kierownicy (aby uzyskać więcej informacji, patrz rozdział "Korzystanie z funkcji rozpoznawania mowy").

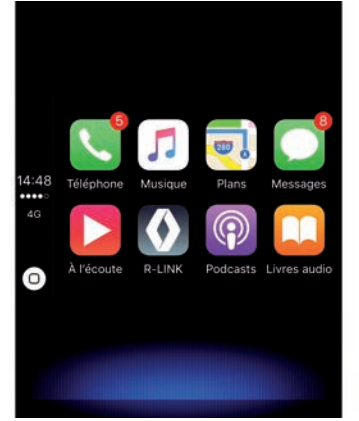

## **Powrót do interfejsu R-Link**

Powrót do interfejsu systemu R-Link:

– naciśnij przycisk "Strona główna" na przednim panelu systemu multimediów lub użyj centralnego elementu sterującego;

lub

– naciśnij przycisk *6* na ekranie systemu multimediów.

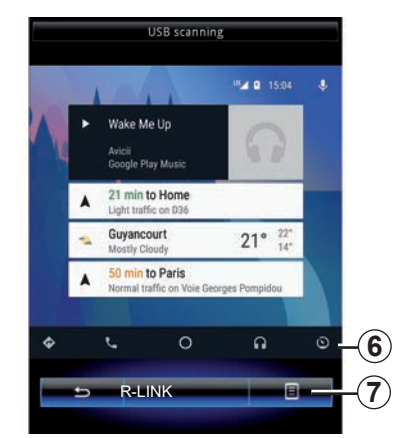

## **Menu kontekstowe**

Menu kontekstowe *7* ma następujące opcje:

- Lista urządzeń;
- Instrukcja obsługi systemu multimedialnego;
- Ustawienia dźwięku.
# *Pojazd*

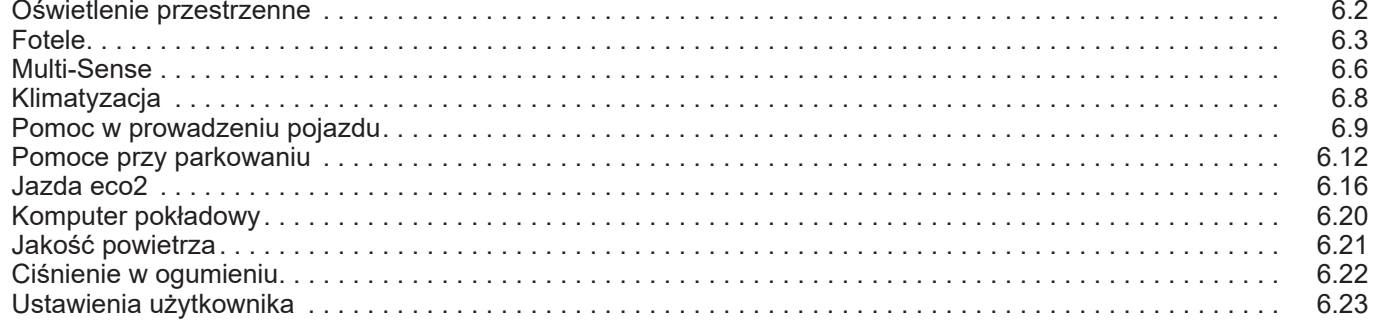

## <span id="page-109-0"></span>**OTOCZENIE ŚWIETLNE**

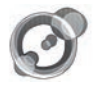

**"Oświetlenie wnętrza"**

Na ekranie powitalnym naciśnij "Menu", "Pojazd", następnie "Oświetlenie wnętrza".

To menu pozwala określić następujące ustawienia:

- oświetlenie wnętrza "ON"/"OFF";
- kolor podświetlenia;
- natężenie;
- strefa:

### **"Oświetlenie wnętrza"**

Ta opcja umożliwia włączenie lub wyłączenie otoczenia świetlnego.

**Uwaga:** gdy funkcja "Oświetlenie wnętrza" jest wyłączona, parametry nie są dostępne.

**Uwaga:** jeśli pojazd jest wyposażony w system "Multi-Sense", patrz rozdział "Multi-Sense", aby uzyskać dostęp do "Oświetlenie wnętrza" z poziomu menu kontekstowego, następnie kliknij "Konfig. bież. trybu".

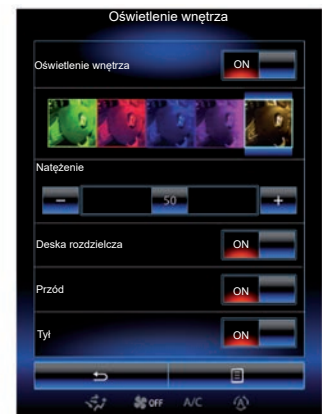

### **Wybór koloru**

Aby zmienić kolor podświetlenia wnętrza, wybrać jedną z dostępnych gam kolorystycznych.

### **"Natężenie"**

Możesz ustawić natężenie otoczenia świetlnego. W tym celu naciśnii przyciski .**+** lub "**–**".

### **Przestrzeń w kabinie**

Wybrane kolory oraz natężenie może być stosowane w następujących strefach:

- deska rozdzielcza;
- przednia część kabiny;
- tylna część kabiny.

Nacisnąć "ON", aby ustawić wybrany kolor i intensywność.

### **Menu kontekstowe**

Aby zresetować ustawienia i przywrócić ustawienia fabryczne, naciśnij przycisk menu kontekstowego, następnie "Zresetuj".

**Uwaga:** aby zapisać konfigurację oświetlenia wnętrza na profilu użytkownika, wykonaj modyfikacje z poziomu menu "Multi-Sense". Więcej informacji znajduje się w rozdziale "Multi-Sense".

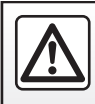

Ze względów bezpieczeństwa czynności te należy wykonywać na postoju.

### <span id="page-110-0"></span>**FOTELE (1/3)**

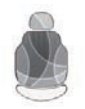

**Menu "Fotele"**

Na ekranie powitalnym nacisnąć przycisk "Menu", "Pojazd", następnie przycisk "Fotele" w celu uzyskania dostępu do trzech następujących podmenu:

- "Masaż";
- "Składanie automatyczne One-touch";
- "Ustawienia".

**Uwaga:** aby zapisać ustawienia na profilu użytkownika, wykonaj modyfikacje z poziomu menu "Multi-Sense". Więcej informacji znajduje się w rozdziale "Multi-Sense".

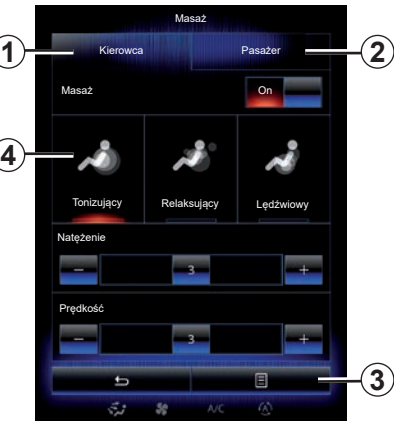

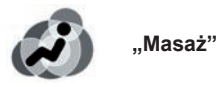

Wybierz to menu, aby ustawić fotel masujący.

- "Kierowca" lub "Pasażer". Wybrać "Kierowca" 1 lub "Pasażer" 2, aby skonfigurować sposób działania fotela z funkcją masażu.
- $-$  "On" / "OFF".

Nacisnąć "Masaż", następnie "ON" lub "OFF", aby włączyć lub wyłączyć fotel kierowcy lub pasażera z funkcją masażu (zależnie od zakładki wybranej wcześniej).

– *4* Aktualnie wybrany program.

Możesz wybrać jeden z następujących trzech programów:

- "Tonizujący";
- "Relaksujący";
- "Lędźwiowy".

Nacisnąć + lub –, aby ustawić "Natężenie" i "Predkość" masażu.

**Uwaga:** tylko tryb "Perso" w menu "Multi-Sense" umożliwia zapis ustawień fotela kierowcy z funkcją masażu. Nie można zapisać ustawień fotela pasażera z funkcją masażu.

### **Menu kontekstowe**

Aby dokonać ponownego wyboru, nacisnąć 3, następnie "Zresetuj".

### <span id="page-111-0"></span>**FOTELE (2/3)**

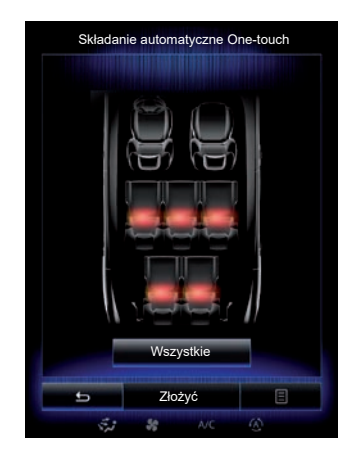

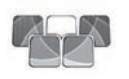

**"Składanie automatyczne Onetouch"**

Funkcja ta umożliwia złożenie tylnych foteli. Liczba foteli może się różnić.

- Naciśnij przyciski odpowiadające fotelom, które chcesz złożyć, a następnie "Złóż". Komunikat pojawia się na ekranie.
- Kliknąć "Tak", aby potwierdzić wybór.

Aby złożyć wszystkie fotele, naciśnij "Wszystkie", następnie "Złóż".

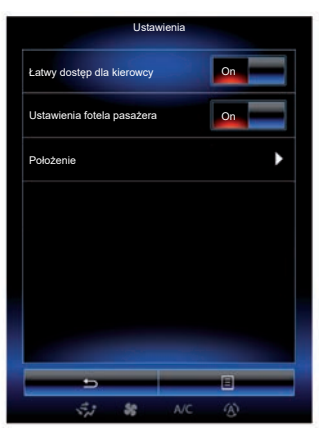

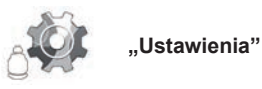

W menu "Fotele" nacisnąć "Ustawienia", następnie wybrać element, który ma zostać zmieniony:

- "Łatwy dostęp dla kierowcy";
- "Ustawienia fotela pasażera";
- "Położenie".

### **"Łatwy dostęp dla kierowcy"**

Naciśnii "ON" lub "OFF", aby właczyć lub wyłączyć te funkcję. Gdy funkcja jest aktywna, fotel automatycznie sie cofa, gdy kierowca wysiada z samochodu i wraca do pierwotnego położenia po tym, jak kierowca wsiądzie do samochodu.

Aby uzyskać więcej informacji, skorzystać z Instrukcji obsługi pojazdu.

Funkcja "Składanie automatyczne Onetouch" jest dostępna wyłącznie, gdy pojazd stoi.

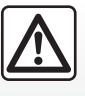

Przy wykonywaniu jakichkolwiek czynności przy tylnych fotelach należy sprawdzić,

czy nic nie blokuje mocowań (część ciała pasażera, zwierzę, żwir, kawałki materiału, zabawki itp.).

### <span id="page-112-0"></span>**FOTELE (3/3)**

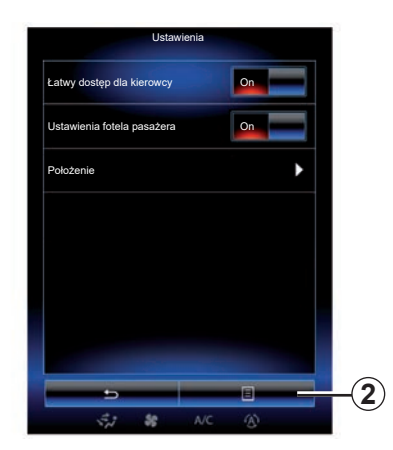

#### **"Ustawienia fotela pasażera"**

Naciśnij "ON" lub "OFF", aby włączyć lub wyłączyć tę funkcję. Gdy funkcja jest włączona, kierowca może ustawić fotel pasażera za pomocą przełączników znajdujących się po stronie fotela kierowcy. Aby uzyskać więcej informacji, skorzystać z Instrukcji obsługi pojazdu.

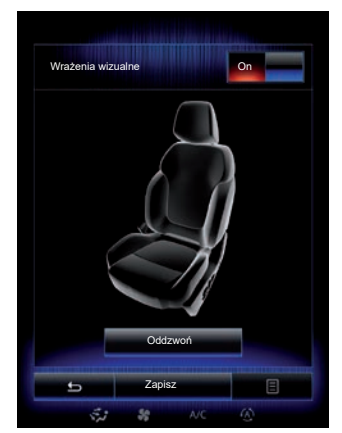

#### **"Położenie"**

Można zapisać ustawienia stanowiska kierowcy (ustawienie fotela i lusterek zewnętrznych) w profilu użytkownika. Więcej informacii znajduje się w rozdziale "System".

W menu "Fotele" nacisnać "Ustawienia", nastepnie "Położenie".

"Wrażenia wizualne"

Jeśli funkcja ta jest włączona, na ekranie wyświetla się okienko kontekstowe ustawień, podczas gdy kierowca lub pasażer zmienia położenie fotela.

Więcej informacji na temat ustawiania fotela znajduje się w instrukcji obsługi pojazdu.

### **"Zapisz"**

Funkcja ta umożliwia zapamiętanie położenia przednich foteli:

- Ustawić fotel w odpowiednim położeniu za pomocą przełączników przy fotelu;
- naciśnij przełącznik przy fotelu, aby wyświetlić menu "Fotele" na ekranie multimedialnym;
- zapisz aktualne położenie.

Aby uzyskać więcej informacji, skorzystać z Instrukcji obsługi pojazdu.

#### **Powrót do położenia zapamiętanego**

Kiedy samochód jest zatrzymany, nacisnąć "Oddzwoń", aby przywołać zapisane położenie. Na ekranie pokazuje się komunikat potwierdzenia. Naciśnij "Tak", aby wywołać zapamiętane położenie.

### **"Zresetuj"**

Aby dokonać ponownego wyboru w menu "Ustawienia", naciśnij *2*, a następnie "Zresetuj".

### <span id="page-113-0"></span>**MULTI-SENSE (1/2)**

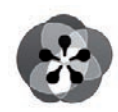

**Menu « Multi-Sense »**

Na ekranie powitalnym naciśnij przycisk "Menu", "Pojazd", nastepnie "Multi-Sense" w celu uzyskania dostępu do menu Multi-Sense. Możesz również uzyskać dostęp, wciskając element sterujący "Multi-Sense" znajdujący się w centralnej konsoli.

### **Wybór trybu**

W menu Multi-Sense wybierz jeden z dostępnych trybów:

- "Comfort";
- "Sport";
- "Eco";
- "Neutral";
- "Perso".

W celu uzyskania dodatkowych informacji na temat każdego z tych trybów zapoznać się z instrukcją obsługi pojązdu.

**Uwaga:** w zależności od pojazdu ostatni aktywny tryb nie jest zapamiętywany podczas ponownego uruchamiania pojazdu. Po ponownym uruchomieniu pojazdu domyślnie wybierany jest tryb "Neutral".

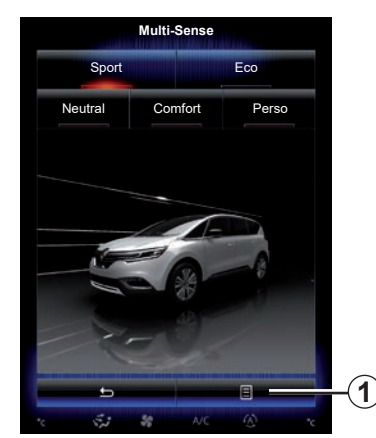

### **Konfiguracja trybu**

Naciśnij 1, a następnie "Konfig. bież. trybu".

Do dyspozycji są różne wartości parametrów, które umożliwiają konfigurację systemów pojazdu:

- "Układ kierowniczy";
- "4Control";
- "Zawieszenie";
- "Układ napędowy";
- "Komfort termiczny";
- "Wyświetlacz";
- "Modelowanie dźwięku silnika";
- "Oświetlenie wnętrza";
- "Funkcja masażu (fotel kierowcy)".

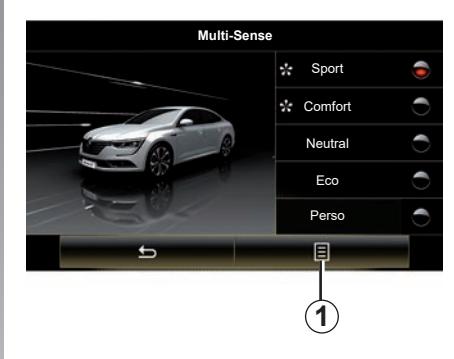

**Uwaga:** w niektórych trybach określone funkcje systemu mogą być oznaczone kolorem szarym, co oznacza ich niedostępność.

**Uwaga**: można zmieniać parametry wyłącznie trybu, który jest aktualnie wybrany po wybraniu trybu "Perso".

Film wideo umożliwia obejrzenie demonstracji trybu "Multi-Sense". Przy zatrzymanym pojeździe naciśnij przycisk "*1*", a następnie "Informacje".

### <span id="page-114-0"></span>**MULTI-SENSE (2/2)**

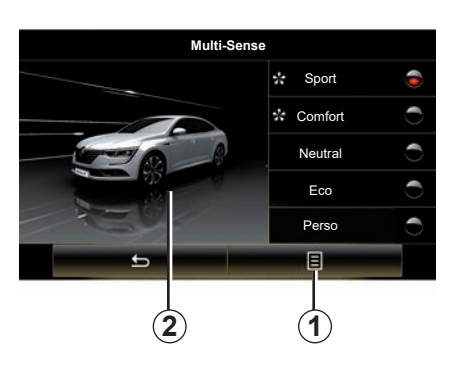

### **Szybki dostęp do ulubionych trybów**

Po wyświetleniu menu "Multi-Sense" na ekranie multimediów, kolejne naciśniecia przycisku "Multi-Sense" umożliwiają przełączanie między dwoma ulubionymi trybami, które zostały wybrane. Aby skonfigurować dwa ulubione tryby, nacisnąć *1*, następnie "Dopasuj preferowany tryb".

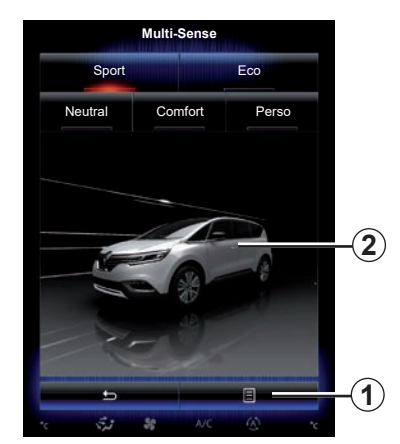

#### **Przywracanie domyślnych wartości parametrów**

Naciśnij 1, a następnie "Zresetuj bieżący tryb jazdy", aby powrócić do ustawień fabrycznych. W zależności od wybranego trybu, funkcja "Dual" może być włączona i ustawiona. W celu uzyskania dodatkowych informacji na temat tej funkcji odnieś się do rozdziału 3 instrukcji obsługi pojazdu.

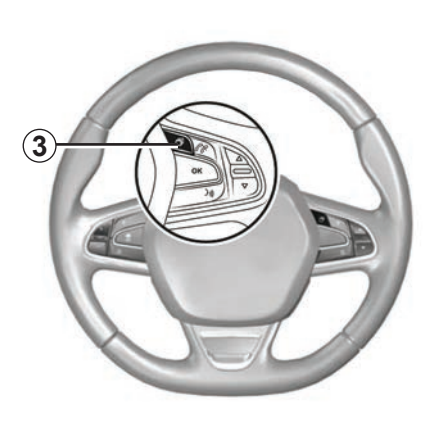

#### **Konfiguracja motywu**

Naciśnij ekran *2* lub menu kontekstowe *1*, następnie kliknij "Konfig. bież. trybu", aby skonfigurować styl wyświetlania.

W zależności od wybranego stylu, klikniecie przycisku *3* lub przestawienie pokrętła *22* na centralnym panelu sterowania umożliwia wyświetlanie różnych informacji na tablicy wskaźników, na przykład: wskazanie kierunku trasy, bieżące źródło dźwięku, kompas, moc i moment obrotowy silnika, zużycie prądu itp.

Po zmianie ustawień bieżącego trybu, takich jak typ podświetlenia lub funkcja masażu, ustawienia są automatycznie zapisywane w profilu użytkownika.

### <span id="page-115-0"></span>**KLIMATYZACJA**

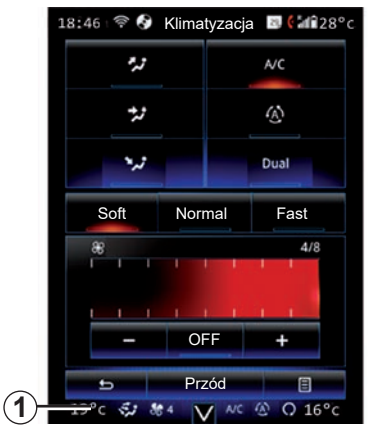

### **Klimatyzacja**

Możesz otworzyć menu klimatyzacji z ekranu multimedialnego, naciskając obszar *1*.

Więcej informacji na temat ustawień klimatyzacji, które zależą od poziomu wyposażenia, można znaleźć w rozdziale "Klimatyzacja" w instrukcji obsługi pojazdu.

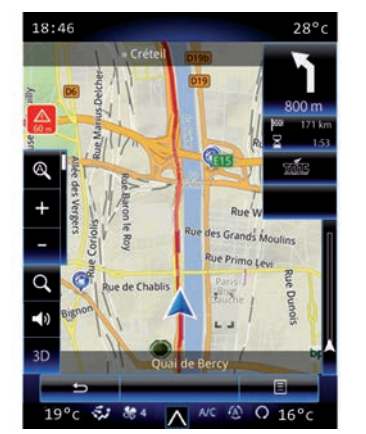

W każdej chwili możesz powrócić do różnych menu systemu multimedialnego, naciskając obszar *1* jeszcze raz.

W tym obszarze stale wyświetlana jest wybrana temperatura, funkcja i prędkość wentylacji.

### **Pojazdy wyposażone w tryb ECO**

Po włączeniu tryb ECO może zmniejszyć wydajność klimatyzacji. Zapoznaj się z informacjami dotyczącymi jazdy ekologicznej w rozdziale "Wskazówki dotyczące jazdy" w instrukcji obsługi pojazdu.

### <span id="page-116-0"></span>**SYSTEMY WSPOMAGAJĄCE KIEROWCĘ (1/3)**

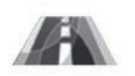

**Menu "Wspomaganie kierowcy"**

Na ekranie powitalnym naciśnij "Menu", "Pojazd", następnie "Wspomaganie kierowcy" w celu uzyskania dostepu do nastepujących elementów:

- "Alarm toru jazdy";
- "Asystent pasa ruchu";
- "Ust. alarmu toru jazdy":
- "Ustawienia asystenta pasa ruchu";
- "Alarm zbliżania";
- "Ham. Aktywne";
- "Ostrzeżenie o martwej strefie";
- "Ustawienia alarmu prędkości";
- "Układ kontroli trakcji";
- "Światła autom.".

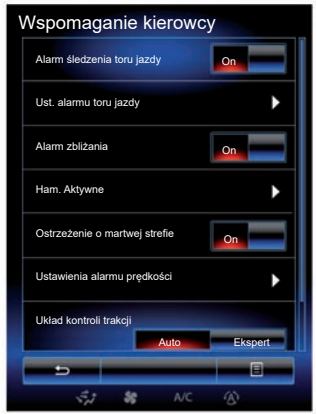

### **"Alarm śledzenia toru jazdy"**

Ten system ostrzega kierowcę w przypadku niezamierzonego przekroczenia linii ciągłej lub nieciągłej. W celu uzyskania dodatkowych informacji odnieś się do instrukcji obsługi pojazdu.

Aby go włączyć, wybierz **budoka** lub "On".

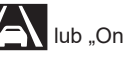

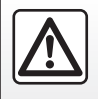

Ze względów bezpieczeństwa czynności te należy wykonywać na postoju.

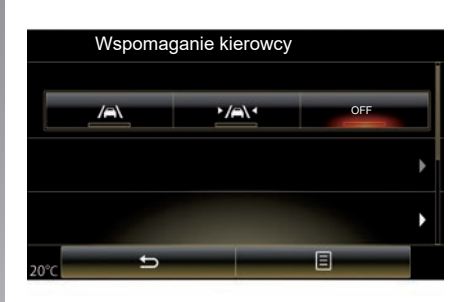

### **"Asystent pasa ruchu"**

System ostrzega kierowcę w przypadku niezamierzonego przekroczenia linii ciągłej lub przerywanej i koryguje tor jazdy poprzez wywarcie odpowiedniej siły na układ kierowniczy. W celu uzyskania dodatkowych informacji odnieś się do instrukcji obsługi pojazdu.

Aby go włączyć, wybierz "

### <span id="page-117-0"></span>**SYSTEMY WSPOMAGAJĄCE KIEROWCĘ (2/3)**

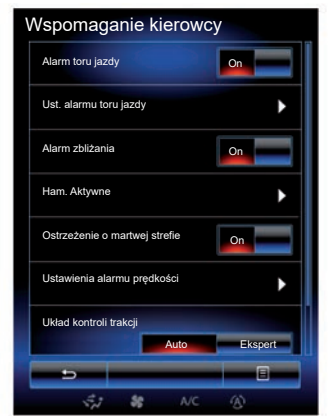

#### **"Ust. alarmu toru jazdy"**

Naciśnij to menu, aby ustawić głośność dźwięku i czułość ostrzeżenia o wyjechaniu poza pas ruchu.

- "Głośność": nacisnąć "**+**" lub "**–**", aby zmienić poziom głośności (pięć dostępnych poziomów).
- "Czułość": wybrać "Mała", "Średnia" lub "Duża", aby ustawić czułość ostrzeżenia.

**Uwaga:** jeżeli funkcja "Alarm toru jazdy" jest ustawiona w trybie "OFF", ikona "Ust. alarmu toru jazdy" funkcji ma kolor szary i jest niedostępna.

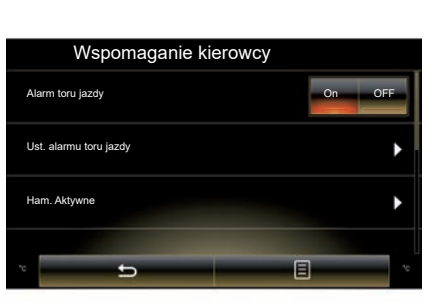

### **"Ustawienia asystenta pasa ruchu"**

Wybierz to menu, aby ustawić siłę drgania kierownicy i czułość ostrzeżenia o zjeżdżaniu z pasa ruchu.

- "Drgania": wybierz "Mała", "Średnia" lub"Duża", aby ustawić siłę drgań.
- "Czułość": wybrać "Mała", "Średnia" lub "Duża", aby ustawić czułość ostrzeżenia.

**Uwaga:** jeżeli funkcja "Asystent pasa ruchu" jest wyłączona, menu "Ustawienia asystenta pasa ruchu" jest szare i jest niedostępne.

### **"Alarm zbliżania"**

Ten system ostrzega kierowcę, jeśli znajduje się za blisko innego pojazdu. Wybrać "On", aby włączyć system. Aby uzyskać więcej informacji, skorzystać z Instrukcji obsługi poiazdu.

#### **"Ham. Aktywne"**

System ostrzega kierowcę w przypadku ryzyka zderzenia. Wybierz "On" aby włączyć system. W celu uzyskania dodatkowych informacji odnieś się do instrukcji obsługi pojazdu.

#### **"Ostrzeżenie o martwej strefie"**

Ten system ostrzega kierowcę, gdy inny pojazd znajduje się w martwym punkcie. Wybierz "On" aby włączyć system. W celu uzyskania dodatkowych informacji odnieś się do instrukcji obsługi pojazdu.

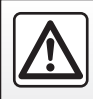

Ze względów bezpieczeństwa czynności te należy wykonywać na postoju.

### <span id="page-118-0"></span>**SYSTEMY WSPOMAGAJĄCE KIEROWCĘ (3/3)**

#### **"Ustawienia alarmu prędkości"**

#### "Alarm prędkości"

System wykrywa wszelkie przekroczenie prędkości i ostrzega kierowcę za pośrednictwem tablicy wskaźników. Wybierz "On" aby włączyć system. W celu uzyskania dodatkowych informacji odnieś się do instrukcji obsługi pojazdu.

"Ostrzeżenie o nadmiernej prędkości"

System ostrzega kierowcę o przekroczeniu ograniczenia prędkości, emitując sygnał dźwiękowy. Wybrać "On", aby włączyć system.

**Uwaga:** nie można włączyć ostrzeżenia o nadmiernej prędkości i ostrzeżenia dźwiękowego, jeżeli funkcja ostrzegania o przekroczeniu prędkości jest wyłączona.

#### "Strefa zagrożenia"

System ostrzega kierowcę o wjeździe w obszar kontroli prędkości lub strefę wysokiego ryzyka za pośrednictwem tablicy wskaźników. Wybierz "On" aby włączyć system.

**Uwaga:** jeżeli funkcja "Ostrzeżenie prędkości" jest wyłączona, funkcja "Strefa zagrożenia" jest automatycznie wyłączana.

### **"Układ kontroli trakcji"**

System ten pomaga ograniczyć ślizganie się kół napędowych oraz kontrolować pojazd w trakcie ruszania lub przyspieszania. Masz możliwość wyboru następujących trybów:

- "Auto";
- "Ekspert".

W celu uzyskania dodatkowych informacji odnieś się do instrukcji obsługi pojazdu.

### **"Światła autom."**

Ten system automatycznie zapala i gasi światła drogowe. Aby uzyskać więcej informacji, skorzystać z Instrukcji obsługi pojazdu.

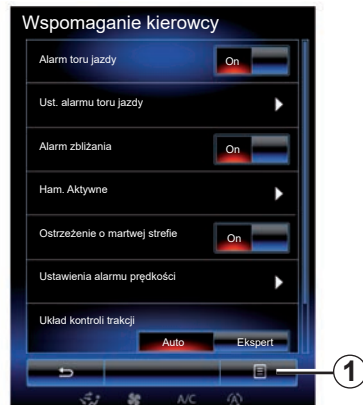

#### **Ponowne ustawienie parametrów początkowych**

Aby dokonać ponownego wyboru, naciśnij 1, a następnie "Zresetuj".

### <span id="page-119-0"></span>**POMOC PRZY PARKOWANIU (1/4)**

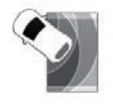

**Menu** ..System **pomocy przy parkowaniu"**

Na ekranie powitalnym naciśnij przycisk "Menu", "Pojazd", a następnie "System pomocy przy parkowaniu" w celu uzyskania dostępu do następujących elementów:

- "Wykrycie przeszkody";
- "Kamera widoku wstecznego";
- "Asystent łatwego parkowania".

**Uwaga:** aby zresetować i przywrócić domyślne ustawienia trzech elementów opisanych powyżej, kliknąć *1*, następnie "Zresetuj".

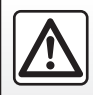

Ze względów bezpieczeństwa czynności te należy wykonywać na postoju.

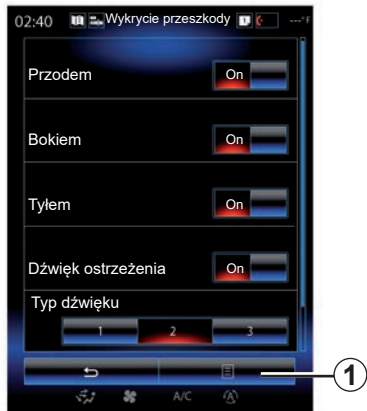

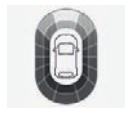

**"Wykrycie przeszkody";**

Naciśnij "On" lub "OFF", aby włączyć lub wyłączyć pomoc przy parkowaniu przodem, bokiem i/lub tyłem.

#### **"Dźwięk ostrzeżenia"**

Wybierz "On" lub "OFF", aby włączyć lub wyłączyć ostrzeżenia dźwiękowe pomocy przy parkowaniu.

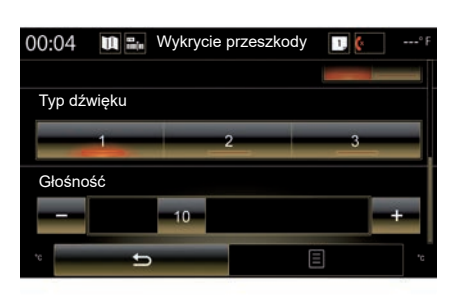

**Uwaga:** jeżeli funkcja "Dźwięk ostrzeżenia" jest ustawiona na wartość "OFF", funkcje "Typ dźwięku" i "Głośność" są niedostępne.

### **"Typ dźwięku"**

Wybrać typ ostrzeżenia dźwiękowego spośród trzech dostępnych propozycji.

### **"Głośność"**

Ustaw głośność wykrywania przeszkód, naciskając "**+**" lub "-".

### **POMOC PRZY PARKOWANIU (2/4)**

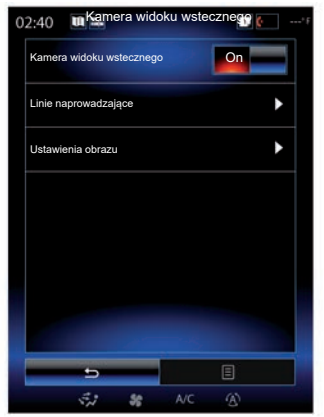

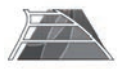

**"Kamera widoku wstecznego"**

Wybierz "On" lub "OFF" kamery cofania, aby włączyć lub wyłączyć system.

### **"Linie naprowadzające"**

Skrajnie są dodatkowym ułatwieniem w pomocy przy parkowaniu.

W menu "Kamera widoku wstecznego" naciśnij "Linie naprowadzające", a następnie wybierz "On" lub "OFF", aby włączyć lub wyłączyć skrajnie.

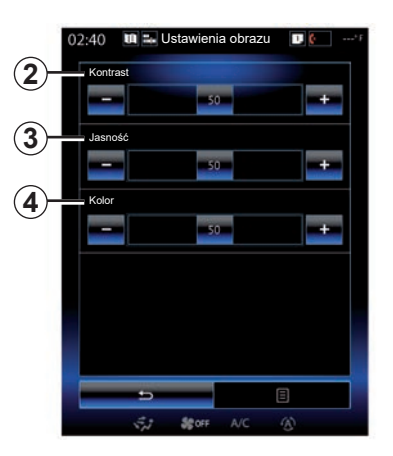

### **"Ustawienia obrazu"**

W menu "Kamera widoku wstecznego", naciśnij "Ústawienia obrazu", aby ustawić następujące parametry:

- "Kontrast" *2*;
- "Jasność" *3*;
- "Kolor" *4*.

Ustaw każdy parametr, naciskając przycisk "**+**" lub "**–**".

**Uwaga:** to ustawienie jest dostępne, gdy kamera cofania jest włączona.

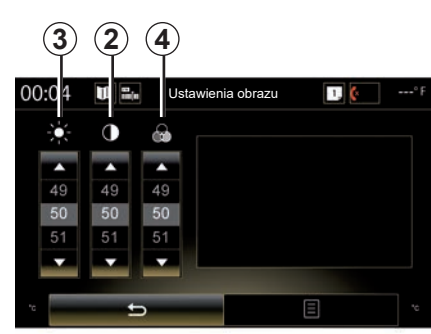

**Uwaga:** podczas jazdy ustawienia kamery cofania nie są dostępne. Na ekranie multimedialnym wyświetlany jest komunikat "Niedostępne podczas jazdy", menu jest wyszarzone i przekreślone.

### **POMOC PRZY PARKOWANIU (3/4)**

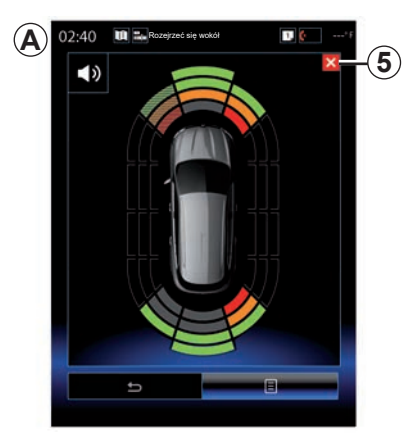

#### **Pomoc przy parkowaniu**

System pomocy przy parkowaniu wykrywa przeszkody z przodu, z tyłu i po bokach pojazdu. System emituje ostrzeżenie, gdy pojazd zbliża się do przeszkody.

System jest aktywny, gdy pojazd jedzie z prędkością niższą niż 12 km/h. Gdy system jest aktywny, na ekranie systemu multimediów pojawia się ekran *A*. Aby wyłączyć ekran systemu pomocy przy parkowaniu, nacisnąć przycisk *5* na ekranie systemu multimediów.

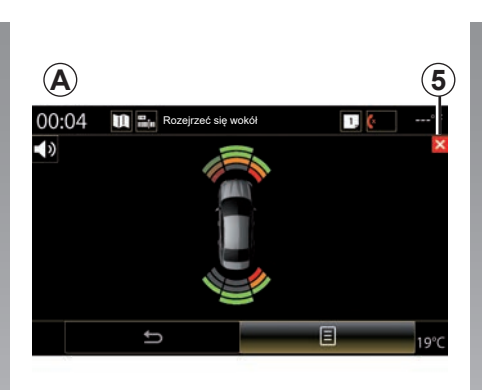

Więcej informacji na temat systemu pomocy przy parkowaniu znajduje się w instrukcji obsługi pojazdu.

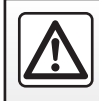

Ze względów bezpieczeństwa czynności te należy wykonywać na postoju.

### <span id="page-122-0"></span>**POMOC PRZY PARKOWANIU (4/4)**

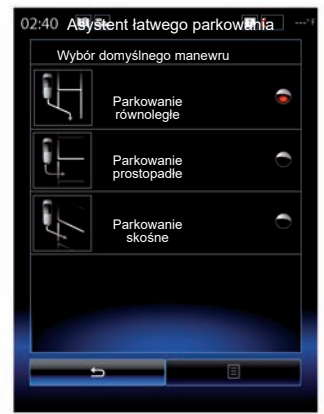

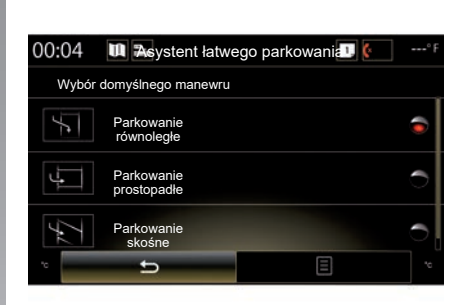

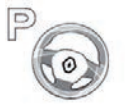

**"Asystent łatwego parkowania"**

Użyj jednej z następujących opcji, aby wybrać domyślny manewr:

- "Parkowanie równoległe";
- "Parkowanie prostopadłe";
- "Parkowanie skośne".

W celu uzyskania dodatkowych informacji odnośnie funkcji "Asystent łatwego parkowania" odnieś się do instrukcji obsługi pojazdu.

### <span id="page-123-0"></span>**DRIVING ECO2 (1/4)**

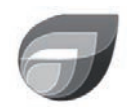

**Menu "" « Driving eco2 »**

Na ekranie powitalnym naciśnij przycisk "Menu", "Pojazd", a następnie "Driving eco2" w celu uzyskania dostępu do następujących menu:

- "Standardowy";
- "Zaawansowany";
- "Eco-szkolenie".

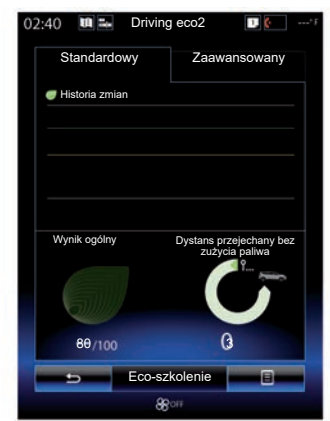

### **"Standardowy"**

Ten ekran pozwala wyświetlić dane zarejestrowane podczas bieżącego przejazdu:

- zmiana wyniku;
- "Wynik ogólny";
- "Dystans przejechany bez zużycia paliwa".

### **Zmiana wyniku**

Ten wykres słupkowy przedstawia zmiany wyniku.

- wynik nad zieloną linią (75%): jazda eko;
- wynik poniżej pomarańczowej linii (45%): jazda nieekonomiczna.

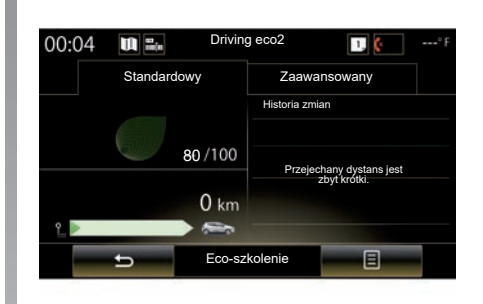

### **"Wynik ogólny"**

Dane umożliwiają określenie ogólnego wyniku.

Karta drogowa jest aktualizowana w zależności od wyniku, od 0 do 100.

### **"Dystans przejechany bez zużycia paliwa"**

Dane umożliwiają wyświetlenie dystansu przejechanego bez zużywania paliwa w trakcie ostatniego cyklu jazdy.

### **DRIVING ECO2 (2/4)**

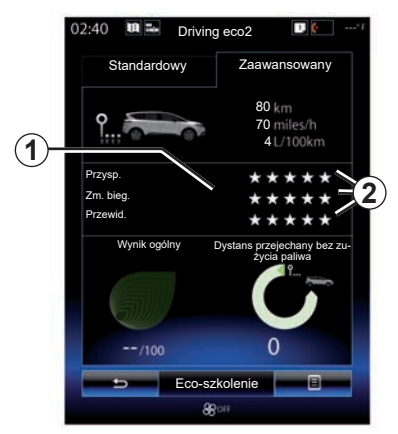

### **"Zaawansowany"**

Ten ekran pozwala wyświetlić informacje zarejestrowane podczas bieżącego przejazdu:

- dane;
- szczegółowe przedstawienie wyników;
- wynik ogólny;
- przebieg bez zużycia paliwa.

### **Dane trasy**

Wyświetlane są następujące dane z komputera pokładowego:

- całkowity przebyty dystans;
- średnia prędkość;
- średnie zużycie paliwa.

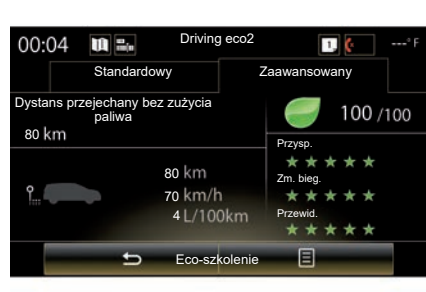

### **Tendencja wyniku** *1*

Pozycje strzałki należy interpretować w następujący sposób:

- nowy wynik jest większy od poprzedniego wyniku przejazdu: strzałka jest skierowana do góry;
- nowy wynik jest mniejszy od poprzedniego wyniku przejazdu: strzałka jest skierowana do dołu;
- nowy wynik jest identyczny do poprzedniego wyniku pojazdu: strzałka jest wyświetlana w poziomie.

### **Historia wyników** *2*

Obliczanie liczby przyznanych gwiazdek (5 poziomów) bazuje na wynikach (od 0 do 10) wg:

- przyśpieszania;
- zmiana biegów;
- wyprzedzania.

#### **Wynik ogólny i dystans bez zużycia paliwa**

Aby uzyskać więcej informacji, należy odnieść się do następnej strony.

### **DRIVING ECO2 (3/4)**

### **"Eco-szkolenie"**

To menu umożliwia monitorowanie stylu jazdy i zapewnia ogólne porady dotyczące ekologicznej jazdy (prawidłowe i energochłonne działania, sposoby załadunku pojazdu, poziom ciśnienia w oponach, planowanie jazdy...)

Aby uzyskać dostęp do tego menu, nacisnąć "Eco-szkolenie" i przeczytać uważnie te porady. Przewijać strony poprzez naciskanie ".Ogólne", "Przysp.", "Zm. bieg." i "Przewid.".

**Uwaga:** funkcja "Eco-szkolenie" jest niedostępna w następujących przypadkach:

– jeśli prędkość pojazdu jest niższa od progu "Eco-szkolenie";

**Uwaga:** domyśla wartość progu "Ecoszkolenie" wynosi około 10 km/h.

jeśli przebyty dystans nie przekracza 400 metrów licząc od ostatniego przywrócenia ustawień fabrycznych.

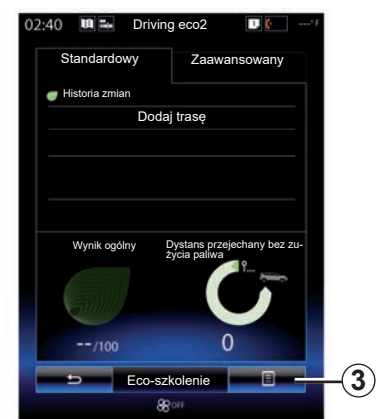

### **Rozpoczynanie nowej trasy**

Aby zresetować trasy, należy nacisnać "3", a następnie "Rozpocznij nową trasę". Pojawia się komunikat z prośbą o potwierdzenie wyzerowania danych. Naciśnij "Tak", aby zatwierdzić lub "Nie", aby anulować.

**Uwaga:** dane dotyczące tras z komputera pokładowego są resetowane jednocześnie.

### **Kasowanie zmian wyniku**

Aby zresetować wynik, nacisnąć *3*, następnie "Usuwanie historii". Na ekranie pokazuje się komunikat potwierdzenia. Naciśnij "Tak", aby skasować historie lub "Nie", aby anulować.

### **"Ulubione trasy"**

W menu "Driving eco2" nacisnać "3", następnie "Ulubione trasy".

### <span id="page-126-0"></span>**DRIVING ECO2 (4/4)**

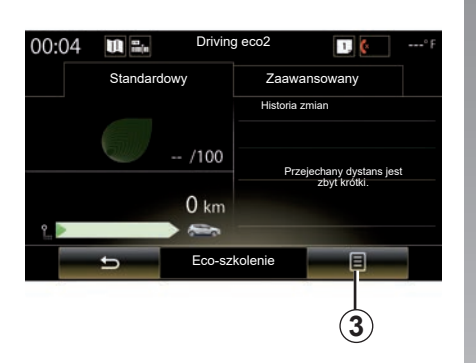

### **"Wyświetl raport po trasie"**

Aby wyświetlić rekord trasy, w menu "Driving eco2" nacisnąć 3, następnie "Wyświetl raport po trasie". Nacisnąć przycisk "Ukryj raport po trasie", aby ukryć rekord trasy.

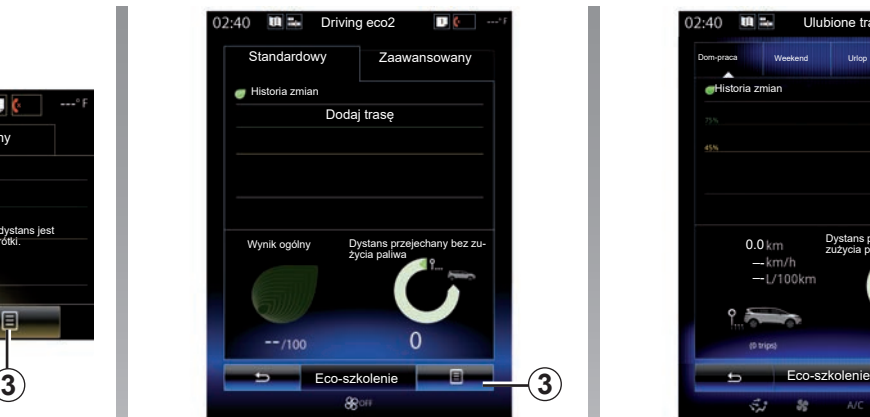

#### **"Dodaj trasę"**

Aby zapisać bieżącą trasę, w menu "Ulubione trasy" wybrać jeden typ trasy i kliknąć "Dodaj trasę". Komunikat wyświetla polecenie potwierdzenia. Różne typy trasy są skategoryzowane w następujący sposób:

- "Dom-praca";
- "Weekend";
- "Urlop";
- "Osobiste".

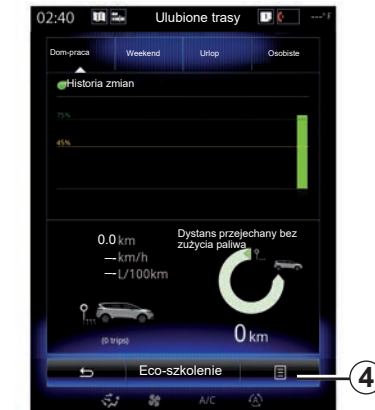

Aby zresetować dane, wybrać typ trasy do zresetowania w menu "Ulubione trasy", następnie nacisnąć 4 i "Usuń wszystkie trasy". Na ekranie pokazuje się komunikat potwierdzenia. Naciśnij "Tak", aby skasować wszystkie trasy lub "Nie", aby anulować.

**Uwaga:** usunięte zostaną wyłącznie dane wybranej trasy.

### <span id="page-127-0"></span>**KOMPUTER POKŁADOWY**

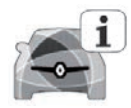

**Menu** "Komputer **pokładowy"**

Na ekranie powitalnym naciśnij przycisk "Menu", "Pojazd", a następnie "Komputer pokładowy" w celu uzyskania dostępu do następujących menu:

- "Od" (data ostatniego resetowania);
- "Odległość łączna";
- "Średnia prędkość";
- "Średnie zużycie paliwa"

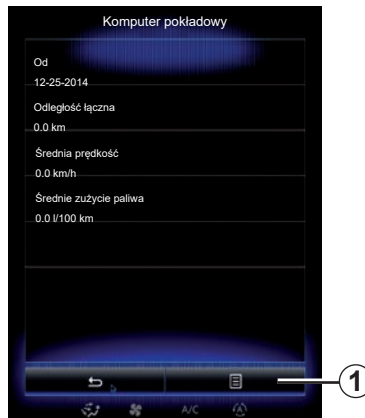

Aby przywrócić domyślne informacje komputera pokładowego i tablicy wskaźników, naciśnij "1", a następnie "Zresetuj".

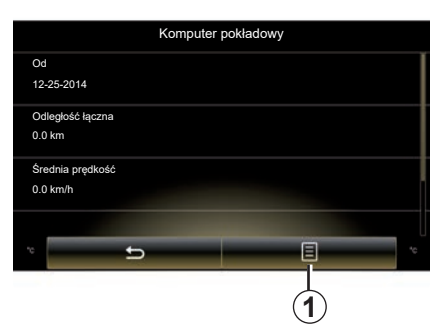

# <span id="page-128-0"></span>**JAKOŚĆ POWIETRZA**

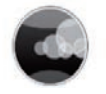

**Menu "Jakość powietrza"**

Na ekranie głównym nacisnąć "Menu", "Pojazd", następnie "Jakość powietrza".

Menu "Jakość powietrza" przedstawia schemat i objaśnienie systemu filtracji powietrza w pojeździe.

#### **Włączanie/Wyłączanie cyklu dezodoryzującego**

W zależności od wyposażenia można włączyć lub wyłączyć cykl odświeżania powietrza, wybierając "ON" lub "OFF". Aby uzyskać więcej informacji, skorzystać z Instrukcji obsługi pojazdu.

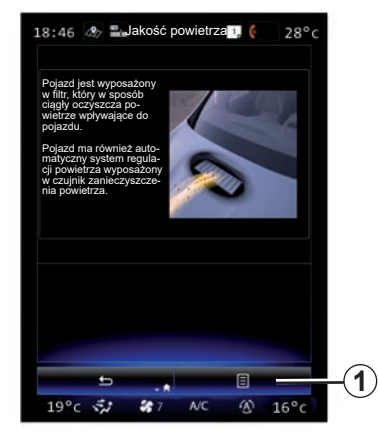

#### **Przywrócenie domyślnych wartości ustawień**

Ta funkcja umożliwia powrót do wartości domyślnych. Nacisnąć 1, następnie "Zresetuj", aby zresetować ustawienia.

### <span id="page-129-0"></span>**CIŚNIENIE W OPONACH**

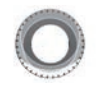

**Menu "Ciśnienie w kołach"**

W menu głównym nacisnąć "Pojazd", nastepnie "Ciśnienie w kołach".

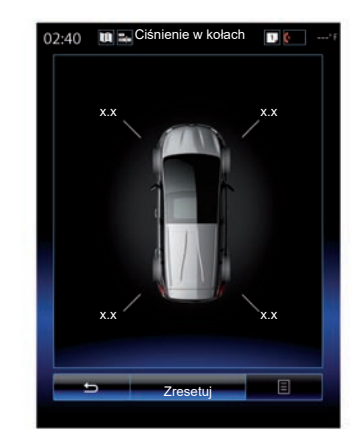

### **Poziom ciśnienia w oponach**

System informuje kierowcę (za pośrednictwem ekranu multimedialnego), czy opony mają odpowiednie ciśnienie i sygnalizuje niedostateczne ciśnienie lub przebicie opony. W celu uzyskania dodatkowych informacji na temat ciśnienia w oponach skorzystać z instrukcji obsługi pojazdu.

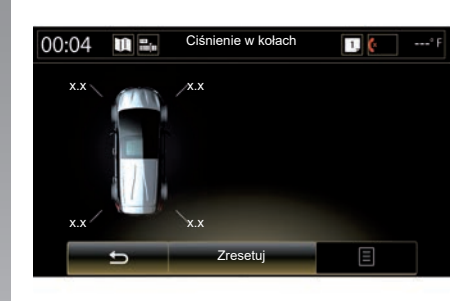

#### **Ponowne ustawienie parametrów początkowych**

Funkcja umożliwia zresetowanie ustawień poprzez naciśnięcie "Zresetuj". Po zakończeniu resetowania, na ekranie pojawia się komunikat z potwierdzeniem.

W celu uzyskania dodatkowych informacji na temat ciśnienia w oponach skorzystać z instrukcji obsługi pojazdu.

### <span id="page-130-0"></span>**USTAWIENIA UŻYTKOWNIKA**

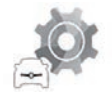

**Menu ..Ustawienia użytkownika"**

W menu "Pojazd" wybierz "Ustawienia użytkownika".

To menu umożliwia włączenie/wyłączenie następujących opcji:

- "Aut. blok. podczas jazdy";
- "Karta wolne ręce: otwieranie/zamykanie": umożliwia otwieranie lub zamykanie drzwi w trybie "wolne ręce". W celu uzyskania dodatkowych informacji na temat funkcji "wolne ręce" należy skorzystać z instrukcji obsługi pojazdu.
- "Ustawienia warunków": nacisnąć "**+**" lub "**–**", aby wykonać regulację;
- "Dźwięk powitania";
- "Zewnętrzne powitanie";
- "Aut. ośw. Kabiny";

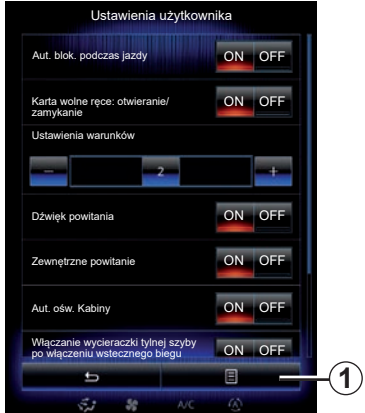

– "Włączanie wycieraczki tylnej szyby po włączeniu wstecznego biegu": wycieraczka tylnej szyby uruchamia się w momencie włączania wstecznego biegu.

**Uwaga:** ta opcja działa wyłącznie wtedy, gdy wycieraczki przedniej szyby są włączone.

– "Wskaźnik stylu jazdy".

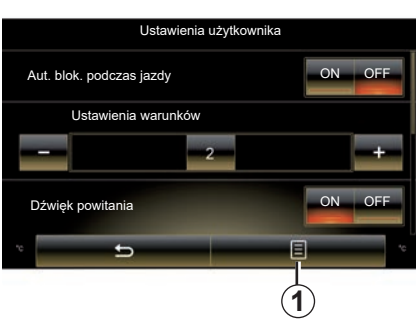

Aby zresetować wszystkie ustawienia kontekstowe, naciśnij "1", a następnie "Zresetuj".

# *System*

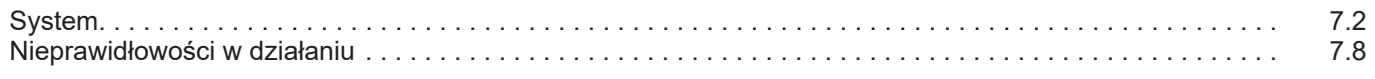

### <span id="page-133-0"></span>**SYSTEM (1/6)**

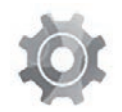

**Menu** ..Svstem"

#### **Dostęp do ustawień systemu**

W menu głównym nacisnąć "System". Menu "System" zapewnia dostęp do następujących elementów oraz umożliwia ustawienie następujących parametrów:

- "Strony główne";
- "Profil użytkownika";
- "Wyświetlacz";
- "Jasność";
- "Głośność";
- "Język";
- "Klawiatura";
- "Data i godzina":
- "Jednostki";
- "Polecenie głosowe";
- "Informacje o systemie";
- "Pasek podpowiedzi";
- "Zerowanie całkowite";
- "Integracja ze smartfonem".

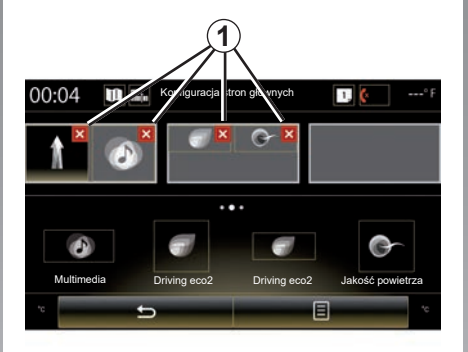

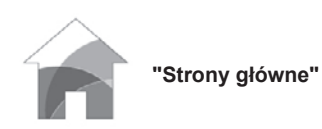

To menu umożliwia ustawienie konfiguracji stron głównych. W górnej części ekranu zostają wyświetlone trzy strony główne, które umożliwiają podgląd dokonanego wyboru.

Dostępne widgety znajdują się w dolnej części ekranu i mogą wyświetlać się na wielu stronach.

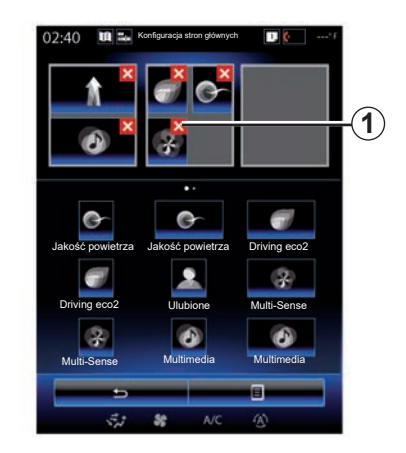

Naciśnij dany widget, przesuń go i upuść w jednej z trzech wyświetlanych stron głównych.

Aby usunąć wybraną aplikację ze stron głównych, naciśnij przycisk "**X**" "*1*" znajdujący się na aplikacji, w obszarze podglądu.

W celu uzyskania dodatkowych informacji odnieś się do rozdziału "Dodawanie widgetów i zarządzanie nimi".

### **SYSTEM (2/6)**

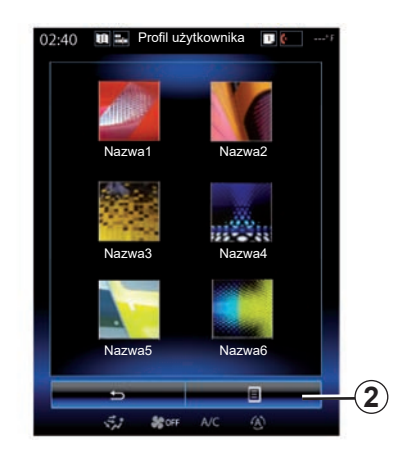

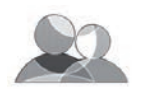

**"Profil użytkownika"**

To menu pozwala wybrać profil użytkownika do zastosowania w systemie. Wybór żądanego profilu użytkownika.

#### **Zmiana nazwy profilu użytkownika**

Kliknąć 2, następnie "Zmień nazwę", aby zmienić nazwę profilu użytkownika za pomocą klawiatury numerycznej.

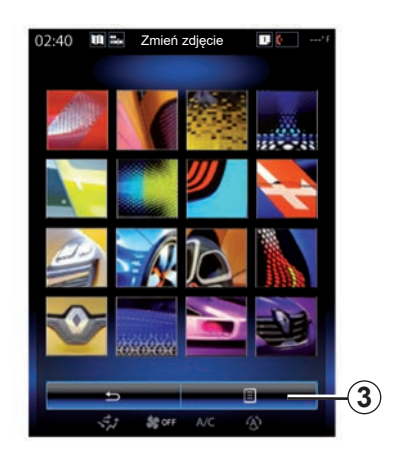

**Zmiana zdjęcia w profilu użytkownika** Kliknąć 2, następnie "Zmień zdjęcie". Możesz wybrać obraz z listy przechowywanych obrazów lub z zewnętrznego urządzenia pamięci masowej (pamięć USB, karta SD...) W tym celu kliknąć *3*, następnie "Obraz użytkownika" i wybrać

zewnętrzne urządzenie pamięci masowej.

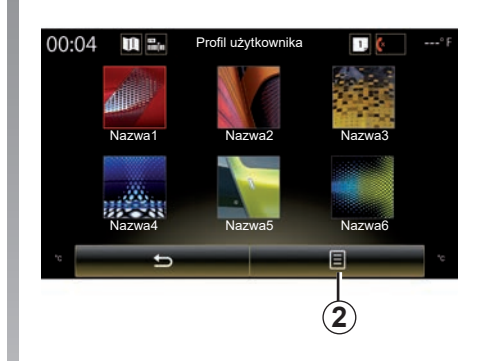

#### **Powielanie i resetowanie profilu**

Kliknij menu kontekstowe 2> "Kopiuj" i wybierz inny profil do usunięcia. Wybrany profil zostaje usunięty i zastąpiony skopiowanym profilem.

W celu zresetowania wybranego profilu, kliknij menu kontekstowe 2 > "Zresetuj bieżący profil".

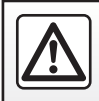

Ze względów bezpieczeństwa czynności te należy wykonywać na postoju.

### <span id="page-135-0"></span>**SYSTEM (3/6)**

#### **Funkcje związane z profilem użytkownika**

Następujące parametry są zapisywane w profilu użytkownika:

- język systemu;
- jednostka odległości (jeśli dostępna);
- konfiguracja strony głównej;
- ustawienia wyświetlacza;
- Ustawienia Multi-Sense;
- ustawienia oświetlenia przestrzennego;
- ustawienie fotela kierowcy;
- ustawienia lusterek zewnętrznych;
- ustawienia masażu;
- ustawienia fabryczne;
- ustawienia radia;
- ustawienia nawigacji;
- historia nawigacii:
- ulubione nawigacji;
- Ustawienia prywatności.

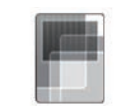

### **"Wyświetlacz"**

Menu umożliwia dostęp do następujących informacii:

- "Wyświetlacz środkowy";
- "Wyświetlacz na kokpicie";
- "Wyświetlacz główny".

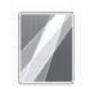

"Wyświetlacz środkowy"

Wybrać "Motyw ujemny" lub "Motyw dodatni", aby zmienić wygląd ekranu multimedialnego.

Naciśnij "**+**" lub "–", aby wyregulować jasność ekranu dla dnia/nocy.

**Uwaga:** konfiguracja parametru "Przyciemnianie, tryb dzienny" jest niedostępna w nocy, a konfiguracja parametru ""Przyciemnianie, tryb nocny"" jest niedostępna w ciągu dnia.

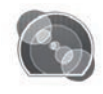

"Wyświetlacz na kokpicie"

Menu umożliwia zmianę ustawień "Przyciemnianie, tryb nocny"

Naciśnij "**+**" lub "–", aby wyregulować jasność.

**Uwaga:** funkcja ""Przyciemnianie, tryb nocny"" jest dostępna wyłącznie przy włączonych światłach.

Aby ustawić natężenie (jasność, dźwięk...), naciśnij "**+**", "**–**" lub wyświetlaj kolejne cyfry.

### <span id="page-136-0"></span>**SYSTEM (4/6)**

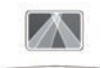

"Wyświetlacz główny"

To menu umożliwia ustawienie następujących parametrów:

- Włączanie, wyłączanie: wybrać "On" lub "OFF", aby włączyć lub wyłączyć funkcję "Wyświetlacz główny".
- "Automatyczne przyciemnianie": wybrać "On", aby automatycznie wyregulować jasność.
- "Przyciemnianie, tryb dzienny": ustawić poziom poprzez naciśnięcie ikony "**+**" lub "**–**".
- ""Przyciemnianie, tryb nocny"": ustawić poziom poprzez naciśnięcie ikony "**+**" lub "**–**".

### **Cecha szczególna:**

– opcja jest nieaktywna, gdy funkcja "Automatyczne przyciemnianie" jest włączona.

– konfiguracja parametru "Przyciemnianie, tryb dzienny" jest niedostępna w nocy, a konfiguracja parametru "Przyciemnianie, tryb nocny" jest niedostępna w ciągu dnia.

– Wysokość: naciśnij strzałkę w dół lub w górę, aby ustawić wysokość wyświetlacza przeziernego.

**Uwaga:** ustawienia te są dostępne wyłącznie wówczas, gdy wyświetlacz przezierny jest włączony.

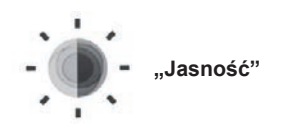

To menu umożliwia ustawienie jasności:

- tablicy wskaźników;
- ekranu multimedialnego;
- wyświetlacza przeziernego.

Ustaw intensywność, naciskając przyciski "**+**" lub "**-**".

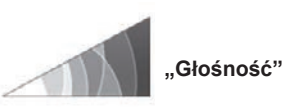

To menu umożliwia regulację następujących parametrów poprzez naciśnięcie "**+**" lub  $-$ ":

- głównego głośnika;
- dzwonek telefonu;
- komunikacja telefoniczna;
- nawigacja;
- ostrzeżenia;
- dźwięk przycisków;
- głośność komunikatu:
- wykrycie przeszkody;
- systemu ostrzegającego o zjeżdżaniu z zajmowanego pasa ruchu
- polecenia głosowe.

W celu ponownego dokonania wyboru nacisnąć przycisk menu kontekstowego, następnie "Wyzeruj".

### **Cecha szczególna:**

- "**0**" = wyciszenie;
- dostępne ustawienia mogą się różnić.

### <span id="page-137-0"></span>**SYSTEM (5/6)**

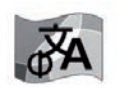

**"Język"**

To menu pozwala wybrać język do zastosowania w pojeździe. Wybierz odpowiedni język.

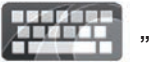

**"Klawiatura"**

To menu umożliwia wybranie wirtualnej klawiatury spośród układów proponowanych przez system:

- "Alfabetycznie";
- "Azerty";
- "Qwerty";
- "Qwertz";
- "Cyrylica";
- "Grecki";
- "Arabski";
- "Hebrajski";
- "Hindi";
- "Perski".

#### **Ponowne ustawienie parametrów początkowych**

Nacisnąć przycisk menu kontekstowego, następnie "Wyzeruj", aby powrócić do ustawień fabrycznych.

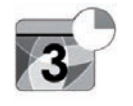

**"Data i godzina"**

To menu umożliwia ustawienie parametrów zegara systemu, jak również formatu wyświetlania godziny. Zaleca się, by pozostawić ustawienia automatyczne.

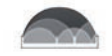

### **"Jednostki"**

To menu umożliwia wybór jednostki odległości: "km" lub "mile".

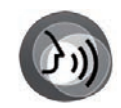

**"Polecenie głosowe"**

To menu pozwala wybrać pomiędzy głosem męskim, a żeńskim.

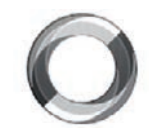

**"Informacje o systemie"**

To menu pozwala wyświetlić różne informacje na temat systemu:

- wersja oprogramowania;
- wersja boot;
- stan sieci;
- informacje HUID;
- licencja;
- informacje nawigacji;
- bieżący język;
- aktualizacja systemu.

### <span id="page-138-0"></span>**SYSTEM (6/6)**

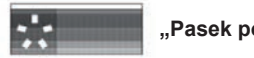

**"Pasek podpowiedzi"**

To menu umożliwia wyświetlanie powiadomień podczas jazdy. Włączanie/wyłączanie powiadomień z następujących kategorii:

- "Powiadomienia";
- "System nawigacji";
- "Multimedia";
- "Telefon";
- "Pojazd";
- "Aplikacje";
- "System";
- "Inne".

**Uwaga:** gdy funkcja "Ważne informacje" jest wyłączona, wszystkie powyższe kategorie zostają automatycznie wyłączone.

### **"Zerowanie całkowite"**

Funkcja umożliwia przywrócenie ustawień fabrycznych dla wszystkich parametrów. Wszystkie dane i konfiguracja są usuwane.

Aby przywrócić ustawienia fabryczne, naciśnij przycisk menu kontekstowego w menu "System", następnie kliknij "Zerowanie całkowite".

Na ekranie wyświetla się komunikat z potwierdzeniem. Nacisnąć "Tak", aby go zatwierdzić.

### **Cecha szczególna:**

- po zresetowaniu system uruchamia się ponownie w fabrycznie skonfigurowanym języku. Aby zmienić język, należy odnieść się do odpowiedniego akapitu w niniejszym rozdziale;
- resetowanie systemu poprzez naciśnięcie i przytrzymanie przycisku włączania/ wyłączania na przednim panelu nie powoduje utraty danych, w przeciwieństwie do opcji "Zerowanie całkowite".

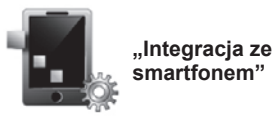

**smartfonem"**

Menu umożliwia dostęp do następujących funkcji:

- "Automatyczne uruchamianie": automatycznie uruchamia "Android Auto™" lub "CarPlay™" w systemie multimediów.
- "Samouczek": wyświetla instrukcję korzystania z aplikacji "Android Auto™"i"CarPlay™" za pomocą systemu multimediów.

Aby uzyskać więcej informacji, skorzystać z instrukcji obsługi dostępnej w systemie multimediów, naciskając przycisk menu kontekstowego na ekranie menu "System", następnie kliknąć "Instrukcja użytkownika".

# <span id="page-139-0"></span>**NIEPRAWIDŁOWOŚCI W DZIAŁANIU (1/3)**

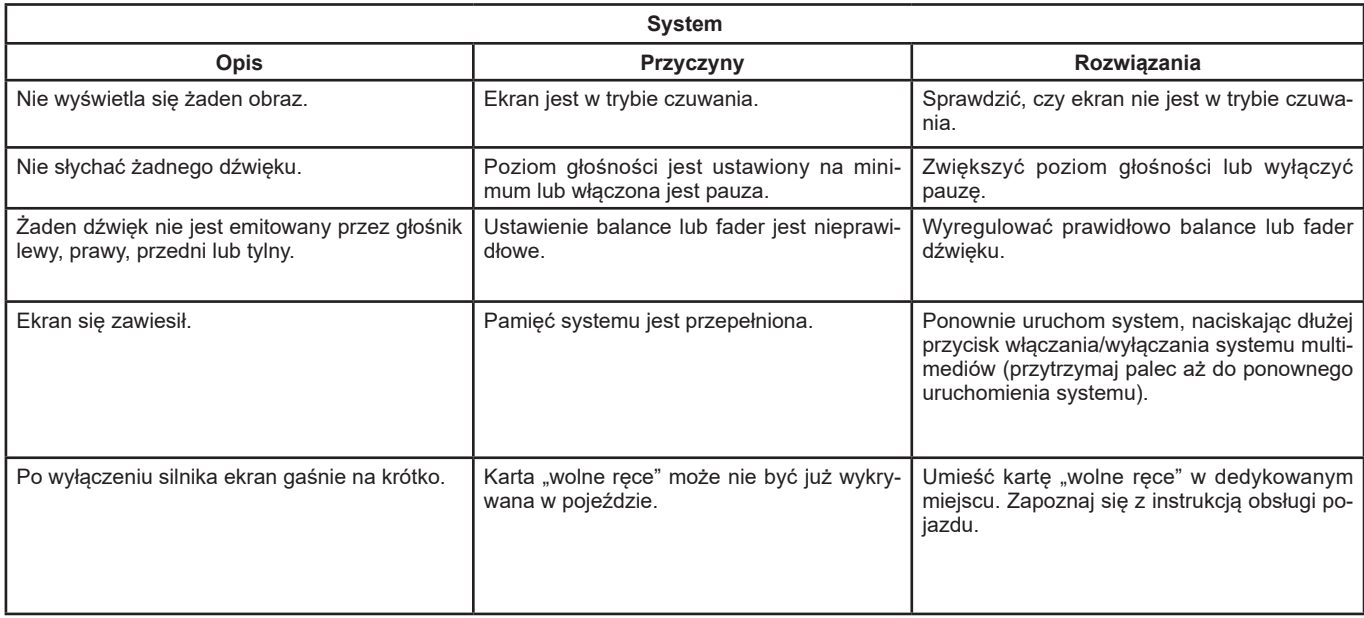

## **NIEPRAWIDŁOWOŚCI W DZIAŁANIU (2/3)**

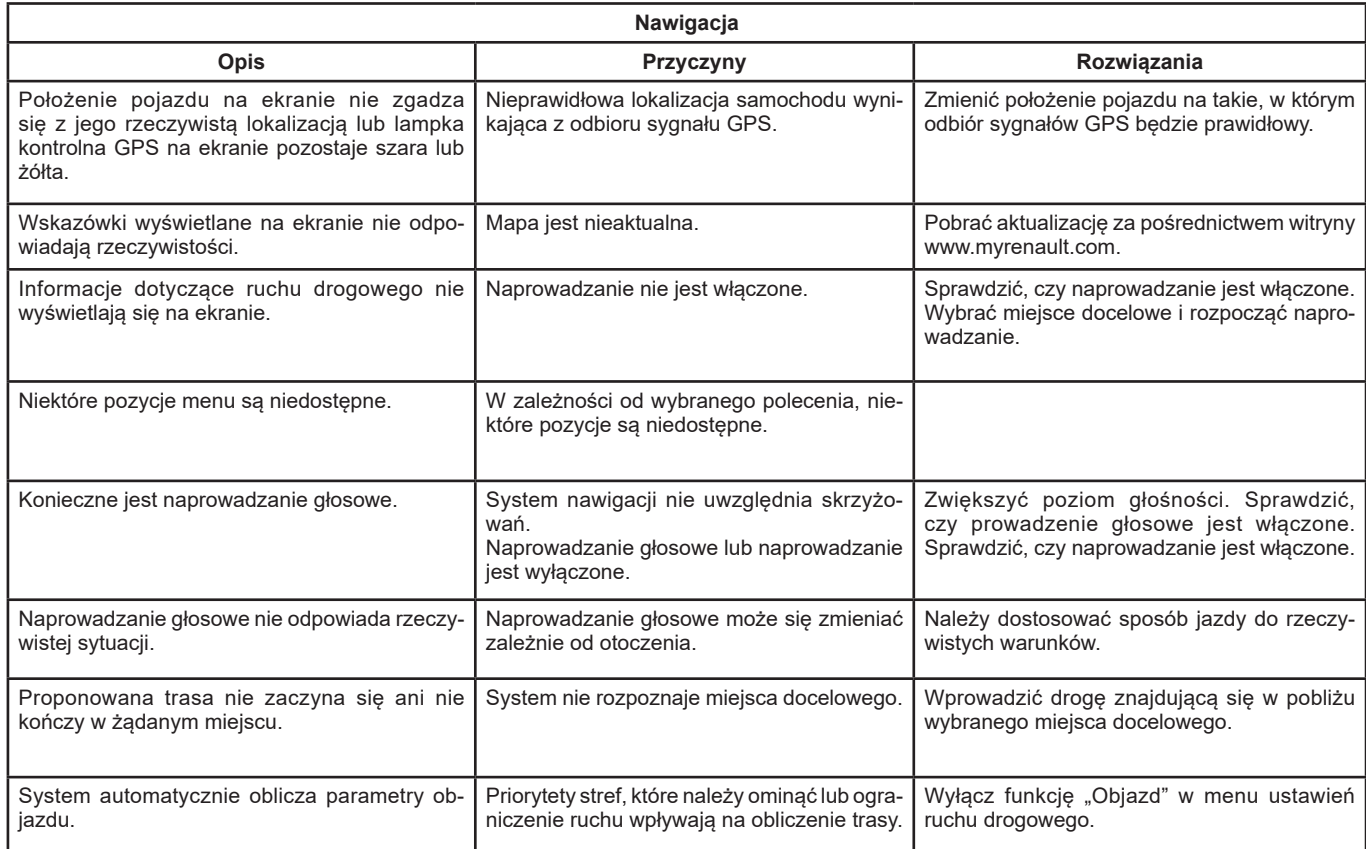

# <span id="page-141-0"></span>**NIEPRAWIDŁOWOŚCI W DZIAŁANIU (3/3)**

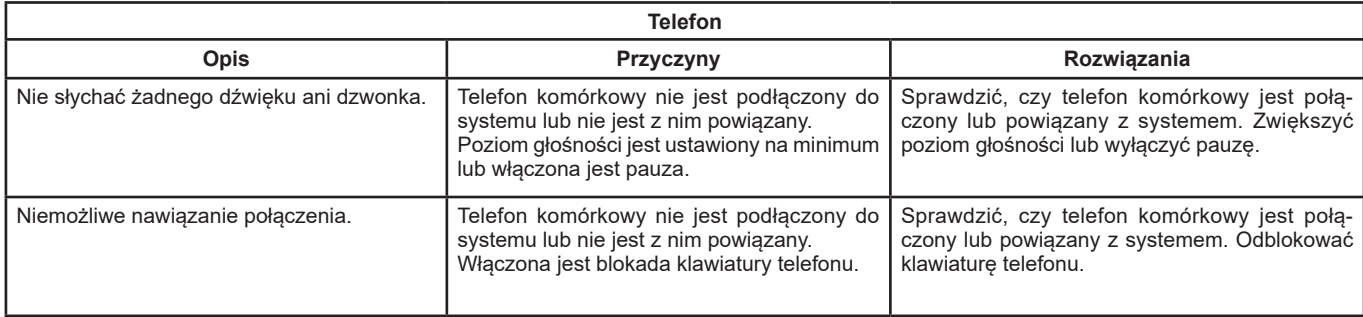

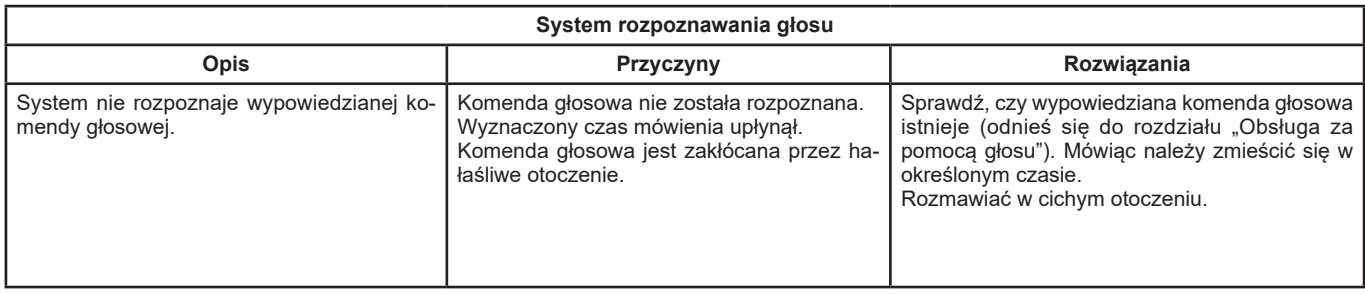

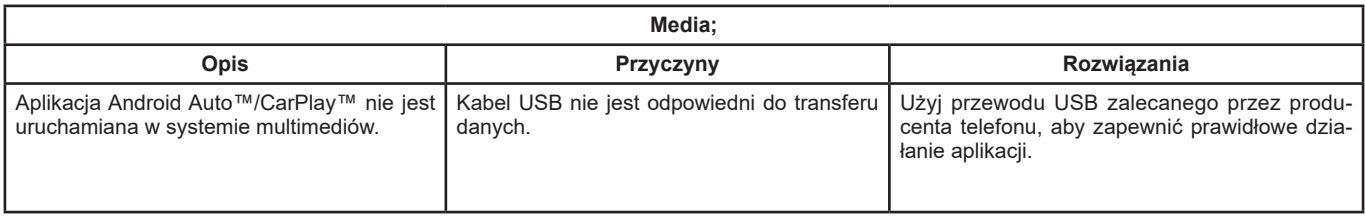

### **SKOROWIDZ ALFABETYCZNY (1/2)**

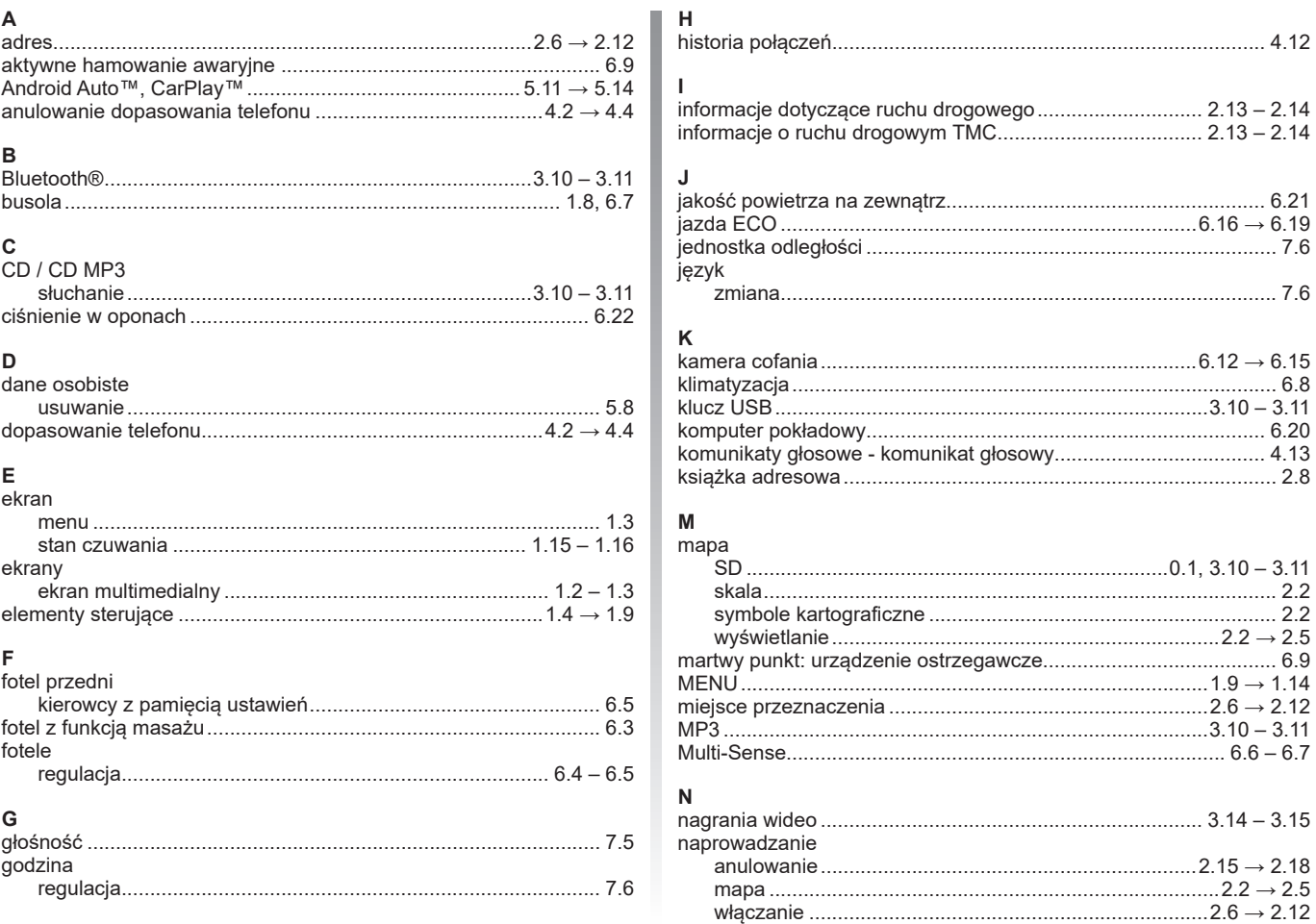

### **SKOROWIDZ ALFABETYCZNY (2/2)**

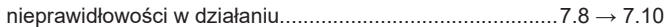

### $\Omega$

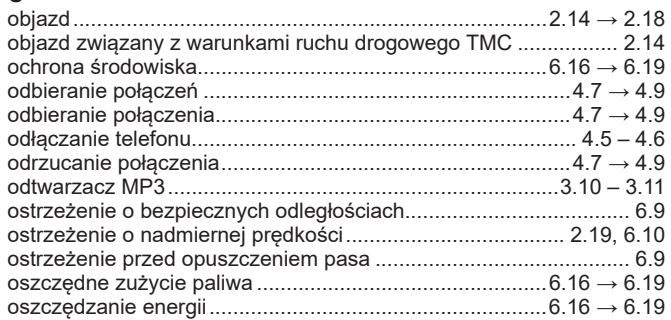

### P

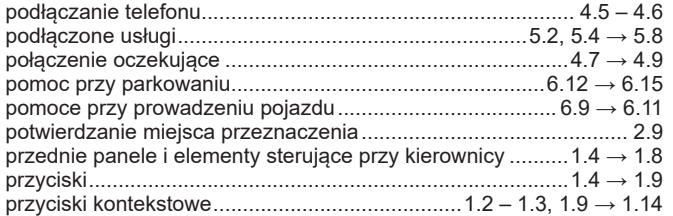

#### ${\sf R}$ radio

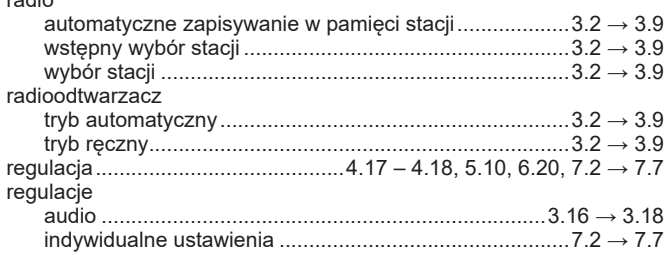

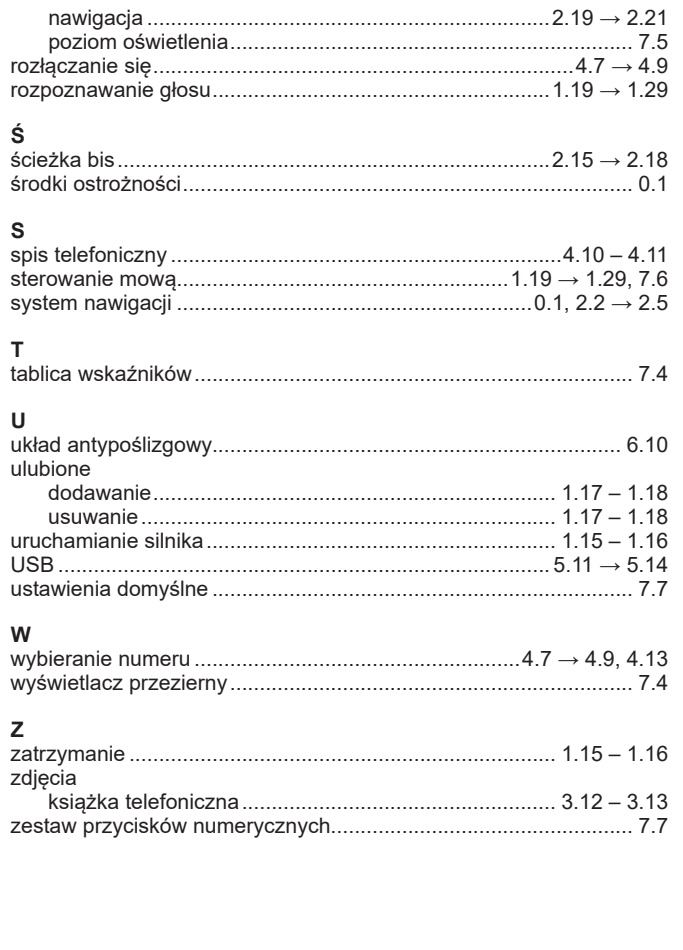

 $\mathbf{r}$ 

 $\overline{\phantom{a}}$
(https://easyconnect.renault.com)

RENAULT S.A.S. SOCIÉTÉ PAR ACTIONS SIMPLIFIÉE AU CAPITAL DE 533 941 113 € - 13-15, QUAI LE GALLO 92100 BOULOGNE-BILLANCOURT R.C.S. NANTERRE 780 129 987 - SIRET 780 129 987 03591 - TÉL.: 0810 40 50 60 NX 1062-11 - 25 91 029 26R - 09/2019 - Edition polonaise

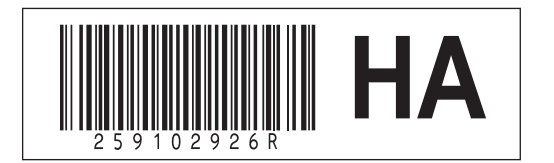